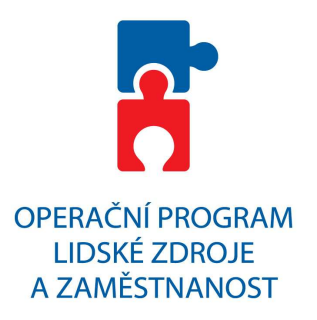

# **POKYNY PRO VYPLNĚNÍ MONITOROVACÍCH ZPRÁV O REALIZACI PROJEKTU OP LZZ A JEJICH PŘÍLOH**

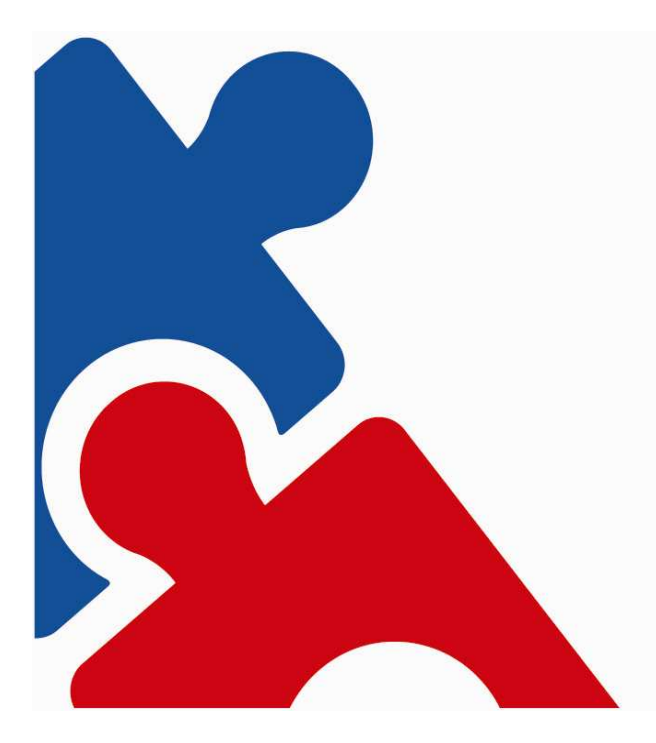

**Identifikační číslo: MAD 100 Příloha OM OP LZZ: D 10** 

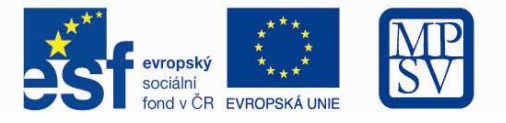

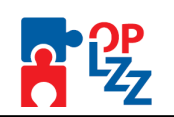

## Obsah

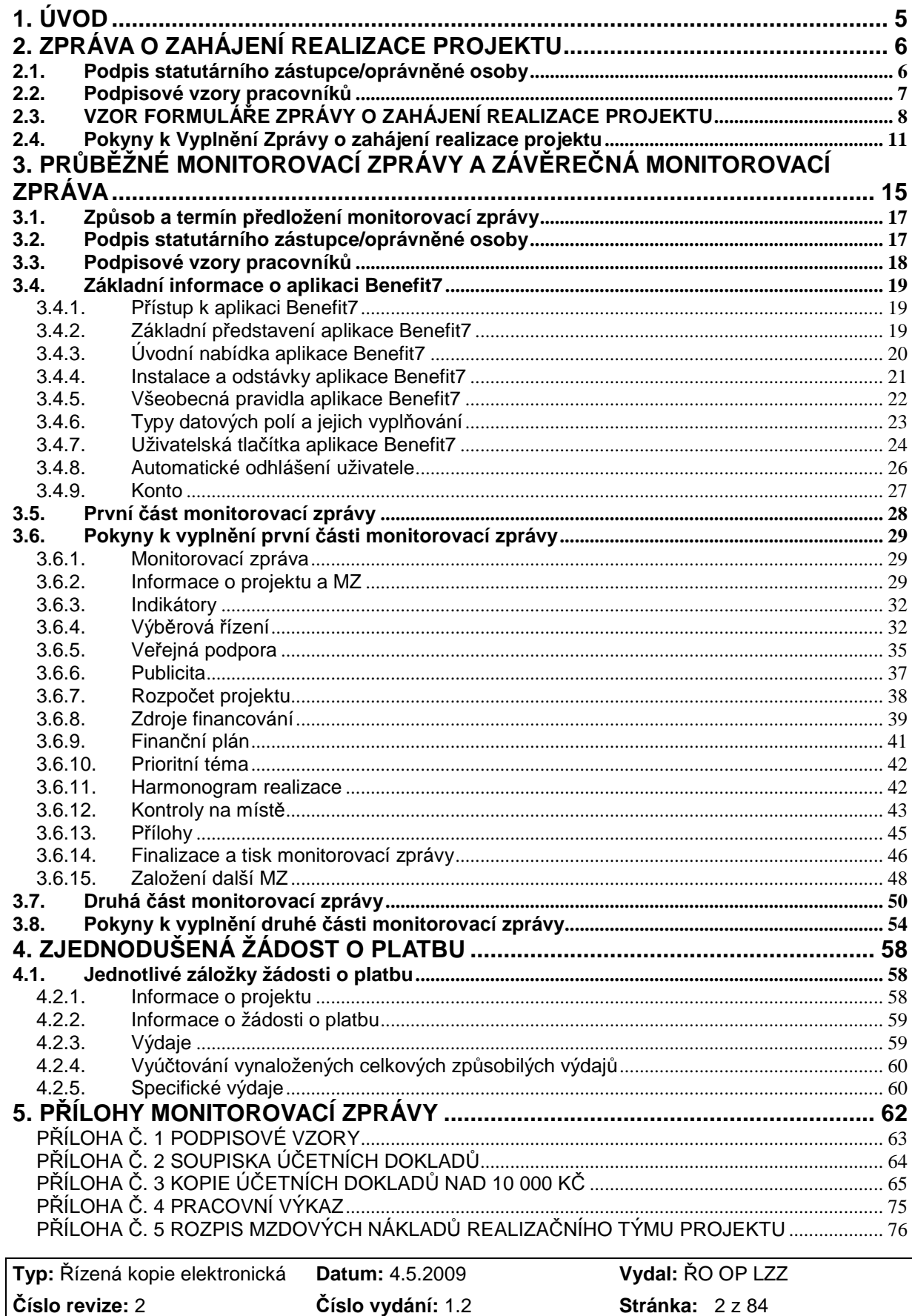

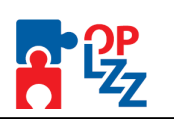

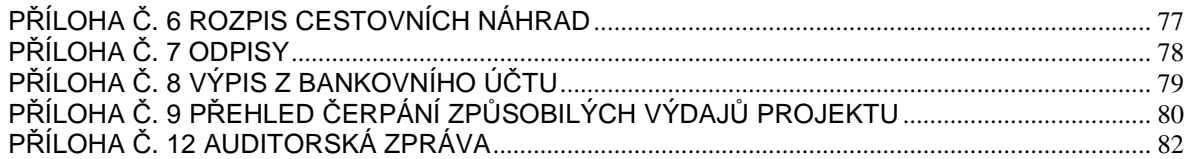

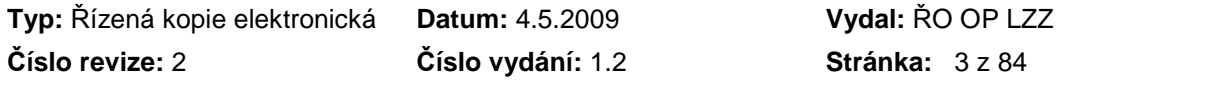

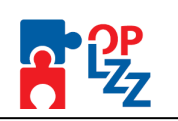

## **Evidence procesu přípravy, schválení a revizí Pokynů pro vyplnění MZ**

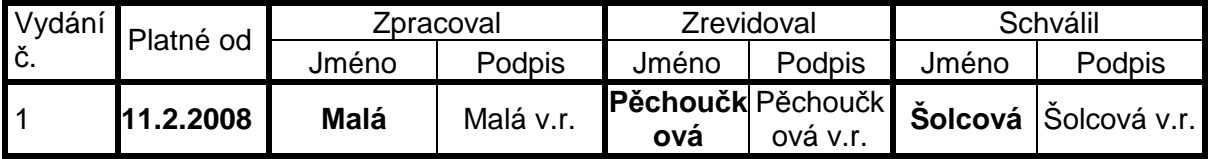

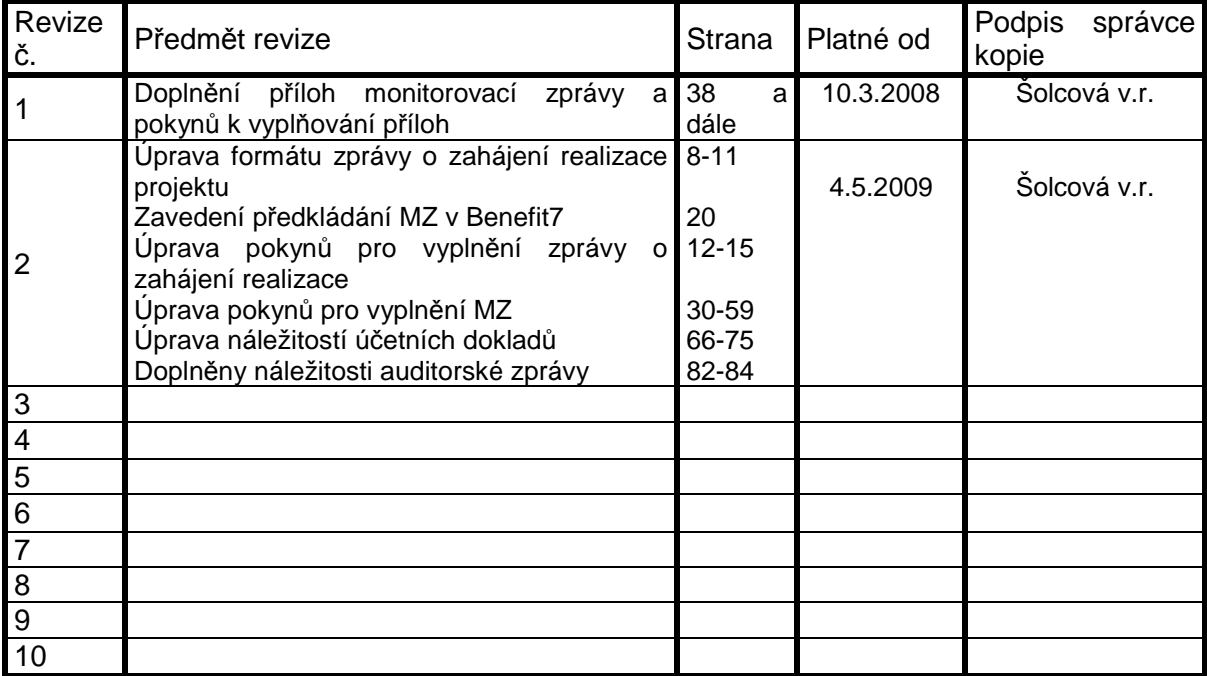

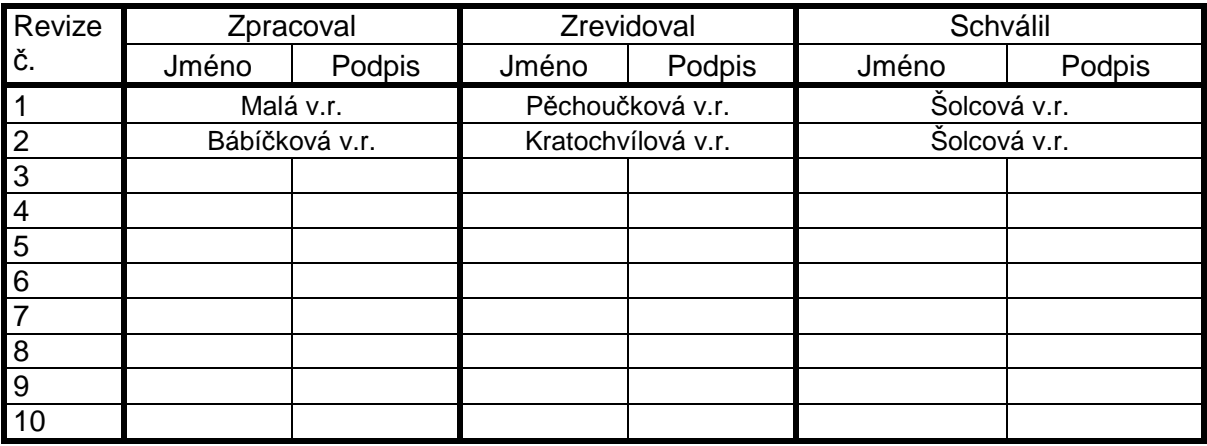

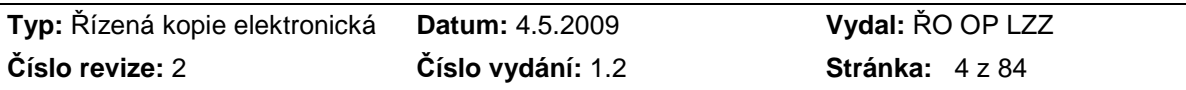

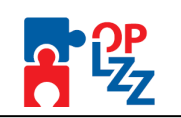

# **1. ÚVOD**

 $\overline{a}$ 

Každý realizátor projektu musí informovat poskytovatele finanční podpory o jeho průběhu. Tyto informace předkládá prostřednictvím monitorovacích zpráv. První předkládanou zprávou je Zpráva o zahájení realizace projektu (ZZRP)<sup>1</sup>, kterou příjemce předkládá po 2 měsících od zahájení realizace projektu a to **do 15ti dnů třetího měsíce realizace**. V této zprávě informuje, jak se podařilo projekt rozběhnout. Průběžná monitorovací zpráva informuje poskytovatele finanční podpory z OP LZZ o průběhu realizace projektu a jeho pokroku a je předkládána 1 x za 6 měsíců **do 30 dnů od skončení sledovaného období**. Závěrečná monitorovací zpráva hodnotí úspěšnost celého projektu a informuje o splněných aktivitách realizovaných v rámci projektu a dosažených cílech a je předkládána **do 2 měsíců od ukončení aktivit projektu**.

Poskytovatel podpory může v odůvodněných případech rozhodnout o prodloužení lhůty pro podání monitorovacích zpráv.

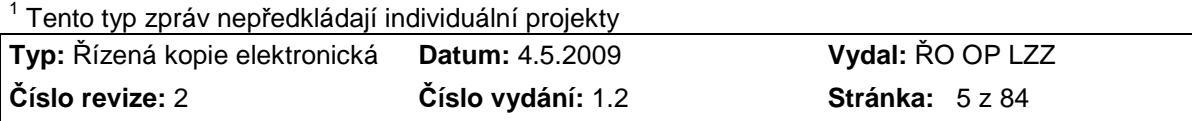

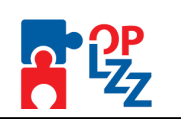

## **2. Zpráva o zahájení realizace projektu**

V této části naleznete nejprve vzor formuláře Zprávy o zahájení realizace projektu a následně pokyny k vyplnění této zprávy. Tato zpráva je relevantní pouze pro grantové projekty.

Prostřednictvím Zprávy o zahájení realizace projektu informuje příjemce o tom, **jak se podařilo projekt rozběhnout.** Tato zpráva je podmínkou pro poskytnutí druhé části dotace (obvykle ve výši 20 %, přesnou výši této části dotace stanoví poskytovatel podpory na základě schválení této zprávy).

**Zpráva musí být zpracována za první dva m***ě***síce realizace, a to v termínu do 15ti dn***ů* **t***ř***etího m***ě***síce realizace.** 

**Následn***ě* **bude do 30 dn***ů* **od jejího schválení poskytnuta druhá** *č***ást dotace.**

**Zprávu o zahájení realizace projektu** předkládejte poskytovateli podpory v listinné podobě (1 x originál) na formuláři ve formátu .doc, který naleznete na www.esfcr.cz. Listy monitorovací zprávy i listy jednotlivých příloh musí být spolu pevně spojeny. Zároveň zašlete elektronickou podobu Zprávy o zahájení realizace projektu poskytovateli podpory e-mailem nebo na CD přiloženém k listinné podobě zprávy.

#### **Listinnou podobu Zprávy o zahájení realizace projektu včetně příloh zasílejte doporučeně poštou v zalepené obálce označené takto:**

- adresa poskytovatele včetně jména oprávněné osoby
- název globálního grantu
- název a registrační číslo projektu
- upozornění "**Neotvírat Zpráva o zahájení realizace projektu**"

Rozhodujícím datem pro splnění termínu předložení Zprávy o zahájení realizace projektu je **datum doručení zprávy poskytovateli podpory**, nikoliv datum podání zásilky na poště, tzn. nejpozději do 15ti dnů od skončení sledovaného období musí být zpráva doručena na adresu poskytovatele podpory.

Poskytovatel podpory si vyhrazuje právo požadovat ke zprávě **dodatečné informace**. Takové informace musí být dodány nejpozději **do 15ti pracovních dnů** od doručení konkrétního požadavku, nestanoví-li poskytovatel podpory jinou lhůtu.

## **Zpráva o zahájení realizace projektu neobsahuje žádost o platbu ani vyú***č***tování náklad***ů* **projektu.**

V případě, že je projekt realizován ve spolupráci s partnery, je povinnou součástí této zprávy Smlouva o partnerství uzavřená s jednotlivými partnery projektu, která je ke stažení na stránkách www.esfcr.cz.

## **2.1. Podpis statutárního zástupce/oprávněné osoby**

Zprávu o zahájení realizace projektu **musí podepsat statutární zástupce** uvedený v **Právním aktu o poskytnutí podpory z OP LZZ**.

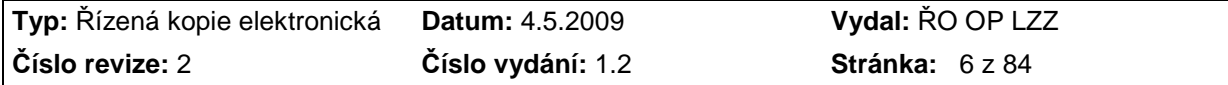

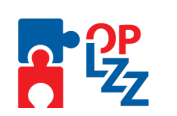

Pokud ZZRP podepisuje oprávněná osoba, musí být jako příloha ZZRP přiloženo **pověření od statutárního zástupce** uvedeného v Právním aktu o poskytnutí podpory z OP LZZ (v případě, že pověření bude platné pro celou dobu realizace projektu, potom ho stačí doložit pouze **ve Zprávě o zahájení realizace projektu).**.

**Pov***ěř***ení od statutárního zástupce není požadováno u projekt***ů* **p***ř***edkládaných MPSV** *Č***R, MPO** *Č***R, MV** *Č***R a MZDR** *Č***R**.

## **2.2. Podpisové vzory pracovníků**

Podpisové vzory pracovníků příjemce finanční podpory oprávněných k podepisování monitorovací zprávy a jejích příloh (viz PŘÍLOHA Č. 1 PODPISOVÉ VZORY) se předkládají, pokud nedojde ke změně podepisovaných osob, pouze jednou, a to se Zprávou o zahájení realizace projektu. V případě změny "podepsané osoby" se předkládá s další zprávou pouze podpisový vzor této osoby.

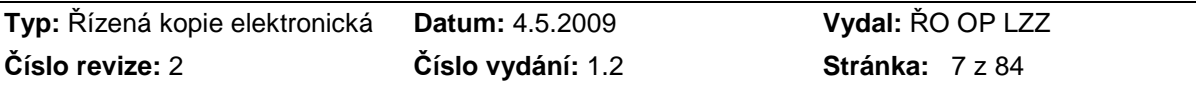

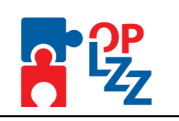

## **2.3. VZOR FORMULÁŘE ZPRÁVY O ZAHÁJENÍ REALIZACE PROJEKTU**

#### (dále jako "ZZRP")

#### **ZPRÁVA O ZAHÁJENÍ REALIZACE PROJEKTU**  (dále jako "ZZRP")

#### **OPERAČNÍHO PROGRAMU LIDSKÉ ZDROJE A ZAMĚSTNANOST**

**Zprávu o zahájení realizace projektu<sup>2</sup> je t***ř***eba vyplnit ve formulá***ř***i ve formátu .doc, který naleznete na www.esfcr.cz. Poté ji vytiskn***ě***te a podepsanou zašlete poskytovateli podpory (kontaktní osob***ě***).** 

## **1. ÚDAJE O PROJEKTU**

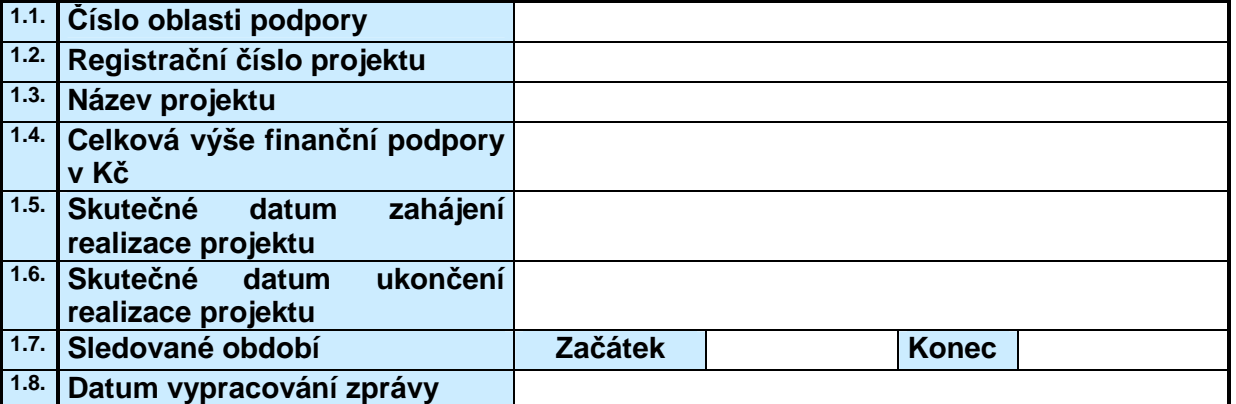

#### **2. ÚDAJE O PŘÍJEMCI A ZHOTOVITELI ZPRÁVY**

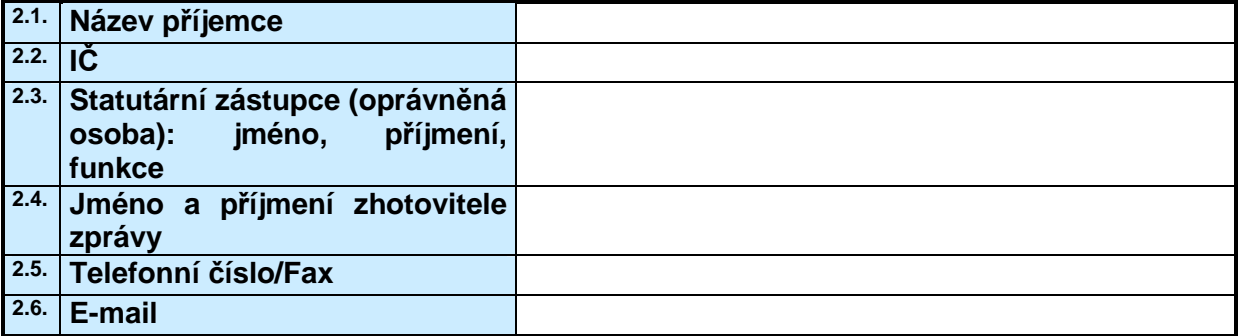

### **3. ZAHÁJENÉ KLÍČOVÉ AKTIVITY**

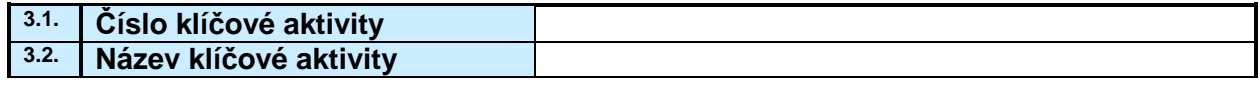

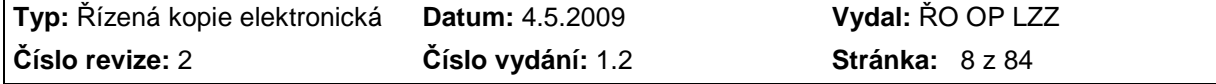

 2 V případě individuálních projektů není Zpráva o zahájení realizace předkládána. První zprávou je průběžná monitorovací zpráva s číslem 01.

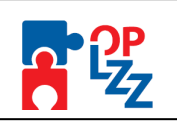

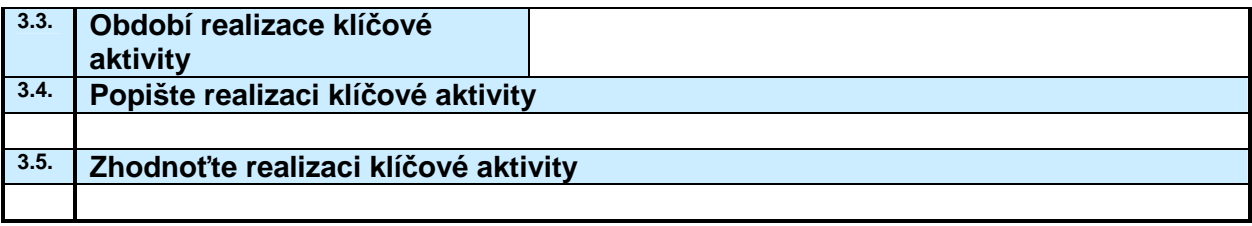

## **4. INFORMACE O MÍSTĚ REALIZACE PROJEKTU**

**4.1. Uveďte místo, kde je Váš projekt realizován.** 

#### **5. INFORMACE O UZAVŘENÍ SMLUV O PARTNERSTVÍ S PROJEKTOVÝMI PARTNERY 5.1. Uveďte kdy a s jakými partnery byly uzavřeny smlouvy o partnerství.**

**5.2. Pokud jste uzavřeli smlouvu s partnerem/ry, doložte kopie smluv v příloze, pokud již nebylo přiloženo dříve.** 

#### **6. INFORMACE O OBSAZENÍ REALIZAČNÍHO TÝMU PRACOVNÍKY**

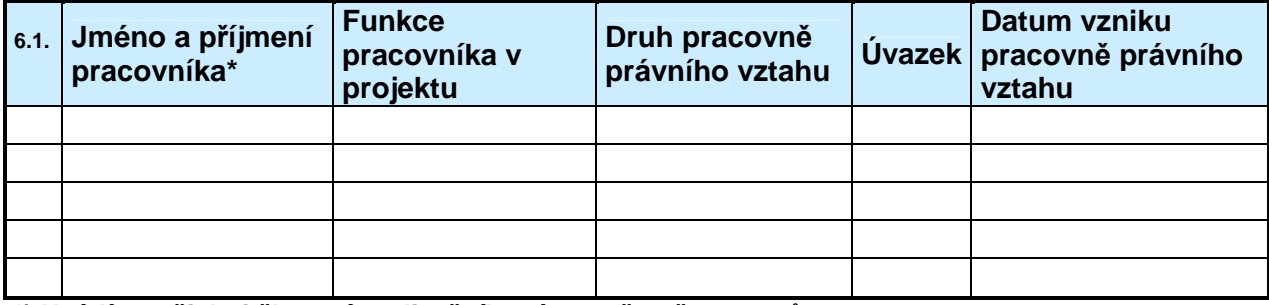

**\*) Uvádí se všichni členové realizačního týmu, včetně partnerů.**

## **7. PLÁNOVANÉ KLÍČOVÉ AKTIVITY PROJEKTU**

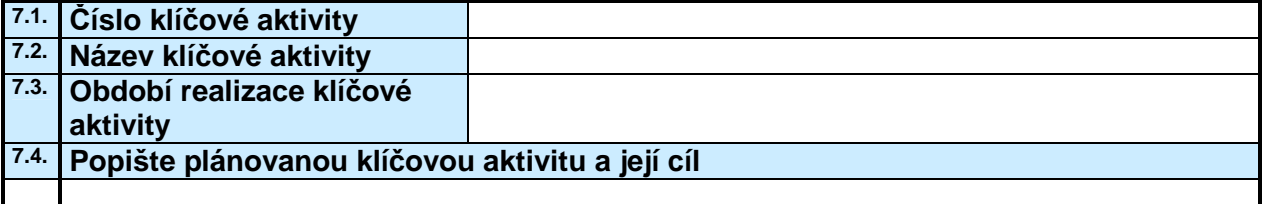

## **8. VÝBĚROVÁ ŘÍZENÍ**

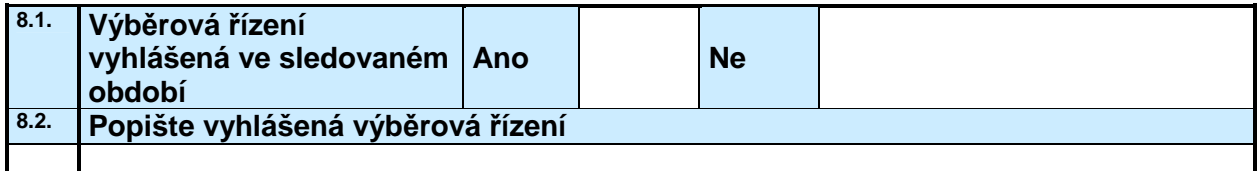

#### **9. NEPODSTATNÉ ZMĚNY PROJEKTU**

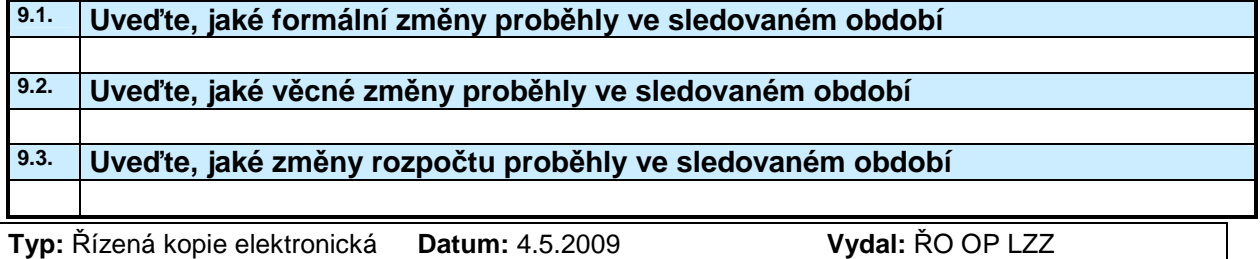

**Číslo revize:** 2 **Číslo vydání:** 1.2 **Stránka:** 9 z 84

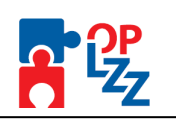

#### **10. PODSTATNÉ ZMĚNY PROJEKTU**

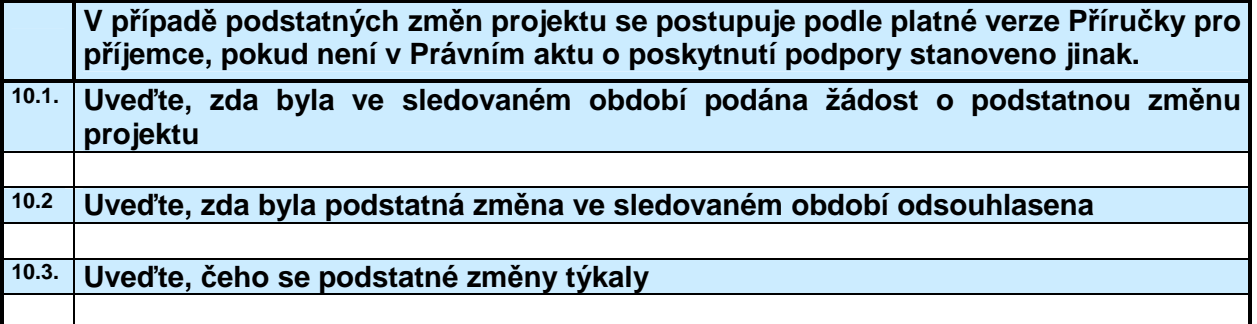

#### **11. DALŠÍ INFORMACE O REALIZACI PROJEKTU**

#### **12. Čestné prohlášení**

**f 12.1.** 

#### **Jako příjemce finanční podpory z OP LZZ prohlašuji, že:**

- 1. všechny informace uvedené v předložené ve Zprávě o zahájení realizace projektu (ZZRP) a jejích přílohách jsou pravdivé a úplné, jsem si vědom/a možných následků a sankcí, které vyplývají z uvedení nepravdivých nebo neúplných údajů;
- 2. projekt je realizován v souladu s Právním aktem o poskytnutí podpory z OP LZZ;
- 3. k dnešnímu dni nemám žádné závazky vůči orgánům státní správy, samosprávy a zdravotním pojišťovnám po lhůtě splatnosti (zejména daňové nedoplatky a penále, nedoplatky na pojistném a na penále na veřejné zdravotní pojištění, na pojistném a na penále na sociální zabezpečení a příspěvku na státní politiku zaměstnanosti, odvody za porušení rozpočtové kázně, atd.), či další nevypořádané finanční závazky z jiných projektů financovaných ze strukturálních fondů nebo Fondu soudržnosti vůči orgánům, které prostředky z těchto fondů poskytují;<sup>3</sup>
- 4. nejsem v likvidaci, úpadku, v hrozícím úpadku, ani není proti mně vedeno insolvenční řízení ve smyslu zákona č. 182/2006 Sb., o úpadku a způsobech jeho řešení (insolvenční zákon).

| Jméno a příjmení statutárního<br>zástupce/oprávněné osoby * příjemce |  |
|----------------------------------------------------------------------|--|
| Funkce v organizaci                                                  |  |
| Místo a datum                                                        |  |
| Podpis a razítko                                                     |  |
| Doplňující informace                                                 |  |

 $\overline{a}$ 3 Za splněné podmínky bezdlužnosti se považuje, pokud bylo poplatníkovi (plátci) daně povoleno posečkání daně nebo placení daně ve splátkách dle § 60 zákona č. 337/1992 Sb., o správě daní a poplatků, nebo placení pojistného a penále ve splátkách dle § 20a zákona č. 589/1992 Sb., o pojistném na sociálním zabezpečení a příspěvku na státní politiku zaměstnanosti.

**Typ:** Řízená kopie elektronická **Datum:** 4.5.2009 **Vydal:** ŘO OP LZZ **Číslo revize:** 2 **Číslo vydání:** 1.2 **Stránka:** 10 z 84

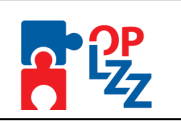

## **2.4. Pokyny k Vyplnění Zprávy o zahájení realizace projektu**

### **1. ÚDAJE O PROJEKTU**

#### **Řádek č. 1.1. Číslo oblasti podpory**

Uveďte číslo oblasti podpory OP LZZ, v rámci níž čerpáte finanční podporu, např. 1.1, 3.2 atd.

#### **Řádek č. 1.2. Registrační číslo projektu:**

Uveďte číslo, které Váš projekt získal během jeho registrace v informačním systému řídícího orgánu IS Monit7+. Toto číslo naleznete např. v Právním aktu o poskytnutí podpory z OP LZZ; ( CZ.1.04/1.1.02/23.00114.).

#### **Řádek č. 1.3. Název projektu**

Uveďte název projektu tak, jak je uveden v Právním aktu o poskytnutí podpory z OP LZZ.

#### **Řádek č. 1.4. Celková výše finanční podpory v Kč**

Uveďte celkovou výši přidělené finanční podpory na projekt tak, jak je uvedena v Právním aktu o poskytnutí podpory z OP LZZ.

#### **Řádek č. 1.5. Skutečné datum zahájení realizace projektu**

Uveďte datum zahájení realizace projektu tak, jak je uvedeno v Právním aktu o poskytnutí podpory z OP LZZ.

#### **Řádek č. 1.6. Skutečné datum ukončení realizace projektu**

Uveďte datum ukončení realizace projektu tak, jak je uvedeno v Právním aktu o poskytnutí podpory z OP LZZ (pokud nedošlo například dodatkem ke změně).

#### **Řádek č. 1.7. Sledované období**

Uveďte data, která ohraničují období, ke kterému se vztahuje předkládaná Zpráva o zahájení realizace projektu ve tvaru dd/mm/rrrr; např. začátek: 01/11/2008; konec: 31/12/2008.

#### **Řádek č. 1.8. Datum vypracování zprávy**

Uveďte datum, kdy bylo dokončeno vypracování monitorovací zprávy ve tvaru dd/mm/rrrr, např. 25/1/2009.

#### **2. ÚDAJE O PŘÍJEMCI A ZHOTOVITELI ZPRÁVY**

#### **Řádek č. 2.1. Název Příjemce**

Uveďte název příjemce finanční podpory z OP LZZ tak, jak je uveden v Právním aktu o poskytnutí podpory z OP LZZ (pokud nedošlo například dodatkem ke změně).

#### **Řádek č. 2.2. IČ**

Uveďte IČ příjemce finanční podpory z OP LZZ tak, jak je uvedeno v Právním aktu o poskytnutí podpory z OP LZZ.

#### **Řádek č. 2.3. Statutární zástupce (oprávněná osoba): jméno, příjmení, funkce**

Uveďte jméno, příjmení a funkci statutárního zástupce příjemce finanční podpory.

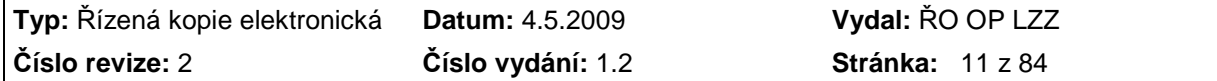

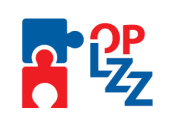

#### **Řádek č. 2.4., 2.5., 2.6. Jméno a příjmení zhotovitele zprávy, telefonní číslo/fax, e-mail**  Uveďte jméno, příjmení, telefon, fax a e-mail osoby, která monitorovací zprávu zpracovala a

je schopna zodpovědět případné dotazy či poskytnout požadovaná doplnění.

### **3. ZAHÁJENÉ KLÍČOVÉ AKTIVITY**

Lze přidávat další tabulky dle potřeby, tzn. dle počtu realizovaných aktivit. V tabulkách uveďte ty klíčové aktivity, které byly uvedeny v Žádosti o finanční podporu z OP LZZ, a které byly plánovány na předmětné období. Aktivity by měly odpovídat harmonogramu projektu, pokud nedošlo k jeho změně.

### **Řádek č. 3.1. Číslo klíčové aktivity**

Uveďte číslo klíčové aktivity dle Žádosti o finanční podporu z OP LZZ.

#### **Řádek č. 3.2. Název klíčové aktivity**

Uveďte název klíčové aktivity dle Žádosti o finanční podporu z OP LZZ.

#### **Řádek č. 3.3. Období realizace klíčové aktivity**

Uveďte období realizace klíčové aktivity dle Žádosti o finanční podporu z OP LZZ.

#### **Řádek č. 3.4. Popište realizaci klíčové aktivity**

Podrobně popište realizaci klíčové aktivity s ohledem na zapojení cílové skupiny, činnost realizačního týmu, vazbu na rozpočet projektu apod.

#### **Řádek č. 3.5. Zhodnoťte realizaci klíčové aktivity**

Popište výsledky, přínos pro cílovou skupinu apod.

### **4. INFORMACE O MÍSTĚ REALIZACE PROJEKTU**

#### **Řádek č. 4.1. Uveďte místo, kde je Váš projekt realizován**

Uveďte informace o místě realizace projektu (prostor pro administrativní zázemí a prostor, kde budou poskytovány služby podpořeným osobám) a právním vztahu příjemce k těmto prostorám (majetek příjemce, nájem apod.).

#### **5. INFORMACE O UZAVŘENÍ SMLUV O PARTNERSTVÍ S PROJEKTOVÝMI PARTNERY**

#### **Řádek č. 5.1. Uveďte, kdy a s jakými partnery byly uzavřeny smlouvy o partnerství**

Vzor smlouvy o partnerství lze najít na stránkách www.esfcr.cz.

**Řádek č. 5.2.** Pokud příjemce uzavřel smlouvu s partnerem/ry, je nutné doložit kopie smluv v příloze, pokud tak již neučinil dříve.

### **6. INFORMACE O OBSAZENÍ REALIZAČNÍHO TÝMU PRACOVNÍKY**

#### **Řádek č. 6.1. Jméno a příjmení pracovníka, Funkce pracovníka v projektu, Druh pracovně právního vztahu, Úvazek, Datum vzniku pracovně právního vztahu**

Popište Váš realizační tým včetně pracovněprávních vztahů a velikosti úvazků dle tabulky ve Zprávě o zahájení projektu.

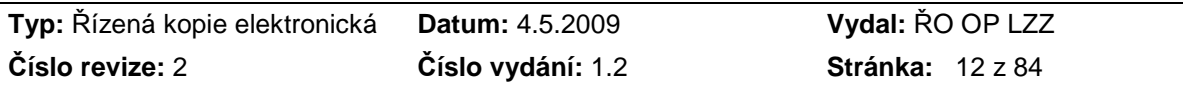

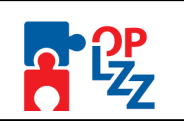

## **7. PLÁNOVANÉ KLÍČOVÉ AKTIVITY PROJEKTU**

**Řádek č. 7.1 - 7.4. Číslo klíčové aktivity, Název klíčové aktivity, Období realizace klíčové aktivity, Popište plánovanou klíčovou aktivitu a její cíl.** Lze přidávat další tabulky dle potřeby, tzn. dle počtu plánovaných aktivit. V tabulkách uveďte ty plánované aktivity, které budete realizovat v následujícím období, aby byly v souladu s plánovaným harmonogramem projektu.

#### **Řádek č. 7.1. Číslo klíčové aktivity**

Uveďte číslo plánované aktivity dle Žádosti o finanční podporu z OP LZZ.

#### **Řádek č. 7.2. Název klíčové aktivity**

Uveďte název klíčové aktivity dle Žádosti o finanční podporu z OP LZZ.

#### **Řádek č. 7.3. Období realizace klíčové aktivity**

Uveďte období realizace klíčové aktivity dle Žádosti o finanční podporu z OP LZZ.

#### **Řádek č. 7.4. Popište plánované klíčové aktivity a jejich cíl**

Popište plánované klíčové aktivity a jejich cíl s ohledem na zapojení cílové skupiny, činnost realizačního týmu, vazbu na rozpočet projektu apod. v následujícím 6ti měsíčním období.

#### **8. VÝBĚROVÁ ŘÍZENÍ**

#### **Řádek č. 8.1. Výběrová řízení vyhlášená ve sledovaném období**

Označte křížkem "X" ANO, pokud byla ve sledovaném období vyhlášena výběrová řízení (označte křížkem NE, pokud nebyla vyhlášena). Pokud jste označili křížkem **"X"** ANO, stručně popište vyhlášená výběrová řízení.

#### **Řádek č. 8.2. Popište vyhlášená výběrová řízení**

Stručně informujte, zda se jedná o dodávku zboží nebo služeb, předpokládanou cenu dodávek apod.

#### **9. NEPODSTATNÉ ZMĚNY PROJEKTU**

Nepodstatné změny projektu jsou podrobně popsány v Příručce pro příjemce (jedná se např. o změnu kontaktních údajů, vytvoření nové položky v rozpočtu atd.) Příjemce je povinen provedené nepodstatné změny popsat v nejbližší monitorovací zprávě, případně ZZRP.

#### **Řádek č. 9.1. Uveďte, jaké formální změny proběhly ve sledovaném období**

Formálními změnami jsou např. změna adresy pro doručení, změna statutárních zástupců, kontaktních osob, změny smluv s partnery formálního charakteru apod.

#### **Řádek č. 9.2. Uveďte, jaké věcné změny proběhly ve sledovaném období**

Tyto změny nesmějí mít vliv na charakter projektu a dosažení cílů např. změna harmonogramu**.** 

#### **Řádek č. 9.3. Uveďte, jaké změny rozpočtu proběhly ve sledovaném období**

Aby příjemci podpory mohli realizovat změny rozpočtu bez předchozího souhlasu poskytovatele podpory, tzn. nepodstatnou změnou rozpočtu, rozpočtová změna, kterou se provede přesun prostředků mezi jednotlivými kapitolami, nesmí přesáhnout 15 % objemu původního rozpočtu kapitoly, z níž jsou finanční prostředky přesouvány.

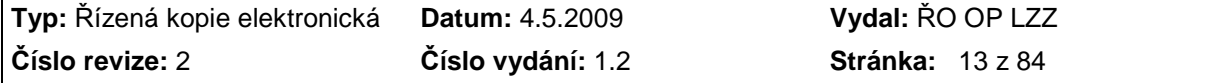

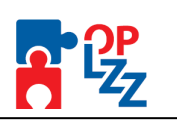

#### **Při úpravách rozpočtu přiložte zároveň tabulku ve formátu .xls obsahující přepracovaný rozpočet projektu.**

#### **10. PODSTATNÉ ZMĚNY PROJEKTU**

V případě podstatných změn projektu se postupuje podle Příručky pro příjemce, tj. příjemce je povinen předložit poskytovateli spolu s vysvětlením samostatnou žádost o souhlas se změnou a také návrh dodatku Právního aktu o poskytnutí podpory z OP LZZ.

#### **Řádek č. 10.2. Uveďte, zda byla ve sledovaném období podána žádost o podstatnou změnu projektu**

Uveďte, zda jste ve sledovaném období podali žádost o podstatnou změnu projektu. Výčet podstatných změn je uveden v Příručce pro příjemce OP LZZ (jedná se např. o změnu rozpočtu vyšší než 15 % původního rozpočtu kapitoly, z níž jsou finanční prostředky přesouvány, aj.).

#### **Řádek č. 10.3. Uveďte, zda byla podstatná změna ve sledovaném období odsouhlasena**

Uvedete, zda byla požadovaná změna poskytovatelem podpory odsouhlasena, a zda byl vytvořen dodatek k Právnímu aktu o poskytnutí podpory z OP LZZ. V případě neschválení žádosti o podstatnou změnu projektu popište důvody zamítnutí.

#### **Řádek č. 10.4. Uveďte, čeho se podstatné změny týkaly**

Uveďte stručně, jaké podstatné změny byly v projektu provedeny.

#### **11. DALŠÍ INFORMACE O REALIZACI PROJEKTU**

Popište např., jaké další nástroje publicity jste využili pro informování o projektu, problémy, které se vyskytly v souvislosti se zahájením projektu, způsob jejich řešení, jakékoli další informace o realizaci projektu neuvedené výše, které mají přímý vliv na realizaci projektu. apod.

#### **12. ČESTNÉ PROHLÁŠENÍ PŘÍJEMCE PODPORY**

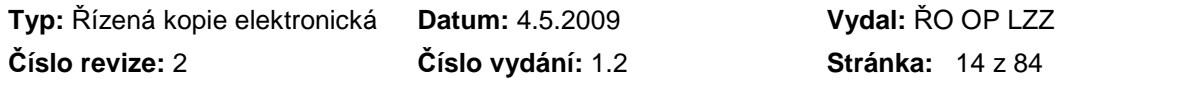

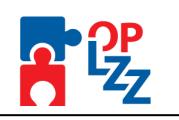

## **3. PRŮBĚŽNÉ MONITOROVACÍ ZPRÁVY A ZÁVĚREČNÁ MONITOROVACÍ ZPRÁVA**

Monitorovací zpráva o realizaci projektu (MZ) je složena ze 2 částí. **První část MZ** je vyplňována příjemcem podpory přímo v aplikaci Benefit7 na internetových stránkách www.eu-zadost.cz nebo www.eu-zadost.eu, záložka Konto projektu, Monitorovací zpráva. **Druhá část MZ** je vyplňována příjemcem podpory ve formátu .doc. Tuto část MZ příjemce vloží jako přílohu k 1. části MZ, včetně požadovaných příloh.

Přílohy monitorovací zprávy, které mají stanovenou závaznou podobu, se vyplňují ve formátu .xls, přičemž tyto vzorové dokumenty jsou přístupné na stránkách www.esfcr.cz. Následující tabulka dává přehled o jednotlivých částech monitorovací zprávy a poskytuje informaci o dostupnosti vzoru daného dokumentu nebo o nutnosti vyplnit informaci v aplikaci Benefit7.

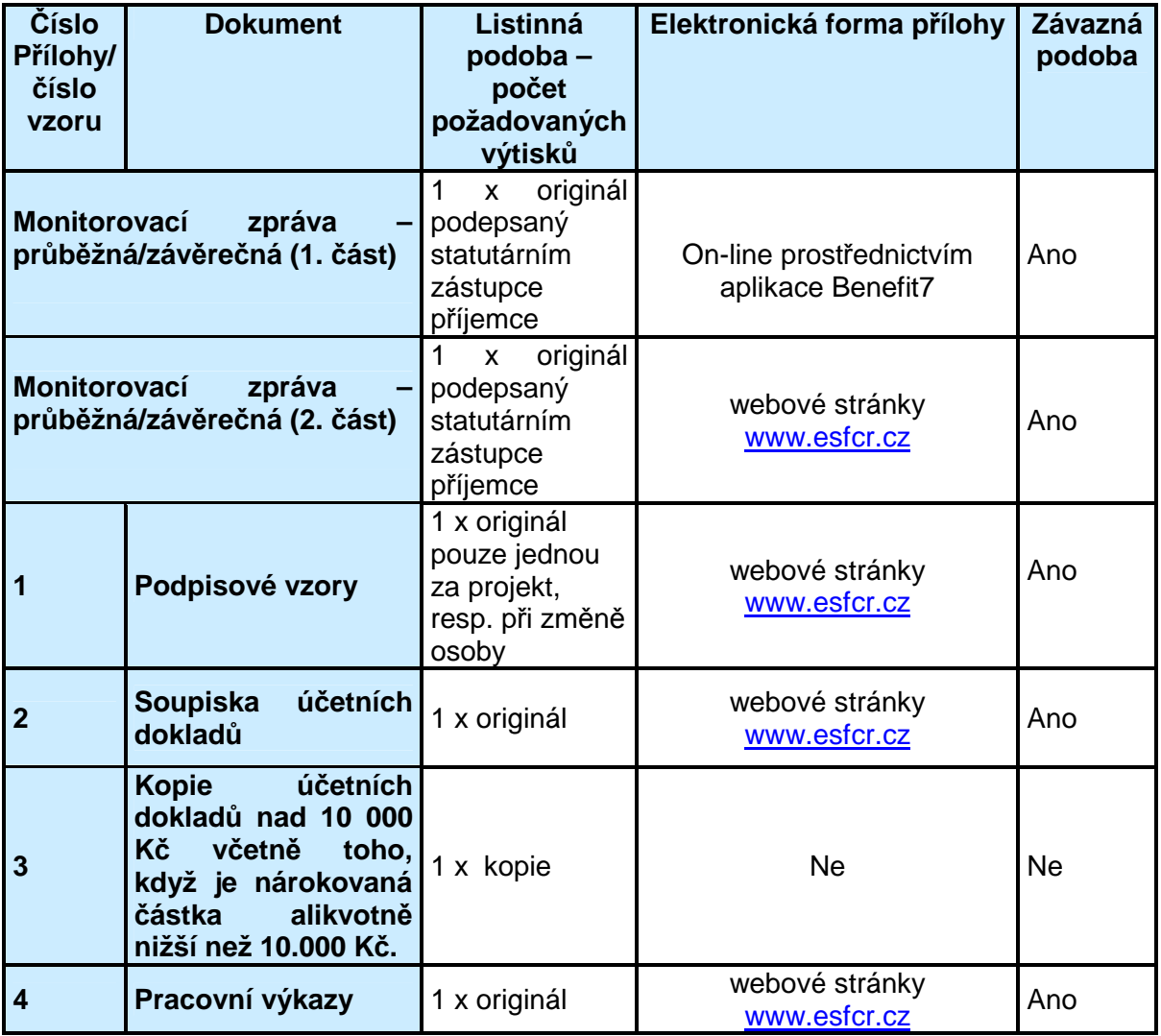

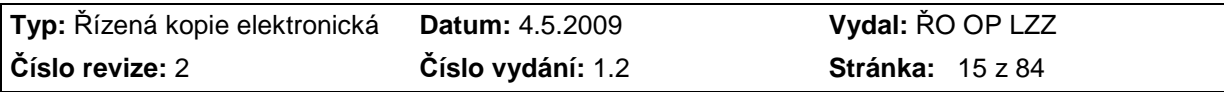

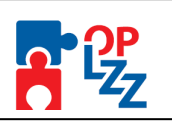

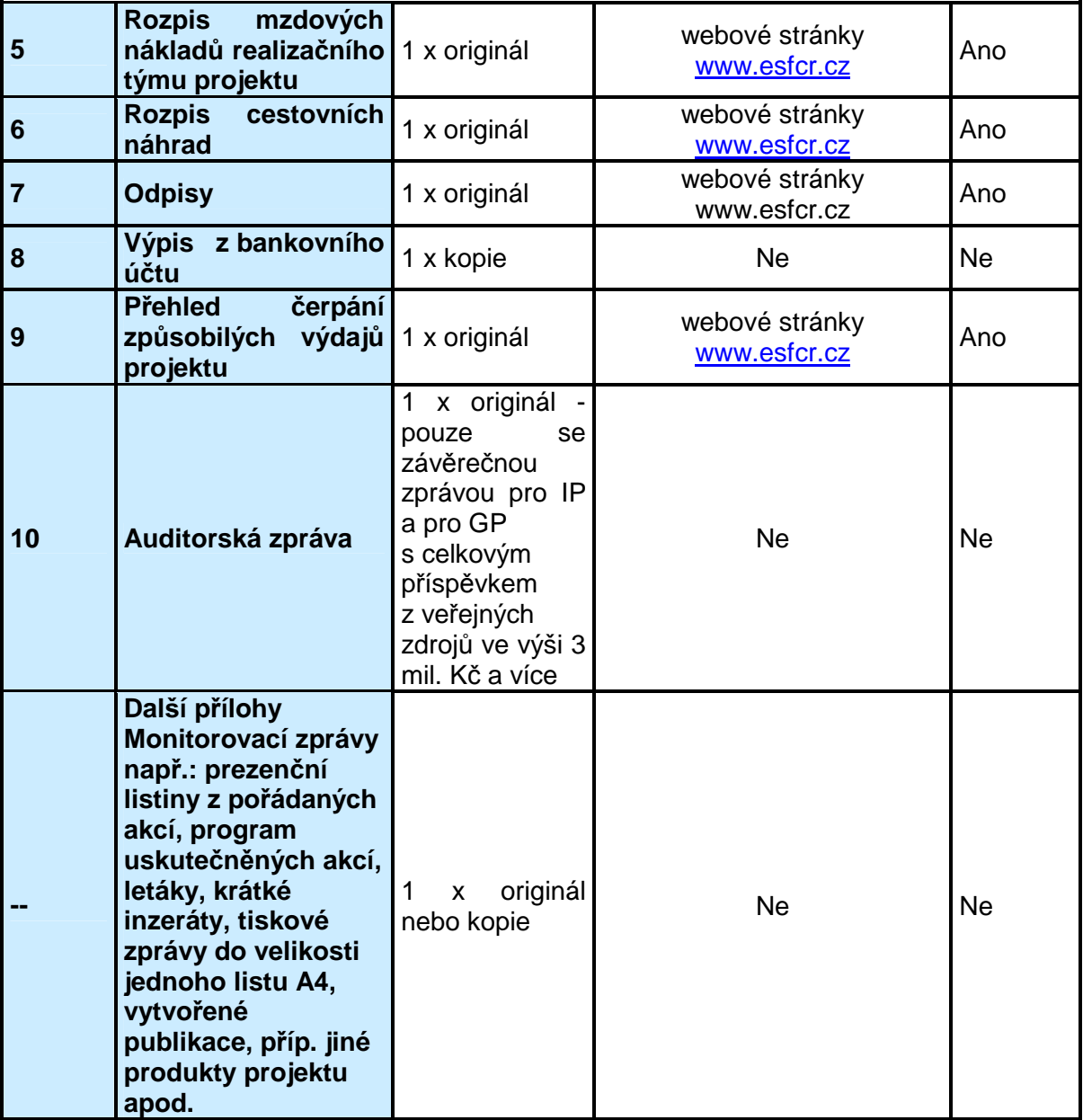

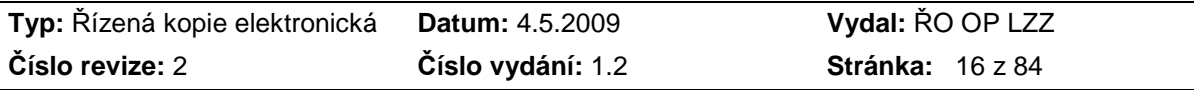

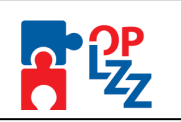

## **3.1. Způsob a termín předložení monitorovací zprávy**

Monitorovací zprávu včetně příloh předkládá příjemce poskytovateli podpory v listinné podobě v jednom vyhotovení. Listy monitorovací zprávy i listy jednotlivých příloh musí být spolu pevně spojeny.

**Listinnou podobu monitorovací zprávy a její přílohy zasílejte doporučeně poštou v zalepené obálce označené takto:** 

- adresa poskytovatele včetně jména kontaktní osoby
- název globálního grantu (v případě grantového projektu)
- registrační číslo a název projektu
- upozornění "**Neotvírat Monitorovací zpráva**"

Rozhodujícím datem pro splnění termínu předložení Monitorovací zprávy je **datum doručení Monitorovací zprávy poskytovateli podpory**, nikoliv datum podání zásilky na poště, tzn. nejpozději do 30 dnů od skončení sledovaného období v případě průběžné monitorovací zprávy. V případě závěrečné monitorovací zprávy je termín předložení nejpozději do 2 měsíců od ukončení aktivit projektu.

**Pr***ů***b***ě***žná monitorovací zpráva musí být p***ř***edložena v termínu do 30 dn***ů* **od skon***č***ení monitorovacího období.**

Poskytovatel podpory si vyhrazuje právo požadovat **dodatečné informace** k monitorovací zprávě. Takové informace musí být dodány nejpozději **do 15 pracovních dnů** od doručení konkrétního požadavku, nestanoví-li poskytovatel podpory jinou lhůtu.

Spolu s monitorovací zprávou může být předložena i žádost o platbu. Monitorovací zpráva však musí být předložena vždy, dle stanovených termínů, a to i bez žádosti o platbu. Žádost o platbu musí být předložena vždy, pokud v daném monitorovacím období realizoval příjemce způsobilé výdaje. Žádost o platbu nelze předložit samostatně bez monitorovací zprávy.

**P***ř***íjemci finan***č***ní podpory jsou povinni všechny monitorovací zprávy archivovat.** 

## **3.2. Podpis statutárního zástupce/oprávněné osoby**

Monitorovací zprávu **musí podepsat statutární zástupce** uvedený v **Právním aktu o poskytnutí podpory z OP LZZ**, ostatní přílohy kromě přílohy č. 4 podepisují odpovědní pracovníci příjemce.

Pokud monitorovací zprávu podepisuje oprávněná osoba, musí být jako příloha monitorovací zprávy přiloženo **pověření od statutárního zástupce** uvedeného v Právním aktu o poskytnutí podpory z OP LZZ (v případě, že pověření bude platné pro celou dobu realizace projektu, potom ho stačí doložit pouze **ve Zprávě o zahájení realizace projektu).**

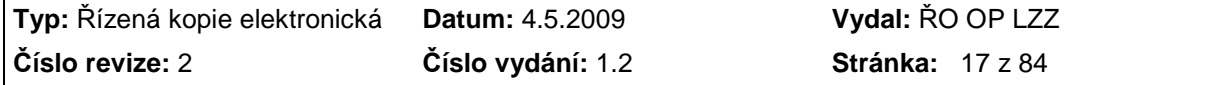

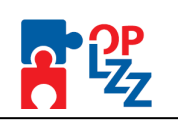

**Pov***ěř***ení od statutárního zástupce není požadováno u projekt***ů* **p***ř***edkládaných MPSV** *Č***R, MPO** *Č***R MV** *Č***R a MZDR** *Č***R**.

## **3.3. Podpisové vzory pracovníků**

Podpisové vzory pracovníků příjemce finanční podpory oprávněných k podepisování monitorovací zprávy a jejích příloh (viz PŘÍLOHA Č. 1 PODPISOVÉ VZORY) se předkládají, pokud nedojde ke změně podepisovaných osob, pouze jednou, a to se Zprávou o zahájení realizace projektu. V případě změny "podepsané osoby" se předkládá pouze podpisový vzor této osoby.

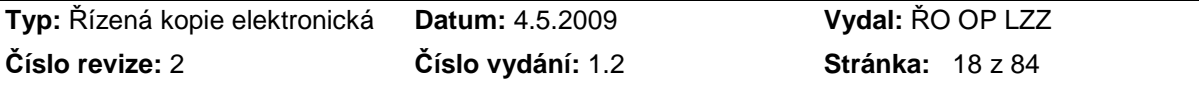

![](_page_18_Picture_1.jpeg)

## **3.4. Základní informace o aplikaci Benefit7**

## **3.4.1. Přístup k aplikaci Benefit7**

Aplikace Benefit7 je všem uživatelům přístupná na webových stránkách www.eu-zadost.cz nebo www.eu-zadost.eu.

### **3.4.2. Základní představení aplikace Benefit7**

Jednotlivé nabídky aplikace Benefit7 jsou členěny jednotně a přehledně.

V pravém horním rohu záhlaví je umístěna informace o přihlášeném uživateli. Pokud se ještě uživatel nepřihlásil, v záhlaví se zobrazuje popisek **Nejste přihlášen/a**. V okamžiku, kdy se uživatel v aplikaci Benefit7 přihlásí, zobrazí se jeho přihlašovací jméno, což je vždy emailová adresa uživatele, která je hlavním identifikačním znakem v aplikaci Benefit7. Hned vedle přihlašovacího jména je i tlačítko Odhlásit. Kliknutím na toto tlačítko dojde k odhlášení uživatele a k návratu na úvodní stránku aplikace.

V šedém řádku pod záhlavím se zobrazují údaje o tom, v které nabídce/záložce se uživatel nachází **Nacházíte se:……….** Po přihlášení se uprostřed objevuje časomíra (časový limit automatického odhlášení) **Odhlášení za:….**. V pravé části šedého řádku se zobrazuje aktuální datum a čas.

![](_page_18_Picture_178.jpeg)

V levé části obrazovky je umístěn modrý uživatelský panel Navigace, který nabízí nástroje k editaci a jednotlivé záložky žádosti, tzv. Identifikaci žádosti.

Aplikaci Benefit7 lze spustit dle potřeby v několika jazycích (v zápatí každého okna jsou zobrazeny vlajky zemí), dále je zde uvedena obchodní značka dodavatele aplikace – Tesco SW a rok výroby (2006-2007).

![](_page_18_Picture_179.jpeg)

![](_page_19_Picture_1.jpeg)

Pro OP LZZ bude k dispozici jenom verze v českém jazyce.

#### **3.4.3. Úvodní nabídka aplikace Benefit7**

Po spuštění aplikace na www.eu-zadost.cz, se otevře uživateli nabídka Úvod, která slouží k registraci nového uživatele a k přihlášení již stávajícího uživatele.

V ovládacím panelu (vlevo) jsou k dispozici základní záložky:

![](_page_19_Figure_6.jpeg)

**Registrace –** proces registrace nového/stávajícího uživatele (podrobný postup viz kap. 6).

**Seznam formulářů** – seznam nabízí uživateli bez přihlášení nahlížet do formulářů jednotlivých operačních programů, ale možnosti tyto formuláře vyplňovat. K návratu na úvodní nabídku slouží tlačítko **Úvod** na modrém panelu.

**Informace o provozování** – v tomto okně žadatel/příjemce nalezne informace o provozovateli aplikace, pravidlech a pokynech práce s aplikací, důležité odkazy a kontakt na provozovatele Benefitu7.

Informace o provozování aplikace Benefit7

Provozovatelem webové žádosti Benefit7 je Centrum pro regionální rozvoj České republiky (CRR ČR), státní příspěvková<br>organizace, založená Ministerstvem pro místní rozvoj ČR. Provozovatel, který aplikuje systém řízení jakos

Webová žádost Benefit7 slouží žadateli k podání žádosti o podporu projektu elektronickou formou. Žadatel se registruje pod vlastní e-mailovou adresou a pod touto adresou následně s webovou žádostí Benefit7 komunikuje. Přístup do webové žádosti<br>Benefit7 je chráněn individuálním přihlašovacím heslem žadatele. Žadatel odpovídá za informace, které webové žádosti Benefit7 je pro žadatele bezplatné

Pravidla a pokyny, kterými se řídí podávání žádostí o podporu projektu co do rozsahu a obsahu, stanovují řídící orgány<br>jednotlivých operačních programů. Data, která žadatel uvádí ve webové žádosti Benefit7, zpracovává a vy

Aplikace Benefit7 je napojena na informační systém ARES, který provozuje Ministerstvo financí ČR. Provozní odstávky na<br>straně systému ARES (MF ČR) mohou ovlivnit některé funkce aplikace Benefit7.

Pro správnou funkci webové žádosti Benefit7 je žadateli povinen zajistit splnění definovaných <u>systémových požadavků,</u><br>respektovat <u>pravidla dostupnosti</u> aplikace Benefit7 (uvedeny na samostatných stránkách) a řídit se ak

Provozovatel: Centrum pro regionální rozvoj ČR státní příspěvková organizace Vinohradská 46<br>120 00 Praha 2 Tel.: +420 221 580 222<br>IČO: 659 93 870 www.crr.cz<br>Kontakt: <u>benefit7@crr.cz</u>

**Upozor***ň***uje, že adresa benefit7@crr.cz neslouží jako adresa pro zasílání dotaz***ů* **žadatel***ů* **a p***ř***íjemc***ů***. Adresa ur***č***ena pro žadatele/p***ř***íjemce OP LZZ je benefit7@mpsv.cz. D***ě***kujeme za pochopení.** 

**Pravidla dostupnosti –** v tomto okně naleznete důležité informace o nedostupnosti aplikace Benefit7.

**Certifikáty –** v tomto okně jsou uvedeny informace o certifikátech.

![](_page_19_Picture_201.jpeg)

![](_page_20_Picture_1.jpeg)

**Systémové požadavky** – v tomto okně jsou uvedeny parametry hardwarového a softwarového vybavení, se kterým je možné aplikaci Benefit7 bez problémů používat.

V pravé části obrazovky je umístěn panel **>> Přihlášení <<**. Tento panel slouží pro standardní přihlášení již zaregistrovaného uživatele. V případě, že uživatel zapomene heslo, může si jej nechat zaslat na svůj mobilní telefon.

![](_page_20_Picture_131.jpeg)

#### **3.4.4. Instalace a odstávky aplikace Benefit7**

V případě vyplňování monitorovací zprávy nebo žádostí o platbu je nutné sledovat upozornění na plánované či mimořádné odstávky aplikace Benefit7. Příjemce upozornění nalezne na titulní straně aplikace.

![](_page_20_Picture_132.jpeg)

Příjemci jsou upozorňováni na odstávky aplikace Benefit7 v sekci Aktuality, semináře, akce na internetových stránkách www.esfcr.cz. Věnujte prosím pozornost informacím o pravidelných a mimořádných odstávkách.

![](_page_20_Picture_133.jpeg)

![](_page_21_Picture_1.jpeg)

![](_page_21_Picture_145.jpeg)

Plánované termíny instalací aplikace Benefit7 pro období 2008-2009:

![](_page_21_Picture_146.jpeg)

# **Pravidlo aktualizace Benefitu7:**

**Instalace Benefitu7 probíhá od 8:00 hod. do 17:00 hodin. Instala***č***ní den je 1. pracovní den v m***ě***síci. Pokud tento den p***ř***ipadne na pátek, je instalace provedena následující pond***ě***lí.** 

#### **3.4.5. Všeobecná pravidla aplikace Benefit7**

Přihlášením se do aplikace se uživateli otevře editovatelná část aplikace. Uživatel se v této části seznámí s obsluhou aplikace, obecnými pravidly, funkcemi a nástroji pro bezproblémovou obsluhu aplikace Benefit7.

![](_page_21_Picture_147.jpeg)

![](_page_22_Picture_1.jpeg)

## **3.4.6. Typy datových polí a jejich vyplňování**

Aplikace pracuje s několika druhy editačních polí. Pole jsou barevně odlišena podle druhu:

#### **Needitovatelné pole**

- hodnota se dotahuje automaticky na základě vyplnění jiných hodnot

#### **Editovatelná pole**

- povinné pole, tučně zvýrazněné a podbarvené žlutou barvou

- nepovinné pole, podbarvené šedou barvou a slabě orámované

5.1.2008 nebo

- povinné pole s výběrem ze seznamu hodnot

E

- nepovinné pole s výběrem ze seznamu hodnot

**Seznam hodnot** je buď v podobě kalendáře nebo filtrovacích polí pro výběr např.: území dopadu, adresy příjemce a partnera atd.

Pomocí výběru z kalendáře lze zadat libovolné datum. Datum lze vložit i ručně 5.1.2008 (napsat datum) bez použití kalendáře.

![](_page_22_Picture_15.jpeg)

V rámci seznamů hodnot lze pro rychlejší hledání použít třídění vzestupné a sestupné AV nebo hvězdičkovou notaci. Vždy je ale nutné dodržovat malá a velká písmena.

#### **Filtr**

Většina záložek obsahuje souhrnné tabulky či číselníky. Tabulky i číselníky jsou opatřeny filtrem pro snadnější a rychlejší vyhledávání a výběr. "Filtr" je umístěn ve světle modrém řádku v záhlaví tabulky s názvem "**F i l t r**". Do tohoto řádku příjemce zadá několik písmen čí slovo a stiskne klávesu **Enter**. Tím se v tabulce vyhledají všechny údaje, které odpovídají zadaným písmenům (např.: "Olom" – v tabulce se vybere: Olomouc, apod.).

Použití této funkce je nutné zejména při zadávání adres, kde aplikace využívá zdrojových dat z registru adres ARES. V číselníku se listuje pomocí tlačítka  $\blacktriangleright$  a  $\blacktriangleleft$ .

Zrušení zadaného filtru a návrat k původnímu zobrazení všech položek provede příjemce tak, že znaky, které do filtrovacího řádku vepsal, jednoduše smaže a stiskne klávesu Enter.

![](_page_22_Picture_255.jpeg)

![](_page_23_Picture_1.jpeg)

![](_page_23_Picture_208.jpeg)

#### **Textová pole**

Dále jsou k dispozici textová pole, která jsou určena zejména pro zadání popisu (textu). U každého popisového okna je uveden údaj o počtu napsaných znaků a celkovém počtu znaků, který je na daném poli k dispozici (např.: 238/800).

![](_page_23_Picture_209.jpeg)

Uživatel si celé pole může zobrazit ve velkém formátu v novém okně pomocí tlačítka **Otevřít v novém okně**. V případě zobrazení napsaného textu v novém okně, může uživatel využít nabídky **Kontrola pravopisu**.

![](_page_23_Picture_210.jpeg)

#### **Zaškrtávací pole (checkbox)**

Uživatel má možnost využít v aplikaci Benefit7 i zaškrtávacích polí (tzv. checkboxů) pro označení souhlasu (ANO) či zamítnutí (NE), v tomto případě pole zůstane prázdné.

![](_page_23_Figure_10.jpeg)

### **3.4.7. Uživatelská tlačítka aplikace Benefit7**

V ovládacím panelu v levé části každé obrazovky jsou uživateli nabídnuty důležité nástroje a funkce pro práci v aplikaci.

![](_page_23_Figure_13.jpeg)

**Konto projektu** - tlačítko slouží pro rychlý návrat do seznamu projektů příjemce.

**Konto žádostí** - tlačítko slouží pro rychlý návrat do seznamu žádostí příjemce.

**Nápověda** - kdykoli v průběhu vyplňování MZ nebo ŽoP může příjemce kliknout na tento odkaz. Pro každou jednotlivou stránku (záložku) MZ nebo ŽoP se zobrazí okno, které podrobněji popisuje význam datových polí nacházejících se na dané stránce. Alternativně se nápověda zobrazuje i po najetí kurzoru na konkrétní datové pole.

![](_page_23_Picture_211.jpeg)

![](_page_24_Picture_1.jpeg)

**Pokyny řídícího orgánu** - zmáčknutím tohoto tlačítka příjemce nalezne pokyny k vyplnění žádosti o finanční podporu, upozornění pro příjemce o "nasdílení" žádosti v případě problémů, postup pro možnost kopírování již předložené žádosti o fin. podporu OP LZZ, Příručku D10 a další. Také zde naleznete hotline adresu Řídícího orgánu OP LZZ benefit7@mpsv.cz.

![](_page_24_Picture_250.jpeg)

 $\blacksquare$  Tisk

**Přístup k žádosti** - na této záložce je možné nastavit přístupová práva dalším osobám.

**Kontrola** - spuštění tohoto tlačítka dojde ke zkontrolování správného vyplnění všech povinných polí (žlutě podbarvená) v MZ/ŽoP a následného upozornění na nedostatky. **Bez vyplnění povinných polí a opravě nedostatků není možné MZ/ŽoP finálně uložit**. Kontrola automaticky proběhne i po spuštění **Finalizace**. Kdykoli během vyplňování MZ/ŽoP lze vyvolat kontrolu, po jejímž spuštění aplikace zobrazí, jaká povinná pole zbývá ještě vyplnit.

**Finalizace** - tlačítko slouží k finálnímu uzavření (uložení) MZ/ŽoP a přidělení **Klí***č***e verze.** 

**Zpráva** – tlačítko bude sloužit pro komunikaci mezi vyhlašovatelem výzvy/poskytovatelem podpory a žadatelem/příjemcem.

**Tisk** - tímto tlačítkem se otevře finalizovaná/rozpracovaná MZ/ŽoP v sestavě pro tisk v programu Adobe Acrobat Reader (.pdf). Příjemce MZ/ŽoP vytiskne a předá poskytovateli podpory.

Tisková sestava, která bude podepisována statutárním zástupcem, příjemcem nebo odpovědnou osobou oprávněnou jednat jménem příjemce a bude následně předkládána i v písemné podobě poskytovateli podpory (uvedeno v právním aktu), musí být vytvořena jako **finální verze žádosti** (musí úspěšně proběhnout finalizace).

Dalšími uživatelskými tlačítky jsou tlačítka, která slouží pro editaci jednotlivých polí:

Nový záznam Kopírovat záznam Smazat záznam Uložit Storno

![](_page_24_Picture_251.jpeg)

![](_page_25_Picture_1.jpeg)

Nový záznam - slouží k přidání další osoby, adresy, podkapitoly rozpočtu apod. Bez kliknutí na toto tlačítko hrozí přepis původně zadaných údajů.

Kopírovat záznam - tato funkce se používá pro případ, že zadané údaje jsou totožné či se mírně liší a lze je pouze jednoduše upravit.

**Smazat záznam** - toto tlačítko použije uživatel, když chce odstranit již uložený záznam. Klikne na daný záznam v tabulce a poté na tlačítko **Smazat záznam**. Údaje budou nenávratně smazány.

Uložit - toto tlačítko je nutné používat **po každém zadání údajů**. Po jeho použití se údaje načítají např. do tabulek, rozpočtu, realizačního týmu atd.

#### **Doporu***č***uje používat tla***č***ítko Uložit v maximální možné mí***ř***e. V p***ř***ípad***ě* **výpadku nebo ne***č***ekané technické chyby máte jistotu, že se zachovají všechna dosud zadaná a uložená data.**

Storno - toto tlačítko je možné použit pro zrušení zadávání nového záznamu.

Při ukládání záznamů nebo použití filtru se na obrazovce zobrazí okno, vyčkejte a pak pokračujte v práci.

![](_page_25_Picture_9.jpeg)

#### **3.4.8. Automatické odhlášení uživatele**

Po přihlášení do aplikace Benefit7 se v černém řádku pod záhlavím okna zobrazí informace o čase, za který bude uživatel automaticky odhlášen: **Odhlášení za…** včetně grafického **znázornění odpočítávání času.** 

 $\begin{array}{|c|c|c|c|}\n\hline\n31.12.2007 & 10:43:51\end{array}$ Odhlášení za : 59:50 |

Automatické bezpečnostní odhlášení slouží zejména k ochraně vložených dat a toto odhlášení probíhá po 60 minutách nečinnosti uživatele, tzn. že každou aktivitou ze strany uživatele (kliknutím na některou záložku nebo vyplněním a uložením pole) se tento čas opět obnovuje. Pět minut před automatickým odhlášením se objeví na obrazovce upozornění:

![](_page_25_Picture_252.jpeg)

V případě, že uživatel nereaguje na výzvu, dojde po 5 minutách k automatickému odhlášení z aplikace Benefit7 a návratu na úvodní stránku. Uživatel se pak musí znovu přihlásit.

![](_page_25_Picture_16.jpeg)

![](_page_25_Picture_253.jpeg)

![](_page_26_Picture_1.jpeg)

Pokud klikne na tlačítko **OK**, uloží se všechna dosud neuložená data a příjemce se vrátí do aplikace. Časový limit se opět vrátí na 60 minut do automatického ohlášení.

#### **3.4.9. Konto**

Po úspěšném přihlášení se otevře okno **Konto žádostí**. V seznamu se nacházejí žádosti od stavu Založený, Finalizovaný, až do stavu Předaný. Na ovládacím panelu v levé části obrazovky klikněte na záložku **Konto projektů**.

![](_page_26_Picture_123.jpeg)

Otevře se seznam schválených projektů, tj. projektů v realizaci. Vyberte projekt, na kterém chcete předkládat monitorovací zprávu, případně žádost o platbu. Klikněte na příslušný řádek, ten se podbarví šedou barvou, a zmáčkněte v levé části ovládacího panelu záložku **Žádost o platbu** nebo **Monitorovací zprávy-hlášení.** 

![](_page_26_Picture_124.jpeg)

![](_page_26_Picture_125.jpeg)

![](_page_27_Picture_1.jpeg)

## **3.5. První část monitorovací zprávy**

Tato část monitorovací zprávy je vyplňována příjemcem přímo v aplikaci Benefit7 a obsahuje následující informace:

- Informace o projektu a monitorovací zprávě
- Indikátory
- Výběrová řízení
- Veřejná podpora
- Publicita
- Rozpočet projektu
- Zdroje financování
- Finanční plán
- Prioritní téma
- Harmonogram realizace
- Kontroly na místě
- Příloha

Podrobné informace k vyplňování těchto záložek v Benefit7 naleznete v kapitole 3.6. Pokyny k vyplnění první části monitorovací zprávy.

![](_page_27_Picture_134.jpeg)

![](_page_28_Picture_1.jpeg)

## **3.6. Pokyny k vyplnění první části monitorovací zprávy**

### **3.6.1. Monitorovací zpráva**

![](_page_28_Picture_108.jpeg)

Postupně příjemce vyplní všechny povinné záložky. Popis jednotlivých záložek a polí je uveden v následujících kapitolách. Je nutné vyplňovat jednotlivé záložky a pole postupně.

### **3.6.2. Informace o projektu a MZ**

Stav p*ř*ed uložením záznamu:

![](_page_28_Picture_109.jpeg)

Po otevření této záložky jsou pole neaktivní a podbarvené šedivou barvou.

Zmáčkněte tlačítko **Nový záznam** a záznam uložte pomocí tlačítka **Uložit.**

![](_page_28_Picture_110.jpeg)

![](_page_29_Picture_1.jpeg)

#### Stav po uložení nového záznamu:

![](_page_29_Picture_302.jpeg)

V přehledové tabulce se po uložení záznamu vyplní řádek (podbarvený šedivou barvou) založené monitorovací zprávy (sloupec **Kód hlášení** a **Stav**).

Uložením záznamu se zaktivní pole **Načíst data z Monit7+** a **Načíst náklady z Monit7+**.

Zmáčknutím tlačítka **Načíst data z Monit7+,** se automaticky naplní informace o Vašem projektu a právě založené monitorovací zprávě.

Zmáčknutím tlačítka **Načíst náklady z Monit7+**, se automaticky načte na záložce Rozpočet projektu poslední, aktuální podoba rozpočtu (blíže viz D1 Příručka pro žadatele)

#### **Blok Informace o projektu:**

**Název projektu** – pole se naplní automaticky názvem projektu z IS Monit7+. **Číslo projektu** – pole se naplní automaticky registračním číslem projektu z IS Monit7+. **Číslo smlouvy** - pole se naplní automaticky číslem právního aktu (např. Rozhodnutím o poskytnutí dotace, Smlouvy, atd.) nebo číslem aktuálně platného Dodatku z IS Monit7+. **Název příjemce** - pole se naplní automaticky názvem organizace příjemce z IS Monit7+.

#### **Blok Informace o monitorovací zpráv***ě***:**

**Číslo monitorovací zprávy** – pole se naplní automaticky po uložení záznamu 12-ti místním kódem.

 $Pfiklad: 0$ bXSGPM00001  $\rightarrow$ 

DEXSGP - Hash projektu (Klíč žádosti), ke kterému se MZ vztahuje

M - jedná se o monitorovací zprávu (označen pro identifikaci)

 - pořadové číslo monitorovací zprávy, dotažené z M7+ doplněné zleva nulami do 3 pozic. Tato část se doplní až po načtení dat z M7+.

- verze monitorovací zprávy, doplněná zleva nulou do 2 pozic, začínající od 01.

**Pořadové číslo zprávy** – pole se naplní automaticky pořadovým číslem MZ (např.: 1,2,3,…). **Datum finalizace zprávy** – pole se naplní automaticky po provedení finálního uložení (tlačítko ) monitorovací zprávy.

**Sledované období od** – pole se naplní automaticky datem sledovaného monitorovacího období (od) z plánu monitorovacích zpráv z IS Monit7+.

**Sledované období do** – pole se naplní automaticky datem sledovaného monitorovacího období (do) z plánu monitorovacích zpráv z IS Monit7+.

**Datum příštího období do** – pole se naplní automaticky z Monitu7+, může ale zůstat i prázdné, pokud není v plánu MZ zadána následující MZ.

**Stav** – pole indikuje stav zpracování MZ.

**Stav dle Monit7** – pole indikuje stav MZ ve schvalovacím procesu z IS Monit7+.

![](_page_29_Picture_303.jpeg)

![](_page_30_Picture_1.jpeg)

**Typ zprávy** – pole se doplní automaticky z IS Monit7+.

Např.: 1) Průběžná monitorovací zpráva se ŽoP

- 2) Průběžná monitorovací zpráva bez ŽoP
- 3) Mimořádná monitorovací zpráva se ŽoP
- 4) Závěrečná zpráva, atd.

18 **V p***ř***ípad***ě***, že bude p***ř***íjemce pot***ř***ebovat zm***ě***nit Typ zprávy, musíte požádat p***ř***íslušného poskytovatele podpory, aby typ zprávy zm***ě***nil v IS Monit7+. Pak musí p***ř***íjemce p***ů***vodn***ě* **založenou MZ v B7 smazat, pomocí tla***č***ítka Nový záznam vytvo***ř***it novou MZ, uložit a znovu na***č***íst data z Monit7+.** 

Dále je důležité vyplnit povinná (žlutá) pole:

**Datum podání** - uveďte datum, kdy bude podána monitorovací zpráva ve tvaru dd.mm.rrrr, např. 11.05.2009.

**Plán výdajů za příští období** - uveďte předpokládanou částku výdajů na další monitorovací období.

**Skutečnost výdajů za uplynulé období** - uveďte skutečně vynaložené celkové výdaje za poslední monitorovací období, kdy vyplňujete tuto monitorovací zprávu.

Dále je důležité soustředit se na případy, kdy příjemce bude potřebovat **přepracovat rozpočet projektu, finanční plán nebo harmonogram realizace** projektu. Právě pro tuto situaci jsou pro příjemce k dispozici zatrhávací checkboxy (viz níže).

Přepracovaný rozpočet projektu

- Přepracovaný finanční plán
- Přepracovaný harmonogram realizace

Příslušný checkbox zatrhnete pouze případě, došlo-li k těmto změnám v průběhu realizace Vašeho projektu.

Nezapomeňte záložku uložit!

![](_page_30_Picture_242.jpeg)

![](_page_31_Picture_1.jpeg)

## **3.6.3. Indikátory**

Tato záložka slouží k průběžnému vykazování indikátorů v rámci realizovaných aktivit projektu. Seznamy indikátorů v rámci opatření jsou uvedeny ve výzvě k předkládání projektů a rovněž i v Prováděcím dokumentu OP LZZ. Definice monitorovacích indikátorů příjemce nalezne v příručce **D8** (Metodika monitorovacích indikátorů) OM OP LZZ.

![](_page_31_Picture_221.jpeg)

V přehledové tabulce je uveden přehled indikátorů, které byly na projektu schváleny poskytovatelem podpory.

**Název indikátoru** - je v poli uveden podle toho, na kterém řádku v souhrnné tabulce příjemce stojí (řádek je podbarven tmavě šedivou barvou). Název indikátoru nelze editovat.

Pole **Kód nár. číselníku** a **Měrná jednotka** se načítají automaticky po uložení záznamu.

**Dosažená hodnota –** vyplňte hodnotu indikátoru, které jste dosáhli v rámci realizace projektu v posledním monitorovacím období. V případě, že jste některý z vybraných indikátorů v rámci projektu v daném monitorovacím období nenaplňovali, ponechte v poli

![](_page_31_Picture_222.jpeg)

**Dosažená hodnota** nulu. Do pole **Popis**  napište: NERELEVANTNÍ.

**Popis** - popište dosažení indikátoru v daném monitorovacím období. Jedná se o pole povinné, max. 2000 znaků (tj. list A5). Textové pole na této záložce je možné otevřít za pomoci

tlačítka **Otevřít v novém okně** ve větším měřítku pro lepší práci s textem a využít následně i kontrolu pravopisu.

Po vyplnění všech dat nezapomeňte záložku uložit!

## **3.6.4. Výběrová řízení**

![](_page_31_Picture_223.jpeg)

![](_page_32_Picture_1.jpeg)

Na této záložce příjemce doplní plánovaná, zahájená i ukončená výběrová řízení v rámci realizace projektu. Podrobnější informace k výběrovým řízením naleznete v příručce **D9** (Metodický pokyn pro zadávání zakázek) operačního manuálu OP LZZ.

![](_page_32_Picture_227.jpeg)

V případě, že jste v žádosti o finanční podporu uvedli, že plánujte, či již máte vyhlášené výběrové řízení, toto se automaticky přenese do MZ na zál. **Výběrová řízení** a příjemce doplní a popíše změnu v procesu vyhlášení nebo realizace VŘ.

![](_page_32_Picture_228.jpeg)

Pro založení nového VŘ použijte tlačítko **Nový záznam**.

**Pořadové číslo VŘ** – vyplní se automaticky po uložení záložky, ale pouze u nově založených VŘ. VŘ načtená z IS Monit7+ mají toto pole editovatelné a povinné.

**Název VŘ** – uveďte název zakázky, tak aby z něj bylo zřetelné, o jaké výběrové řízení se jedná.

**Specifikace druhu zadavatele** – vyberte druh zadavatele podle zákona 137/2006 Sb., o veřejných zakázkách (§ 2).

![](_page_32_Picture_229.jpeg)

**Druh VŘ podle předmětu** – příjemce ze seznamu vybere druh výběrového řízení.

![](_page_32_Picture_230.jpeg)

**Postup při VŘ** – vyberte ze seznamu postup při výběrovém řízení podle zákona č. 137/2006 Sb., o veřejných zakázkách.

![](_page_32_Picture_231.jpeg)

![](_page_33_Picture_1.jpeg)

![](_page_33_Picture_136.jpeg)

Další možnost, jak si vybrat daný postup, je napsat jej do světle modrého řádku v horní části tabulky **Filtr.** Stačí napsat několik prvních písmen, např.: "**Konce**", zmáčknout Enter a vyberou se všechny možnosti z číselníku začínající na "Konce".

![](_page_33_Picture_137.jpeg)

**Stav VŘ** – příjemce ze seznamu vybere stav výběrového řízení.

![](_page_33_Picture_138.jpeg)

**Předpokládaná/skutečná hodnota celkem v Kč bez DPH** – příjemce uvede předpokládanou celkovou hodnotu (částku) výběrového řízení **v Kč bez DPH**.

**Předpokládané/skutečné datum zahájení VŘ** – uveďte předpokládané datum zahájení výběrového řízení.

![](_page_33_Picture_139.jpeg)

![](_page_34_Picture_1.jpeg)

**Předpokládané/skutečné datum ukončení VŘ** – uveďte předpokládané datum ukončení výběrového řízení.

**Popis** – nepovinné pole, uveďte doplňující informace k výběrovému řízení, např. informace o průběhu a výsledku řízení, o hodnotící komisi, výběrových kritériích atd. Textové pole na této záložce je možné otevřít za pomoci tlačítka **Otevřít v novém okně** ve větším měřítku pro lepší práci s textem a využít následně i kontrolu pravopisu.

Každý záznam musí příjemce uložit pomocí tlačítka **Uložit**. Přehled všech výběrových řízení je uveden v souhrnné tabulce v horní části záložky **Výběrová řízení**.

![](_page_34_Picture_240.jpeg)

#### **3.6.5. Veřejná podpora**

Na záložce Veřejná podpora příjemce vyplní vyčerpanou veřejnou podporu nebo podporu de minimis v průběhu posledního monitorovacího období, a to v rozdělení na jednotlivé roky.

#### **P***ř***íklad:**

**Monitorovací období projektu bude zahrnovat p***ř***elom let 2009 a 2010. P***ř***íjemce vyplní vy***č***erpanou VP/podporu de minimis za** *č***ást monitorovacího období spadajícího do roku 2009 a roku 2010 zvláš***ť* (tzn. dva samostatné řádky).

![](_page_34_Figure_10.jpeg)

![](_page_35_Picture_1.jpeg)

**Pořadové číslo** – pole se naplní automaticky po uložení záznamu o VP/podpoře de minimis.

**IČ** – vyberte identifikační číslo příjemce nebo partnera.

**Název subjektu, který je příjemcem VP/podpory se minimis** – pole se naplní automaticky pro výběru IČ.

**Typ VP/podpory se minimis** – vyberte typ z číselníku (viz níže).

![](_page_35_Picture_233.jpeg)

**Rok** – vyplňte rok, ve kterém byla VP/podpora de minimis příjemcem, partnerem nebo třetím subjektem čerpána.

**Vyčerpaná podpora v kalendářním roce realizace projektu** – uveďte částku VP/podpory de minimis vyčerpanou příjemce, partnerem nebo třetím subjektem v jednotlivých režimech podpory v daném monitorovacím období.

Příjemce musí zadat pro potřebu výběru třetího subjektu následující pole:

**Jestliže je p***ř***íjemcem VP/podpory de minimis jiný subjekt než žadatel/partner, založte jej nejprve v seznamu uvedeném níže.**

![](_page_35_Picture_234.jpeg)

**IČ** – vyplňte identifikační číslo třetího subjektu, kterému byla poskytnuta VP/podpora de minimis. Zmáčkněte pole **Validace ARES.** Po úspěšné validaci se automaticky načtou údaje do polí: **Název organizace**, **Právní forma organizace**, případně **DIČ.**

Výběr potvrďte tlačítkem **Zpět** a záznam uložte pomocí tlačítka Uložit.

![](_page_35_Picture_235.jpeg)

Přidanou organizaci teď můžete zadat v horní tabulce pro zadání čerpání VP/podpory de minimis (pole IČ).

![](_page_35_Picture_236.jpeg)
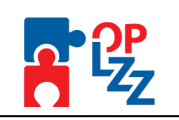

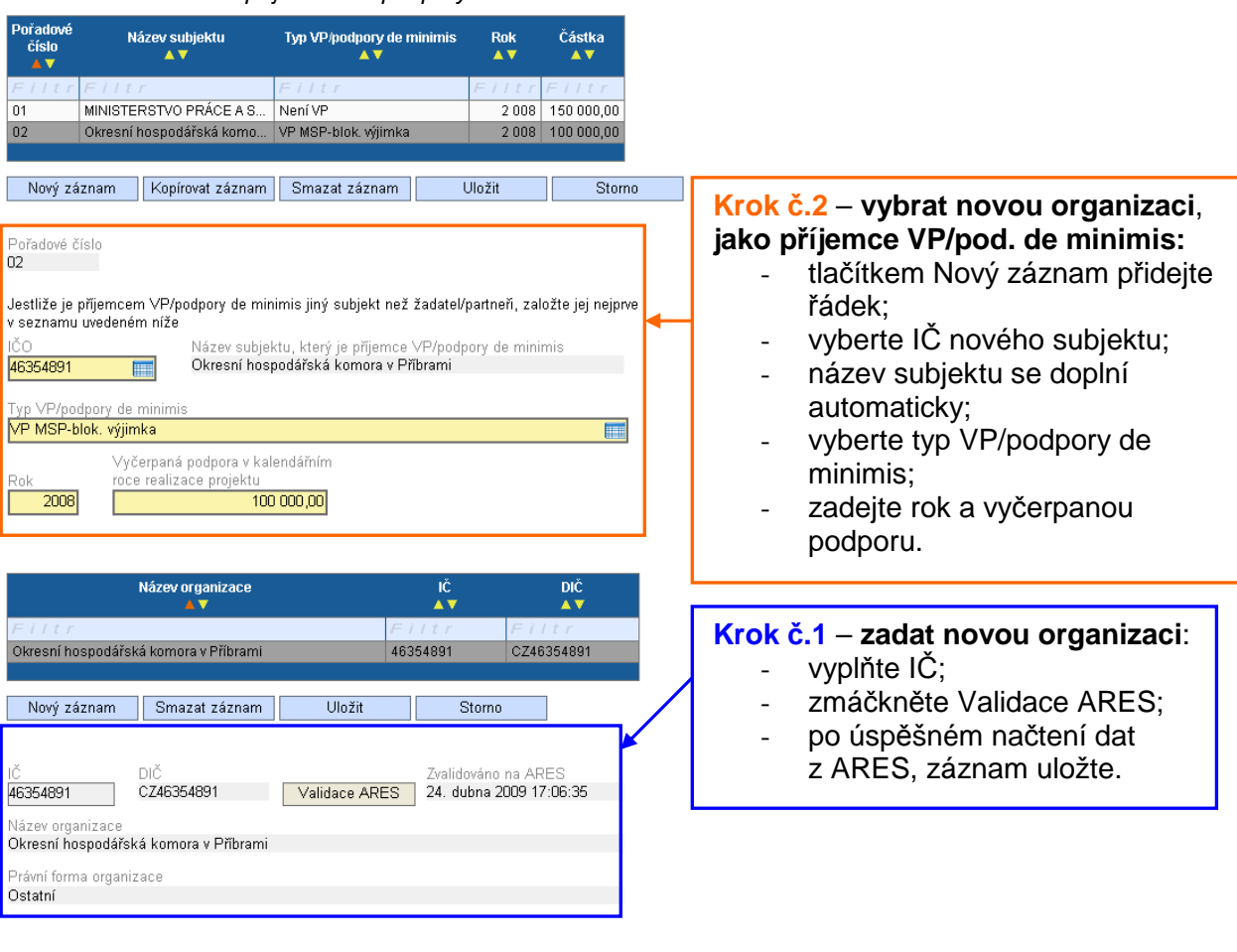

#### P*ř*íklad zadání nového p*ř*íjemce VP/podpory de minimis

Nezapomeňte záložku uložit!

# **3.6.6. Publicita**

Na této záložce příjemce nalezne načtené **Nástroje publicity**, které uvedl v žádosti o finanční podporu. Dle požadavku Řídícího orgánu OP LZZ nelze na této záložce ani přidávat, ani mazat Nástroje publicity.

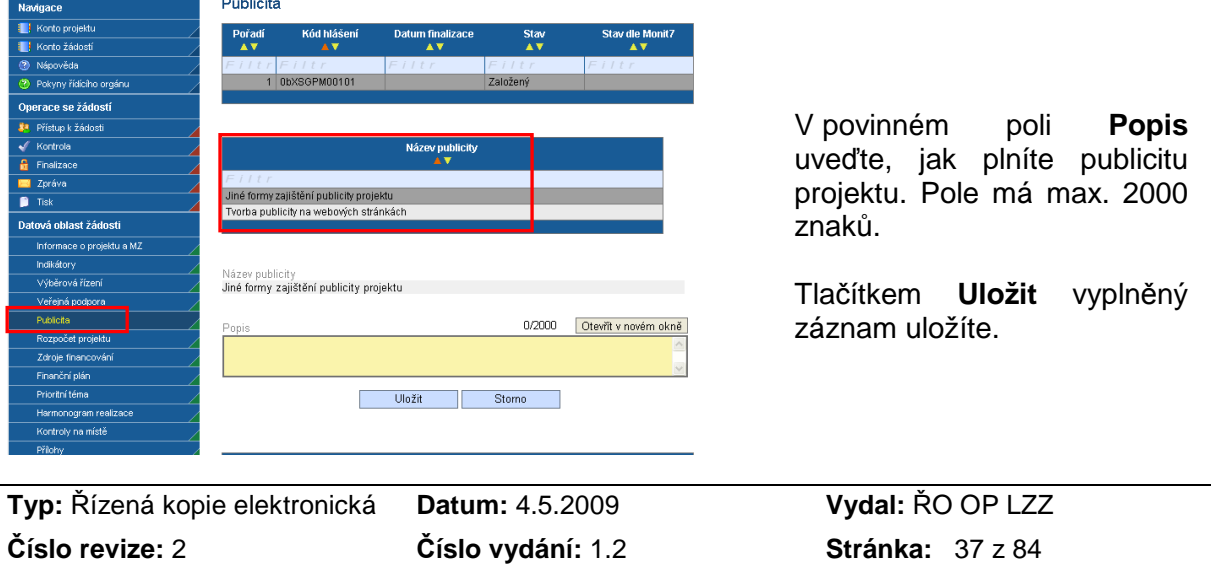

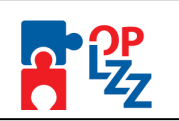

# **3.6.7. Rozpočet projektu**

Data na záložce Rozpočet projektu jsou aktivní v případě, že příjemce na záložce **Informace o projektu a MZ** zatrhl checkbox **Prepracovaný rozpočet projektu** . Pokud ne, záložka zůstane neaktivní. Pokud příjemce nenačte ani data z rozpočtu z Monit7+ (tlačítko Mačíst náklady z Monit7+), záložka zůstane ve stavu neaktivní bez možnosti náhledu na rozpočet projektu (viz níže).

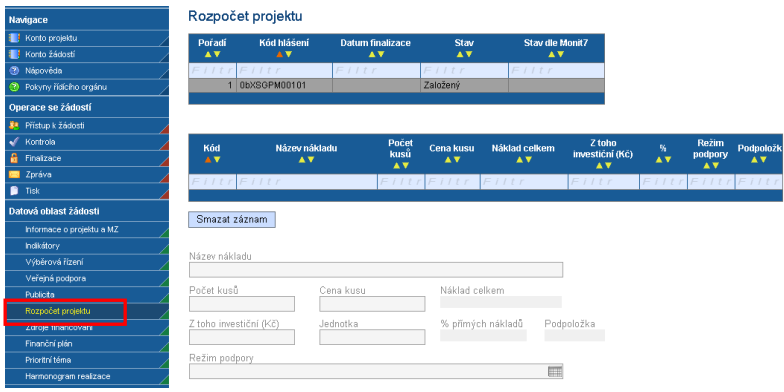

Pokud příjemce na záložce **Informace o projektu a MZ** nezatrhl checkbox **D** Přepracovaný rozpočet projektu , záložka zůstane neaktivní. Pokud ale příjemce zmáčkl tlačítko **Načíst náklady z Monit7+1** na téže záložce, načte se rozpočet projektu (viz níže).Rozpočet je poslední aktuální a v tomto případě jej nelze editovat.

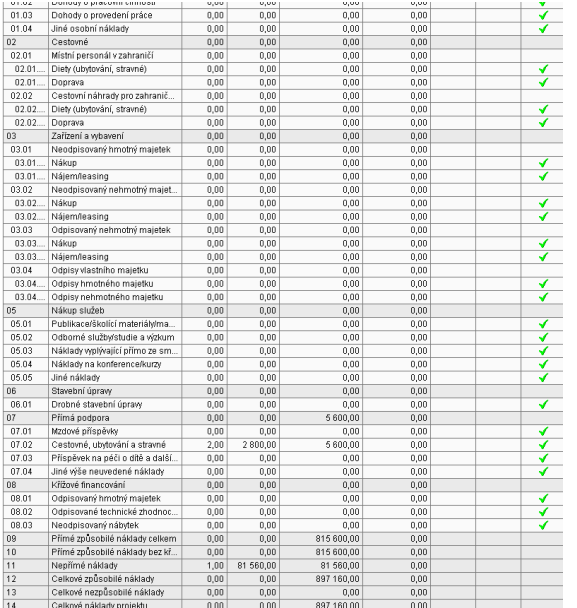

**Pokud příjemce na záložce Informace projektu a MZ** zatrhl checkbox <sup>I Přepracovaný rozpočet projektu</sup>, záložka se zaktivní. Následně pak je potřeba zmáčknout tlačítko **Načíst náklady z Monit7+** na téže záložce a načte se rozpočet projektu (viz níže). Rozpočet je poslední aktuální a v tomto případě jej **lze editovat**.

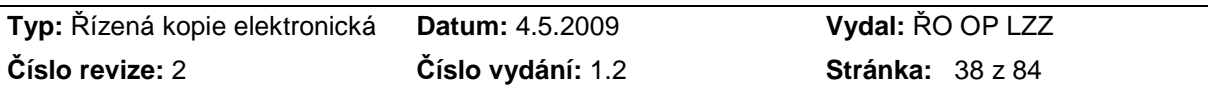

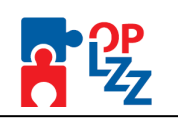

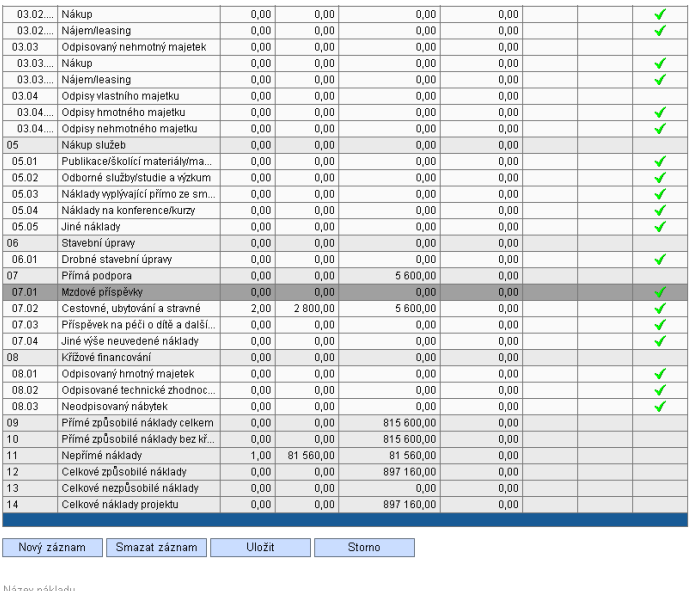

Náklad celkem

 $\%$  přímých nákladů

Rozpočet aktivujete stejným způsobem jako v žádosti o finanční podporu, tj. **dvojklikem** na některou z podkapitol (např.: 07.01 Mzdové příspěvky).

Po aktivaci rozpočtu můžete začít zadávat změny. Využijete proto tlačítek **Nový záznam**, **Smazat záznam, Uložit** nebo **Storno**.

Ke každé zadané položce ne nutné vybrat i **Režim podpory**.

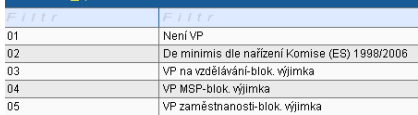

Každý zadaný záznam je nutné uložit pomocí tlačítka Uložit.

 $0.00$ 

 $\frac{P \circ \text{dpolo2}}{\blacktriangleleft}$ 

# **3.6.8. Zdroje financování**

Cena kusu 0,00

Jednotka

Mzdové nřísněvky Počet kusů<br>0,00

Režim podpory

Z toho investiční (Kč)<br>0,00

Míra spolufinancování z prostředků EU je v programovém období 2007 – 2013 vztahována pouze ke způsobilým veřejným výdajům. Položky **Celkové způsobilé výdaje**, **Celkové nezpůsobilé výdaje** a **Celkové výdaje projektu** se vyplňují automaticky po vyplnění záložky **Rozpočet projektu.** 

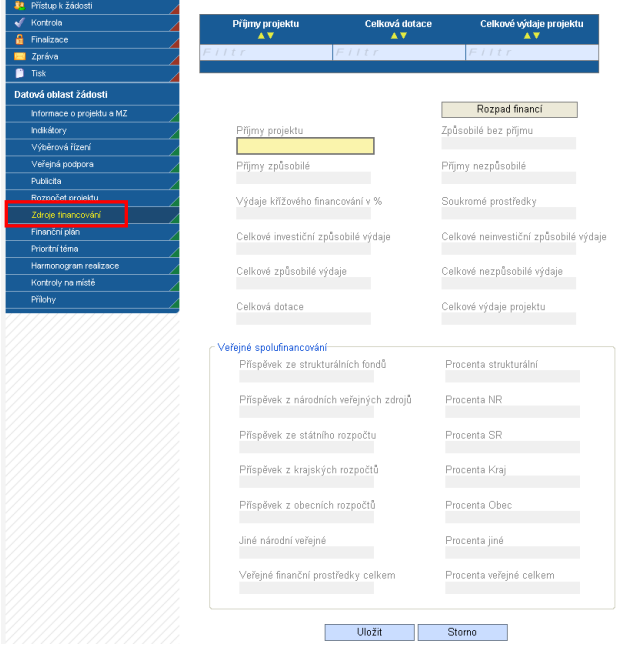

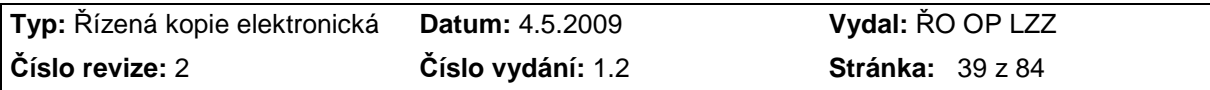

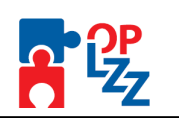

**Příjmy projektu** – povinné pole, příjemce vyplní celkové příjmy projektu. Jedná se o příjmy získané během realizace projektu. Tyto příjmy se odečítají od celkových způsobilých výdajů. V případě, že projekt nebude generovat příjmy, vyplní příjemce hodnotu nula.

**Způsobilé bez příjmu** - způsobilé náklady bez příjmu převzaté z rozpočtu, načtou se automaticky.

**Příjmy způsobilé** - příjmy, které od projektu příjemce očekává.

**Příjmy nezpůsobilé** - příjmy připadající na nezpůsobilé výdaje.

**Výdaje křížového financování v %** - podíl nákladů na křížové financování na způsobilých nákladech v %.

**Soukromé prostředky** – uveďte případné soukromé financování. V případě, že toto pole bude pro váš projekt irelevantní, vepište do pole nula.

**Celkové investiční způsobilé výdaje** - celkové investiční způsobilé výdaje.

**Celkové neinvestiční způsobilé výdaje** - celkové neinvestiční způsobilé výdaje.

**Celkové způsobilé výdaje** - součet všech výdajů projektu, které jsou způsobilé.

**Celkové nezpůsobilé výdaje** - součet všech výdajů projektu, které nejsou způsobilé.

**Celková dotace** – výše požadované podpory celkem bez příjmů projektu a bez soukromého financování.

**Celkové výdaje projektu** – jsou součtem celkových způsobilých a celkových nezpůsobilých výdajů.

Všechna pole (nepovinná) se generují automaticky po zmáčknutí tlačítka **Rozpad financí**.

Po vyplnění všech povinných polí příjemce klikne na tlačítko **Rozpad financí** a dojde k automatickému doplnění částek v části **Veřejné spolufinancování**. Tato část je needitovatelná. Toto okno je třeba uzavřít tlačítkem **Zpět**.

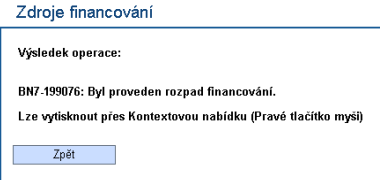

### **Veřejné spolufinancování:**

Všechny částky jsou uvedeny v **Kč** a generují se automaticky po zmáčknutí tlačítka Rozpad financí.

**Příspěvek ze strukturálních fondů** - prostředky v uvedené měně, které na realizaci projektu budou použity z fondů Evropské unie. Hodnota se vypočítá automaticky podle Poměru financování.

**Procenta strukturální** - kolik procent z celkového množství způsobilých prostředků vynaložených na realizaci projektu připadne na prostředky získané z Evropské unie.

**Příspěvek z národních veřejných zdrojů** - příspěvek z národních veřejných zdrojů.

**Procenta NR** - kolik procent z celkového množství způsobilých prostředků vynaložených na realizaci projektů připadne na prostředky získané z jiných národních zdrojů mimo Státní rozpočet.

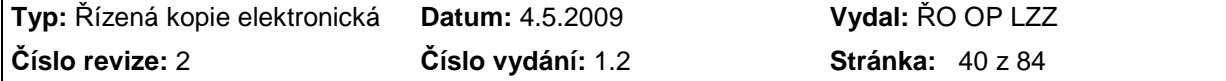

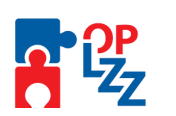

**Příspěvek ze státního rozpočtu** - prostředky v uvedené měně, které na realizaci projektu budou použity ze státního rozpočtu.

**Procenta SR** - kolik procent z celkového množství způsobilých prostředků vynaložených na realizaci projektů připadne na prostředky získané ze Státního rozpočtu.

**Příspěvek z krajských rozpočtů** - prostředky v uvedené měně, které na realizaci projektu budou použity z rozpočtu kraje.

**Procenta Kraj** - kolik procent z celkového množství způsobilých prostředků vynaložených na realizaci projektů připadne na prostředky získané z krajského rozpočtu.

**Příspěvek z obecních rozpočtů** - prostředky v uvedené měně, které na realizaci projektu budou použity z rozpočtu obce.

**Procenta Obec** - kolik procent z celkového množství způsobilých prostředků vynaložených na realizaci projektů připadne na prostředky získané z rozpočtu obce (obcí).

**Jiné národní veřejné** - prostředky v uvedené měně, které na realizaci projektu budou použity z jiného národního veřejného financování.

**Procenta jiné** - kolik procent z celkového množství způsobilých prostředků vynaložených na realizaci projektů připadne na prostředky získané z jiných zdrojů.

**Veřejné finanční prostředky celkem** – celkové veřejné finanční prostředky.

**Procenta veřejné celkem** – kolika % se veřejné finanční prostředky podílí na způsobilých výdajích bez příjmů.

Všechny částky jsou uvedeny v Kč a generují se automaticky po zmáčknutí tlačítka Rozpad financování.

#### **Nezapomeňte zdroje financování uložit!**

### **3.6.9. Finanční plán**

Data na záložce Finanční plán jsou aktivní v případě, že příjemce na záložce **Informace o projektu a MZ** zatrhl checkbox  $\Box$  Přepracovaný finanční plán . Pokud ne, záložka zůstane neaktivní, ti. bez možnosti editace finančního plánu.

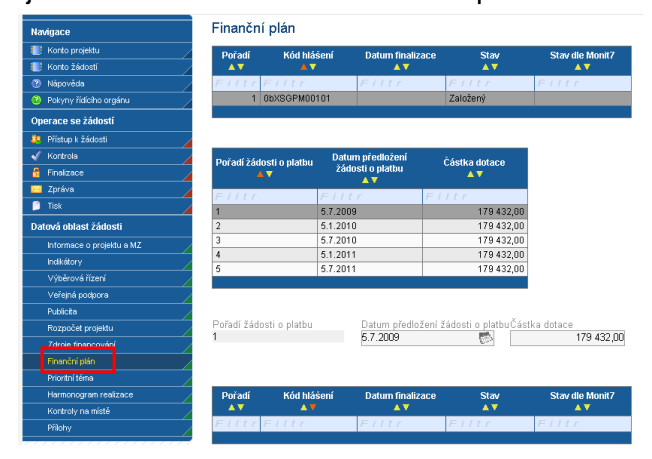

Pokud příjemce na záložce **Informace o projektu a MZ** zatrhl checkbox  $\nabla$  Přepracovaný finanční plán, záložka se zaktivní a lze ji editovat.

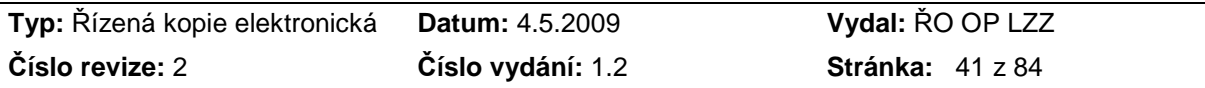

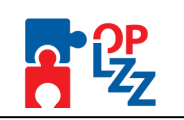

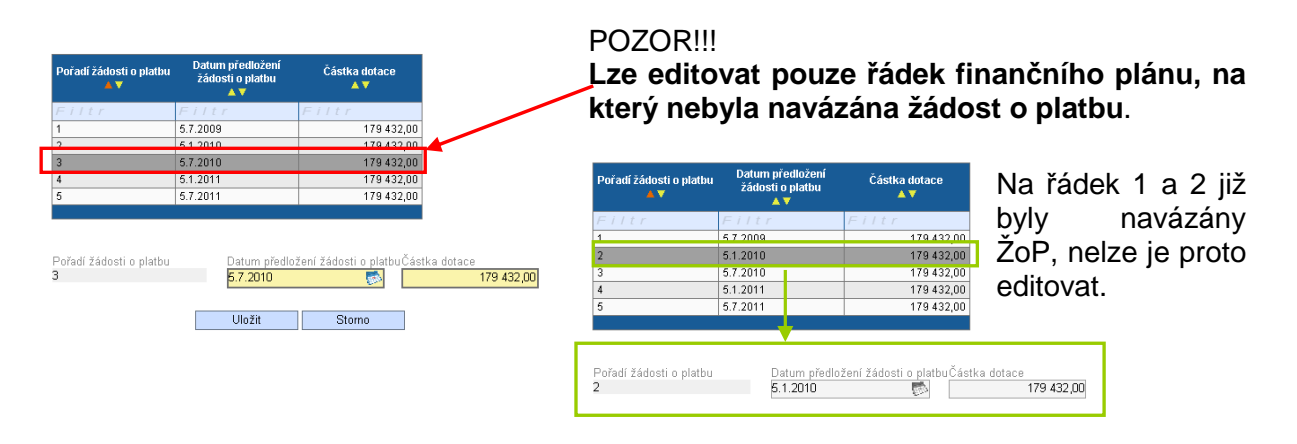

# **Nezapomeňte změněný finanční plán uložit!**

# **3.6.10. Prioritní téma**

Na této záložce příjemce vyplní pouze pole **Aktuální stav** a záznam uloží. Pole **Název prioritního tématu, Číslo prioritního tématu a Stav před podáním monitorovací zprávy/hlášení** se naplní automaticky z IS Monit7+.

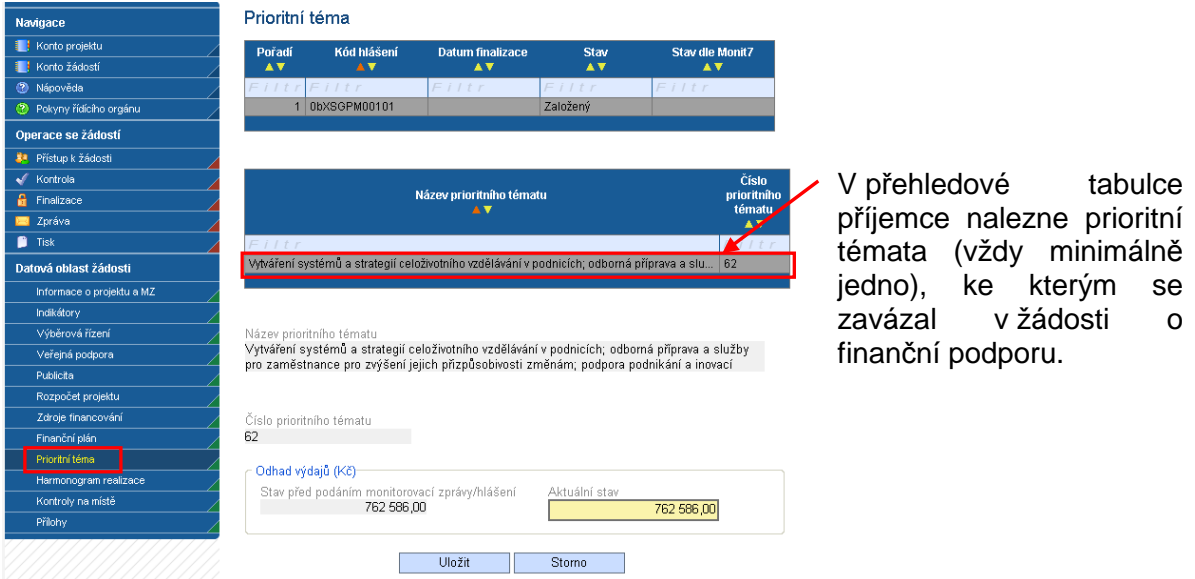

# **3.6.11. Harmonogram realizace**

Data na záložce Harmonogram realizace jsou aktivní v případě, že příjemce na záložce **Informace o projektu a MZ** zatrhl checkbox **v** Přepracovaný harmonogram realizace Pokud ne Přepracovaný harmonogram realizace, záložka zůstane neaktivní, tzn. bez možnosti editace harmonogramu klíčových aktivit.

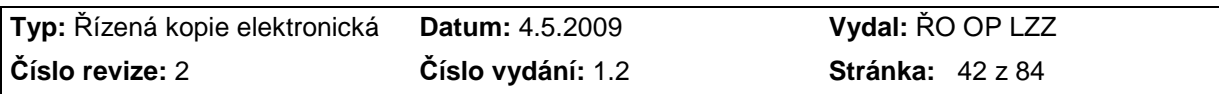

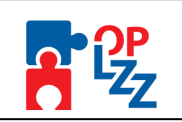

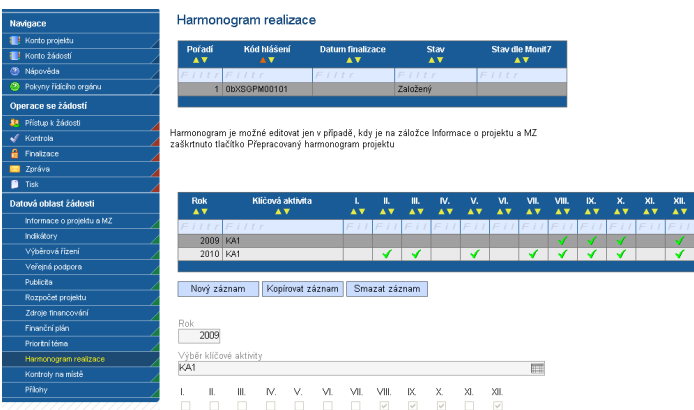

Pokud příjemce na záložce **Informace o projektu a MZ** zatrhl checkbox **Z** Přepracovaný harmonogram realizace, záložka se zaktivní a lze ji editovat. Můžete původní záznam smazat (tlačítko Smazat záznam) nebo přes tlačítko **Nový záznam** založit nový harmonogram (rok). Každou změny je nutné uložit. Novou klíčovou aktivitu zadat nelze.

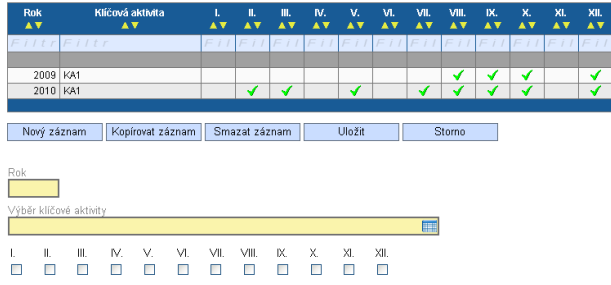

Vyplňte **Rok**, v poli **Výběr klíčové aktivity** vyberte z číselníku příslušnou klíčovou aktivitu a zatrhejte měsíce, ve kterých nastala změna v realizaci KA.

# **3.6.12. Kontroly na místě**

Na této záložce příjemce může zadat kontrolu, která byla na jeho projektu či organizaci prováděna jiným subjektem, než poskytovatelem podpory (např. NKÚ, EK, FÚ, atd.). Pomocí tlačítka **Nový záznam** zadáte novou kontrolu.

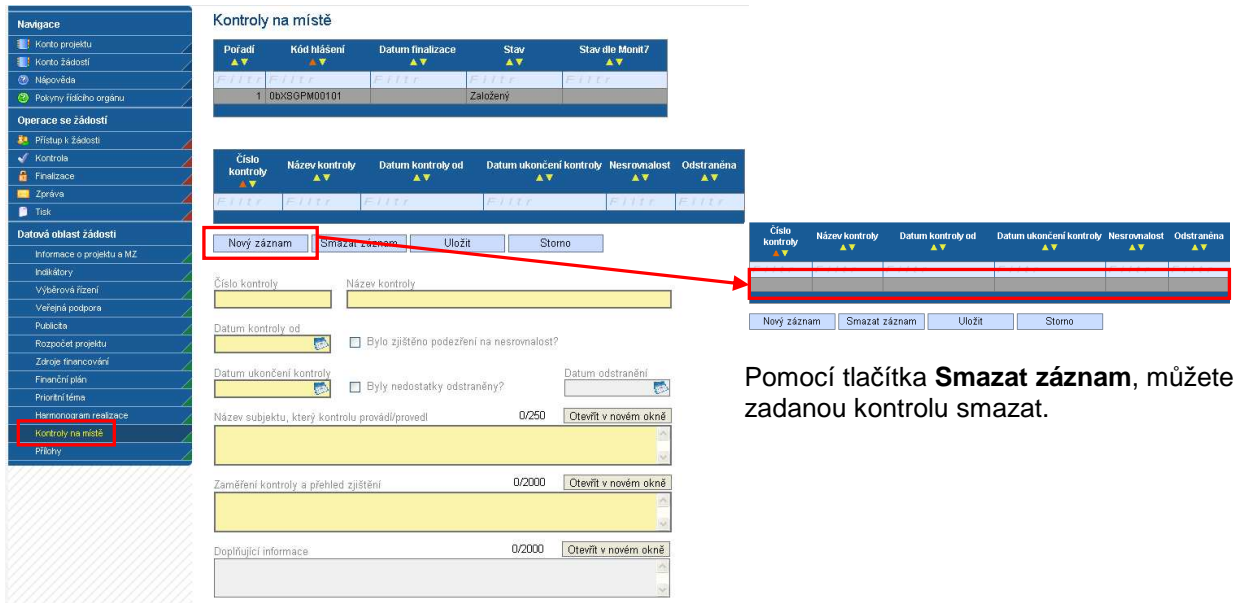

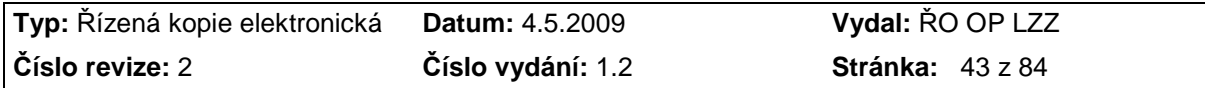

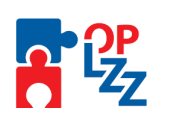

Kontroly na místě pořádané poskytovatelem podpory zadává člen kontrolní skupiny do IS Monit7+. Po načtení dat z IS Monit7+ na MZ, by se takováto kontrola načetla právě sem, na záložku Kontroly na místě. Příjemce má možnost se k takovéto kontrole vyjádřit. Slouží k tomu pole **Vyjádření příjemce<sup>4</sup>** .

**Číslo kontroly** – vyplňte číslo kontroly (max. 12 znaků) z protokolu o výsledku nebo z pověření o kontrole atd. Např. 12/2009.

**Název kontroly** – vyplňte název kontroly, např. z pověření o kontrole nebo protokolu.

**Datum kontroly od** – vyplňte datum zahájení kontroly na místě.

**Datum ukončení kontroly** – vyplňte datum ukončení kontroly na místě.

**Bylo zjištěno podezření na nesrovnalost?** – zatrhněte checkbox, zda-li bylo zjištěno podezření na nesrovnalost. Pokud ne, nechte pole nezatrženo  $\Box$  Bylo zjištěno podezření na nesrovnalost?

**Byly nedostatky odstraněny?** – zatrhněte checkbox, zda-li byly nedostatky odstraněny. Pokud ne, nechte pole nezatrženo **D** Byly nedostatky odstraněny?

Datum odstranění – pokud není zatrženo pole **DByly nedostatky odstraněny?**, je pole nepovinné. Zatrhnete-li pole <sup>D Byly nedostatky odstraněny?</sup>, bude povinné i pole <sup>E</sup>

**Název subjektu, který kontrolu provádí/provedl** – uveďte název subjektu, který kontrolu provádí/provedl. Např. Nejvyšší kontrolní úřad, Finanční úřad, atd.

**Zaměření kontroly a přehled zjištění** – uveďte zaměření kontroly a přehled zjištění, která v rámci kontroly na místě byla zjištěna.

**Vyjádření příjemce** – v tomto poli má příjemce možnost vyjádřit názor - stížnost, doporučení, apod. k provedené kontrole. Pole je nepovinné, proto jej nemusíte vyplnit.

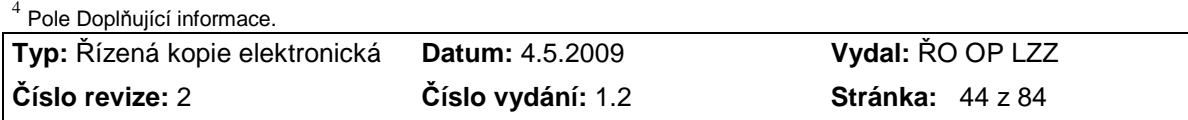

 $\overline{a}$ 

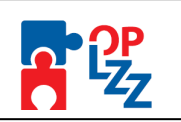

# **3.6.13. Přílohy**

Na této záložce příjemce potvrzuje, že předloží povinné přílohy k MZ. Případně může uvést, že daná příloha není u jeho MZ relevantní. Povinné, případně i nepovinné přílohy je možné vložit za pomocí tlačítka **Procházet** v poli **Příloha**.

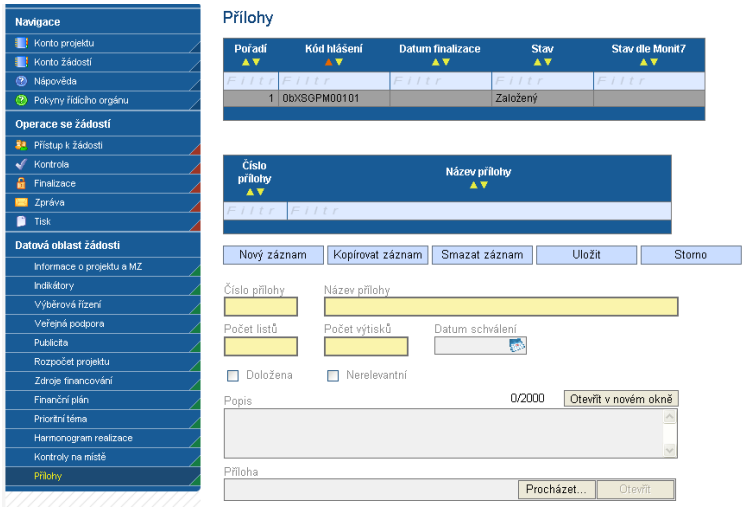

Všechny povinné přílohy jsou uvedeny v kapitole 5 PŘÍLOHY MONITOROVACÍ ZPRÁVY této příručky. Seznam povinných příloh nalezne příjemce v souhrnné tabulce, přímo v MZ.

**Číslo přílohy** – zadejte pořadové číslo přílohy.

**Název přílohy** – zadejte název přílohy.

**Počet listů** – pole je povinné, vyplňte počet listů přílohy v listinné podobě.

**Počet výtisků** – pole je povinné, vyplňte počet výtisků jedné přílohy (např.: 1 originál a 2 kopie jedné přílohy, uvede počet výtisků 3).

**Doložena** – zaškrtávací pole, kde příjemce uvede, zda-li je příloha doložena fyzicky nebo v elektronické podobě k MZ.

**Nerelevantní** – zaškrtávací pole, kde příjemce uvede, zda-li je příloha nerelevantní.

**Datum schválení** – datum schválení u dokumentů, které podléhají schvalovacímu řízení.

**Popis** – můžete popsat vložený dokument. Textové pole na této záložce je možné otevřít za pomoci tlačítka **Otevřít v novém okně** ve větším měřítku pro lepší práci s textem a využít následně i kontrolu pravopisu. Maximální počet znaků je 2000.

**Příloha** – příjemce uloží elektronickou verzi přílohy pomocí tlačítka **Procházet**. **Maximální velikost jedné přílohy** přiložené k MZ v aplikaci Benefit7 v elektronické podobě je **3MB**. **Maximální velikost celé MZ** je **20MB**. V případě potřeby pomocí tlačítka **Otevřít** můžete zkontrolovat vloženou přílohu.

**Doporu***č***ujeme p***ř***ílohy v***ě***tší než 3MB uložit na CD-ROM a p***ř***iložit k MZ jako p***ř***ílohu. Vždy je ale nutné domluvit se s poskytovatelem podpory.**

Po zadání povinné, případně nepovinné přílohy, je nutné záložku uložit. Další přílohy je možné zadat za pomoci tlačítka **Nový záznam**, vyplněním všech povinných polí a tlačítka **Doložena** nebo **Nerelevantní.** Pomocí tlačítka **Smazat záznam** může příjemce nepotřebnou přílohu smazat, ale jenom přílohu nepovinnou.

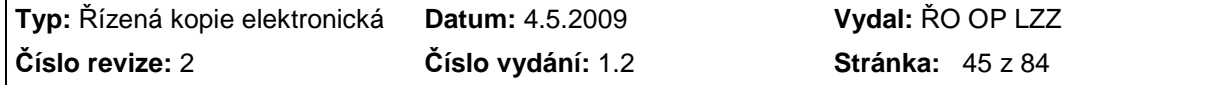

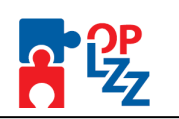

V případě, že potřebuje příjemce smazat vložený soubor v poli **Příloha**, stačí pouze text označit z levé strany a tlačítkem **Delete** vymazat.

U některý povinných příloh, naleznete tlačítko **E Stáhnout soubor přílohy**. Pomocí tohoto tlačítka si příjemce stáhne **formulář povinné přílohy**, který je stanoven poskytovatelem podpory. **V případě, že se tlačítko Stáhnout soubor přílohy nezobrazí, formulář přílohy není poskytovatelem stanoven.**

## **3.6.14. Finalizace a tisk monitorovací zprávy**

Po ukončení práce na MZ je nutné provést finalizaci – kliknutím na pole **Finalizace**. V případě, že nejsou vyplněné některé povinné údaje nebo systém při finalizaci či kontrole zjistil nesoulad v zadaných údajích, objeví se na obrazovce hlášení se seznamem chyb, které je nutné odstranit. U každé chyby je uvedeno, na které záložce je nutné provést opravu.

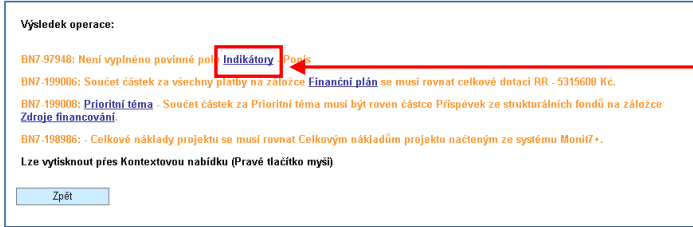

Kliknutím na modře podtržený odkaz, Vás Benefit7 přepne na příslušnou záložku, na které provedete opravu.

Po odstranění všech nedostatků, je možné se opět pokusit provést finalizaci. Je-li vše v pořádku, objeví se hlášení o provedené finalizaci MZ. Toto okno uzavřete pomocí tlačítka **Zpět**.

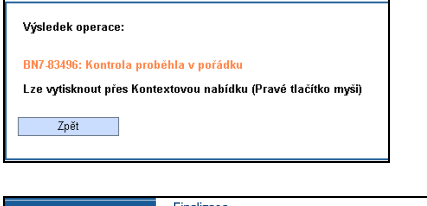

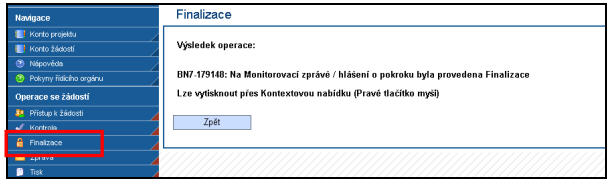

Finálně uzavřená MZ má na záložce **Informace o projektu a MZ** (přehledová tabulka v horní části obrazovky) stav **Předaný**. Automaticky došlo k zaregistrování MZ do IS Monit7+, což poznáte podle stavu dle Monit7: **P2 – Zaregistrována**. Informace o projektu a MZ

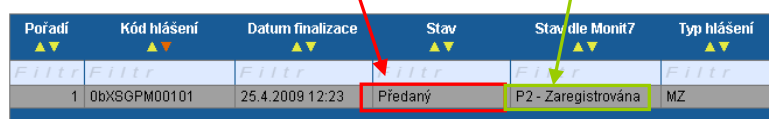

MZ vázaná k ŽoP (se ŽoP) se odešle do M7+ až v okamžiku, kdy je finalizovaná příslušná zjednodušená žádost o platbu. MZ je v tomto případě nadřízený záznam ŽoP.

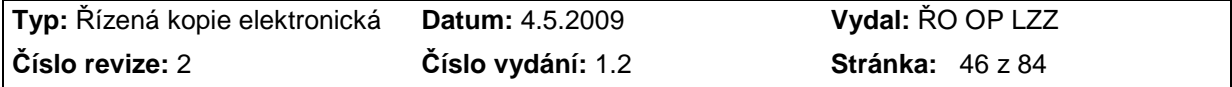

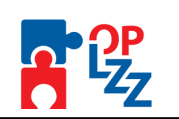

**Po provedení finalizace je nutné MZ vytisknout** v podobě výstupní sestavy. K tomu slouží tlačítko **Tisk**.

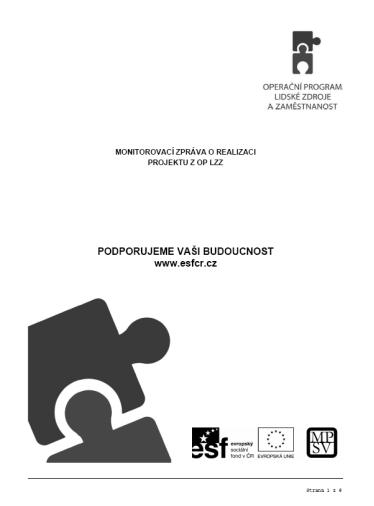

Titulní strana fináln*ě* uložené MZ

**Po provedení finalizace MZ již nelze provést storno finalizace. Finalizovaná MZ (záleží na typu MZ, tzn. se ŽoP a bez ŽoP) se automaticky odešle do IS Monit7+ poskytovateli podpory. Teprve poskytovatel podpory, Vám m***ů***že odeslat p***ř***edanou MZ zp***ě***t do Benefit7. Tímto krokem se zaktivní i pole STORNO FINALIZACE a p***ř***íjemce m***ů***že provést odem***č***ení MZ a následn***ě* **opravu.** 

Po finalizaci (předání) MZ, se vyplněná data předané MZ **přesunou do spodní části obrazovky každé záložky**.

Nap*ř*. Indikátory

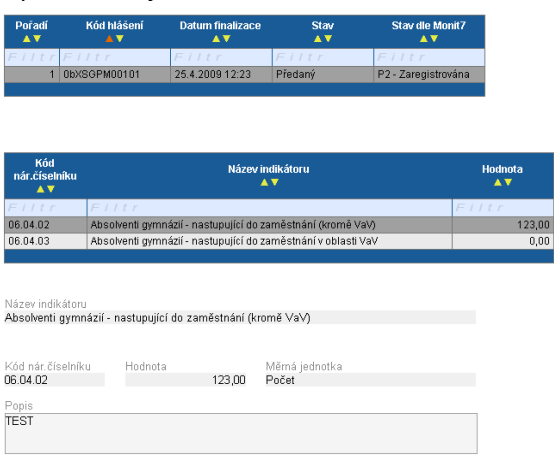

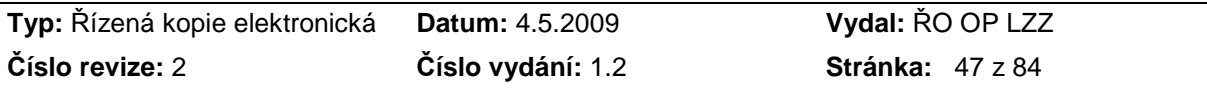

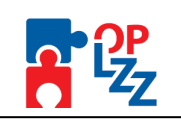

#### Ve*ř*ejná podpora

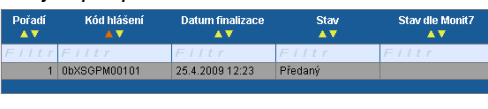

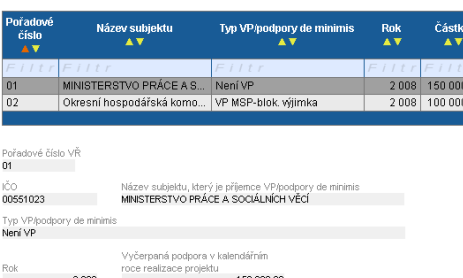

#### Zdroje financování

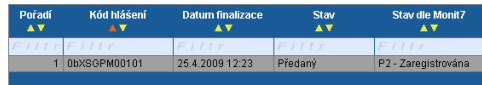

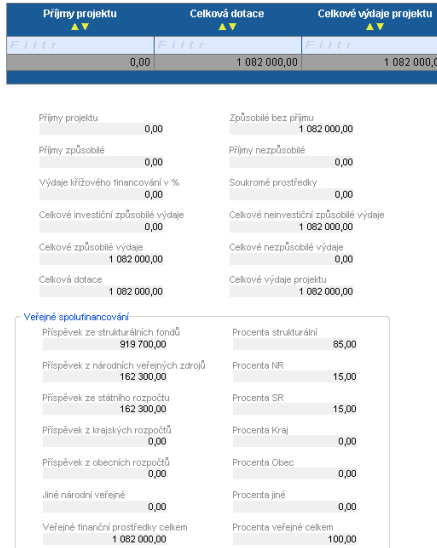

# **3.6.15. Založení další MZ**

Pokud byste chtěli založit hned novou (další) MZ v Benefit7, aplikace Vás upozorní na následující skutečnost:

#### Informace o projektu a MZ

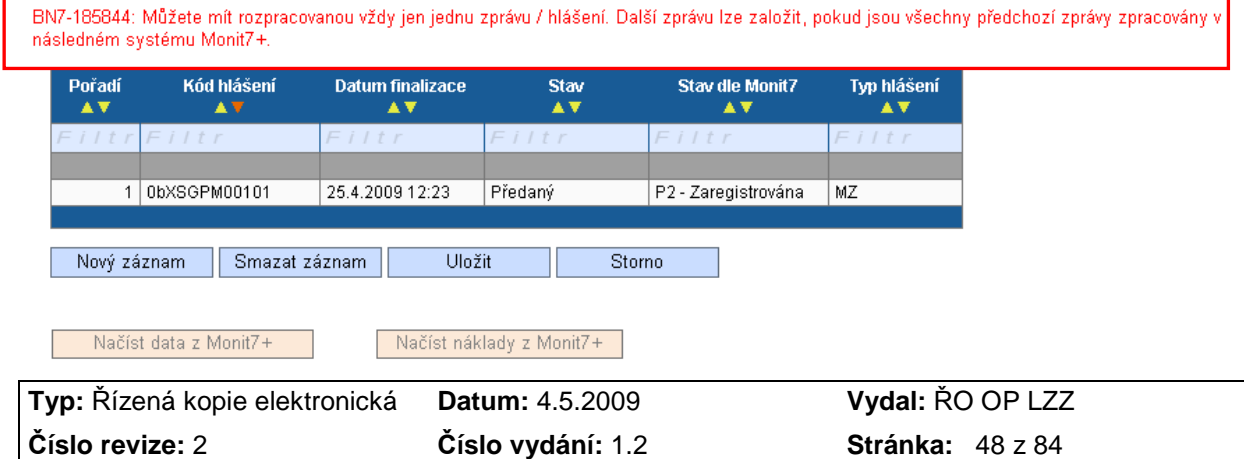

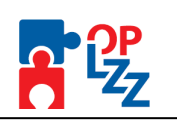

Musíte počkat, až poskytovatel podpory zadministruje poslední předanou MZ a až pak budete moci založit další MZ.

**V p***ř***ípad***ě* **vrácení monitorovací zprávy typu Pr***ů***b***ě***žná monitorovací zpráva se ŽoP do aplikace Benefit7 p***ř***íjemci, je pro p***ř***epracování MZ nutné provést storno finalizace a upravit monitorovací zprávu. Zárove***ň* **je pro možnost zaslání MZ zp***ě***t do Monit7+ nutné stornovat finalizaci a znovu finalizovat ŽoP. Monitorovací zpráva se do Monit7+ pošle po op***ě***tovné finalizaci p***ř***íslušné ŽoP.** 

**Pokud bude p***ř***i tomto typu MZ (Pr***ů***b***ě***žná monitorovací zpráva se ŽoP) nutné p***ř***epracovat pouze ŽoP, pak provede p***ř***íjemce storno finalizace pouze ŽoP a po její op***ě***tovné finalizaci se monitorovací zpráva i ŽoP znovu odešlou do Monit7+.** 

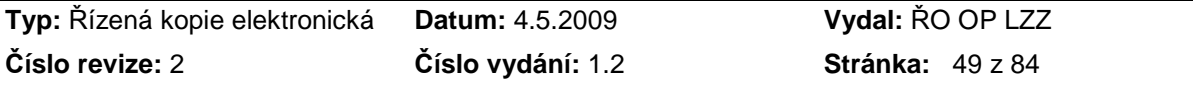

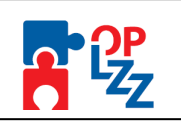

# **3.7. Druhá část monitorovací zprávy VZOR FORMULÁŘE DRUHÉ ČÁSTI MONITOROVACÍ ZPRÁVY (PRŮBĚŽNÉ I ZÁVĚREČNÉ)**

Druhou *č*ást monitorovací zprávy o realizaci projektu je t*ř*eba vyplnit ve formátu .doc (MS Word), vytisknout a odeslat spole*č*n*ě* s první *č*ástí MZ (formát .pdf) a p*ř*ílohami poskytovateli podpory a odeslat rovn*ě*ž elektronicky kontaktní osob*ě* poskytovatele podpory.

# **1. ÚDAJE O PROJEKTU A MONITOROVACÍ ZPRÁVĚ**

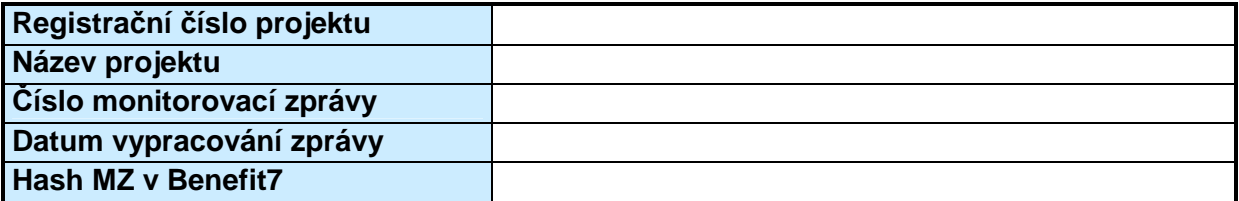

# **2. ÚDAJE O PŘÍJEMCI A ZHOTOVITELI ZPRÁVY**

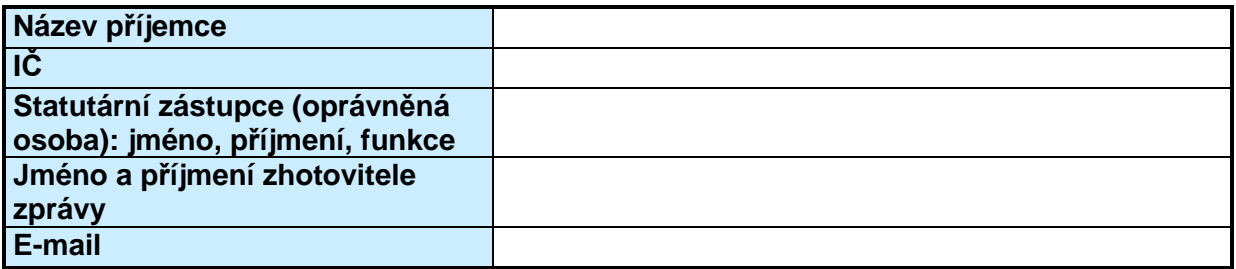

# **B1. V***Ě***CNÁ** *Č***ÁST MONITOROVACÍ ZPRÁVY**

# **3. REALIZOVANÉ KLÍČOVÉ AKTIVITY**

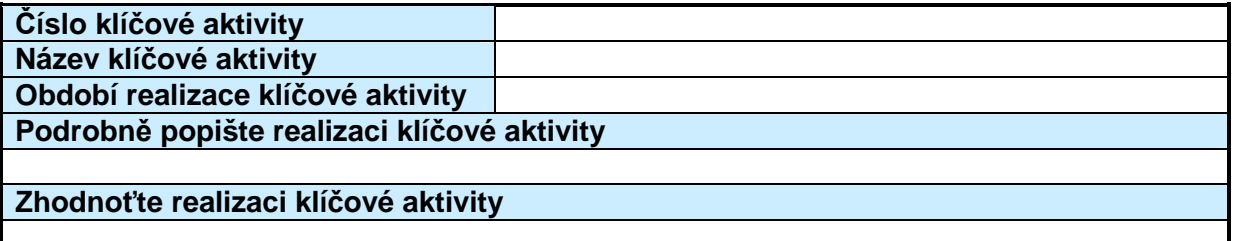

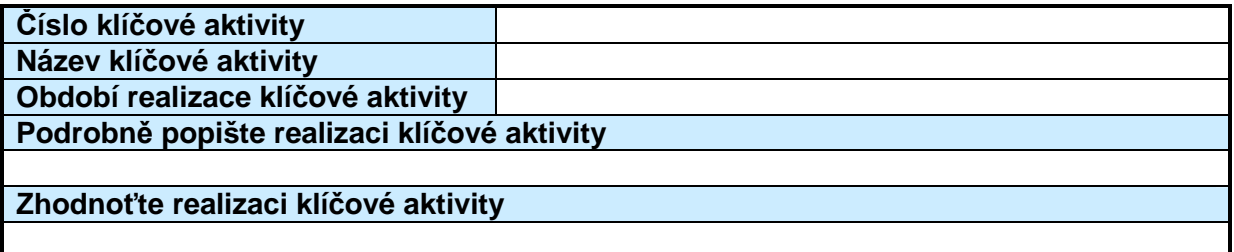

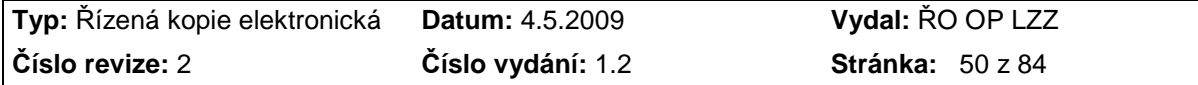

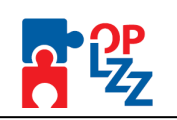

# **4. PLÁNOVANÉ KLÍČOVÉ AKTIVITY PROJEKTU**

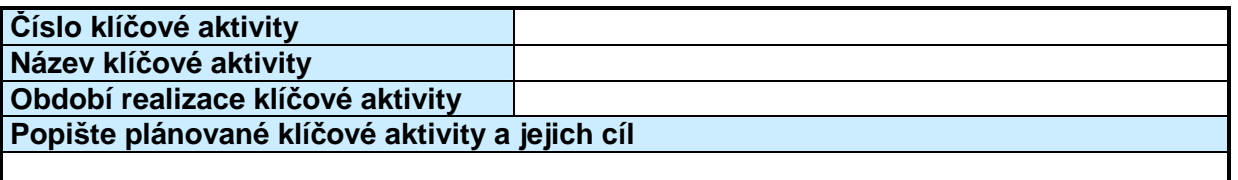

# **5. PROBLÉMY PŘI REALIZACI PROJEKTU**

**Popište problémy, které jste měli při realizaci projektu, a které mají vliv na plnění jeho cílů**

**Popište, jak jste tyto problémy odstranili/odstraníte** 

# **6. NEPODSTATNÉ ZMĚNY PROJEKTU**

**Uveďte, jaké formální změny proběhly ve sledovaném období** 

**Uveďte, jaké věcné změny proběhly ve sledovaném období** 

**Uveďte, jaké změny rozpočtu proběhly ve sledovaném období** 

# **7. PODSTATNÉ ZMĚNY PROJEKTU**

**V případě podstatných změn projektu se postupuje podle platné verze Příručky pro příjemce, pokud není v Právním aktu o poskytnutí podpory stanoveno jinak.** 

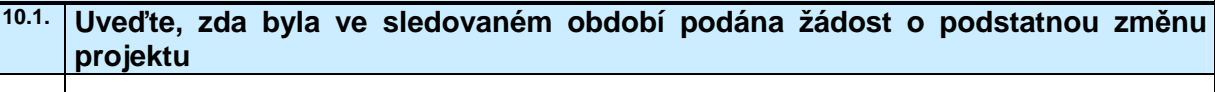

**10.2 Uveďte, zda byla podstatná změna ve sledovaném období odsouhlasena** 

**10.3. Uveďte, čeho se podstatné změny týkaly** 

# **8. DALŠÍ INFORMACE O REALIZACI PROJEKTU**

### **B2. Finanční část monitorovací zprávy**

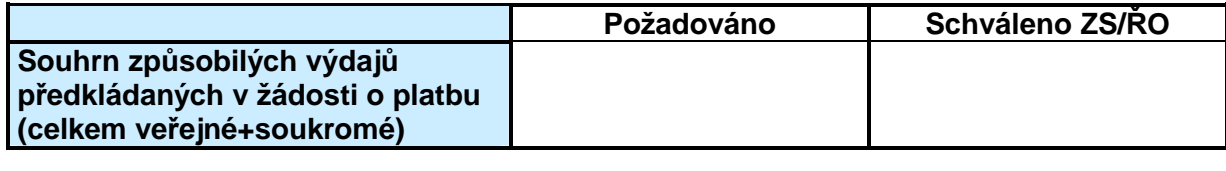

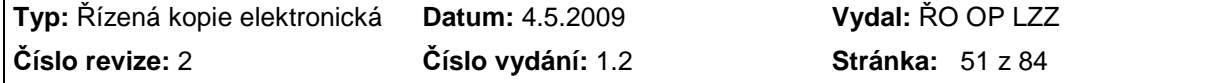

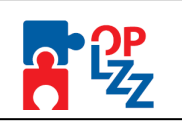

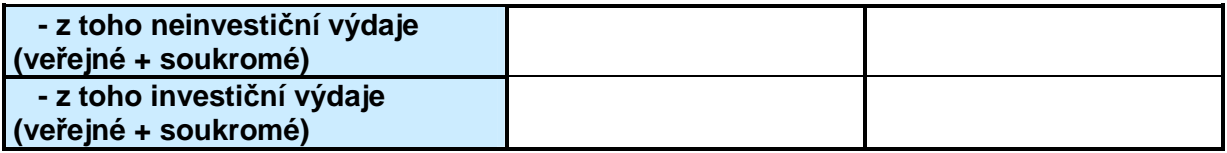

# **B3.** *Č***ESTNÉ PROHLÁŠENÍ P***Ř***ÍJEMCE**

#### **Jako příjemce finanční podpory z OP LZZ prohlašuji, že:**

- 5. všechny informace uvedené v předložené Monitorovací zprávě a jejích přílohách jsou pravdivé a úplné, jsem si vědom/a možných následků a sankcí, které vyplývají z uvedení nepravdivých nebo neúplných údajů;
- 6. projekt je realizován v souladu s Právním aktem o poskytnutí podpory z OP LZZ;
- 7. při realizaci projektu byla dodržena pravidla veřejné podpory a pravidla pro zadávání všech výběrových řízení, včetně zákona č. 137/2006 Sb., o veřejných zakázkách ve znění pozdějších předpisů;
- 8. projekt je realizován v souladu s politikami EU v oblasti udržitelného rozvoje, a rovných příležitostí;
- 9. na aktivity tohoto projektu nečerpám a nenárokuji prostředky z jiného finančního nástroje EU ani z jiných národních veřejných zdrojů než je uvedeno v Právním aktu o poskytnutí podpory;
- 10. při vytváření projektových produktů (např. brožura vytvořená v rámci projektu apod.) dodržuji práva duševního vlastnictví;
- 11. k dnešnímu dni nemám žádné závazky vůči orgánům státní správy, samosprávy a zdravotním pojišťovnám po lhůtě splatnosti (zejména daňové nedoplatky a penále, nedoplatky na pojistném a na penále na veřejné zdravotní pojištění, na pojistném a na penále na sociální zabezpečení a příspěvku na státní politiku zaměstnanosti, odvody za porušení rozpočtové kázně, atd.), či další nevypořádané finanční závazky z jiných projektů financovaných ze strukturálních fondů nebo Fondu soudržnosti vůči orgánům, které prostředky z těchto fondů poskytují;

(Za spln*ě*né podmínky bezdlužnosti se považuje, pokud bylo poplatníkovi (plátci) dan*ě* povoleno pose*č*kání dan*ě* nebo placení dan*ě* ve splátkách dle § 60 zákona *č*. 337/1992 Sb., o správ*ě* daní a poplatk*ů*, nebo placení pojistného a penále ve splátkách dle § 20a zákona *č*. 589/1992 Sb., o pojistném na sociálním zabezpe*č*ení a p*ř*ísp*ě*vku na státní politiku zam*ě*stnanosti).

- 12. nejsem v likvidaci, úpadku, v hrozícím úpadku, ani není proti mně vedeno insolvenční řízení ve smyslu zákona č. 182/2006 Sb., o úpadku a způsobech jeho řešení (insolvenční zákon);
- 13. cílová skupina podpořená v rámci projektu splňuje podmínky územní uznatelnosti pro danou prioritní osu programu OP LZZ;
- 14. požadavky na publicitu projektu byly dodrženy v souladu s ustanoveními Právního aktu o poskytnutí podpory z OP LZZ;

15. žádost o platbu na způsobilé výdaje je založena na výdajích skutečně provedených a průkazně doložených a tyto výdaje byly uskutečněny v souladu s ustanoveními Právního aktu o poskytnutí podpory z OP LZZ;

16. všechny transakce jsou věrně zobrazeny v účetnictví, doložené doklady jsou transparentní a výdaje na nich jsou rozepsány na jednotlivé položky;

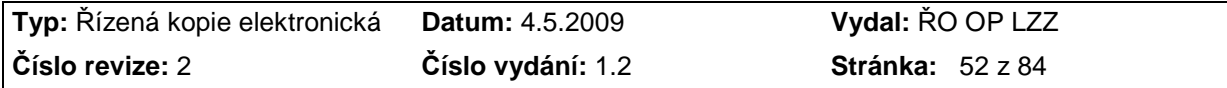

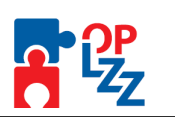

- 17. kopie účetních dokladů, které jsou uvedeny na soupisce a přiložené k soupisce odpovídají originálům účetních dokladů, které jsou k dispozici a přístupné pro účely kontroly u příjemce;
- 18. jsem si vědom/a skutečnosti, že v případě nesplnění podmínek Právního aktu o poskytnutí podpory z OP LZZ nebo v případě nesprávně nárokovaných finančních prostředků v žádosti o platbu je možné, že mi finanční podpora nebude vyplacena nebo bude upravena nebo budu požádán/a o navrácení neoprávněně vynaložených prostředků;
- 19. (P*ř*íjemce dotace, který k dnešnímu dni není plátcem DPH ve vztahu k aktivitám projektu) prohlašuji, že v případě, že se v budoucnu stanu plátcem DPH a uplatním nárok na odpočet DPH na vstupu, která byla v přiložené žádosti o platbu zahrnuta do způsobilých výdajů, vrátím dobrovolně částku dotace připadající na výši způsobilých výdajů ve výši vrácené DPH na účet, z něhož byla tato dotace poskytnuta, a to do 30 dnů ode dne, kdy byl tento odpočet u finančního úřadu uplatněn (tj. ke dni podání prvního přiznání k dani z přidané hodnoty);
- 20. (P*ř*íjemce dotace, který k dnešnímu dni je plátcem DPH ve vztahu k aktivitám projektu) prohlašuji, že do způsobilých výdajů byla zahrnuta pouze ta část DPH, u níž nelze uplatnit nárok na odpočet. Dále prohlašuji, že v případě, že v budoucnu u této části DPH získám nárok na odpočet, vrátím dobrovolně částku dotace připadající na výši způsobilých výdajů ve výši DPH, u níž byl nárok na odpočet dodatečně zjištěn, na účet, z něhož byla tato dotace poskytnuta, a to do 30 dnů ode dne, kdy byl tento odpočet u finančního úřadu uplatněn (tj. ke dni podání přiznání k dani z přidané hodnoty).

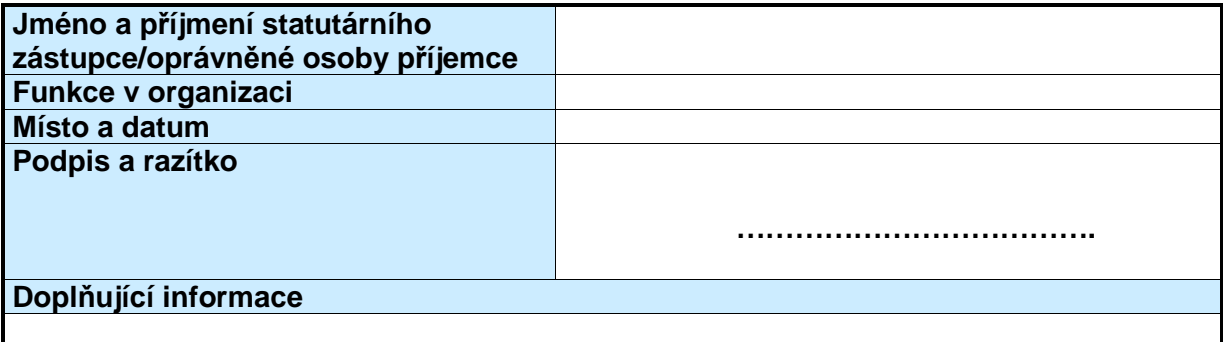

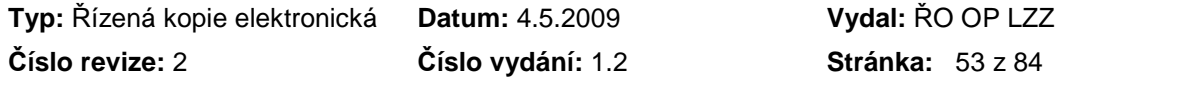

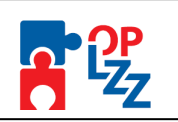

# **3.8. Pokyny k vyplnění druhé části monitorovací zprávy**

**Následující pokyny sledují** *č***íselnou** *ř***adu ve formulá***ř***i monitorovací zprávy.**

# **1. ÚDAJE O PROJEKTU A MONITOROVACÍ ZPRÁVĚ**

### **Registrační číslo projektu:**

Uveďte číslo, které Váš projekt získal během jeho registrace v informačním systému řídícího orgánu IS Monit7+. Toto číslo naleznete např. v Právním aktu o poskytnutí podpory z OP LZZ; například: CZ.1.04/1.1.02/23.00114.

#### **Název projektu**

Uveďte název projektu tak, jak je uveden v Právním aktu o poskytnutí podpory z OP LZZ.

## **Číslo monitorovací zprávy**

Uveďte pořadové číslo předkládané monitorovací zprávy – číslujte postupně od začátku realizace projektu ve tvaru: číslo zprávy/rrrr, např.: 01/2009 – 1. monitorovací zpráva od počátku realizace projektu, předložená v roce 2009, následně 02/2009, 03/2010, 04/2010, 05/2011, 06/2011.

### **Datum vypracování zprávy**

Uveďte datum, kdy bylo dokončeno vypracování monitorovací zprávy ve tvaru dd/mm/rrrr, např. 01/2/2009

#### . **Hash MZ v Benefit7**

Uveďte identifikační kód tzv. Hash, který byl přidělen systémem první části monitorovací zprávy.

# **2. ÚDAJE O PŘÍJEMCI A ZHOTOVITELI ZPRÁVY**

### **Název Příjemce**

Uveďte název příjemce finanční podpory z OP LZZ tak, jak je uveden v Právním aktu o poskytnutí podpory z OP LZZ (pokud nedošlo například dodatkem ke změně).

# **IČ**

Uveďte IČ příjemce finanční podpory z OP LZZ tak, jak je uvedeno v Právním aktu o poskytnutí podpory z OP LZZ.

### **Statutární zástupce (oprávněná osoba): jméno, příjmení, funkce**

Uveďte jméno, příjmení a funkci statutárního zástupce (oprávněné osoby) příjemce finanční podpory.

### **Jméno a příjmení zhotovitele zprávy**

Uveďte jméno, příjmení, telefon, fax a e-mail osoby, která monitorovací zprávu zpracovala a je schopna zodpovědět případné dotazy či poskytnout požadovaná doplnění.

### **E-mail**

Uveďte e-mail zhotovitele zprávy, na který lze zasílat dotazy či požadavky na doplnění monitorovací zprávy.

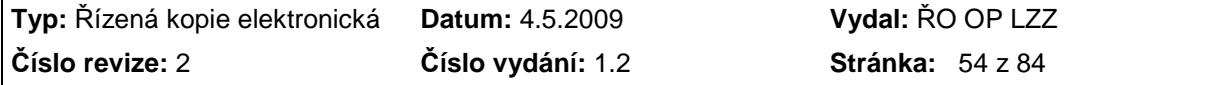

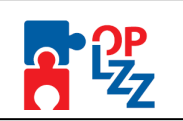

# **A. VĚCNÁ ČÁST MONITOROVACÍ ZPRÁVY**

# **3. REALIZOVANÉ KLÍČOVÉ AKTIVITY**

**Uve***ď***te klí***č***ové aktivity uskute***č***n***ě***né od zahájení projektu, resp. od ukon***č***ení p***ř***edchozího monitorovacího období popsaného v p***ř***edcházející monitorovací zpráv***ě***.**

### **Číslo klíčové aktivity**

Uveďte číslo klíčové aktivity dle schválené projektové žádosti.

### **Název klíčové aktivity**

Uveďte název klíčové aktivity dle schválené projektové žádosti.

## **Období realizace klíčové aktivity**

Uveďte období, kdy byla/je klíčová aktivita realizována dle Žádosti o finanční podporu z OP LZZ. V případě, že došlo ke změně, podrobně popište důvody a upravené období realizace v části Podrobně popište realizaci klíčové aktivity.

### **Podrobně popište realizaci klíčové aktivity**

Popište, jakým způsobem jste realizovali klíčové aktivity s ohledem na zapojení cílové skupiny, činnost realizačního týmu, vazbu na rozpočet projektu apod.

## **Zhodnoťte realizaci klíčové aktivity**

Zhodnoťte výsledky realizace klíčové aktivity, přínos pro cílovou skupinu apod.

# **4. PLÁNOVANÉ KLÍČOVÉ AKTIVITY PROJEKTU**

### **Uve***ď***te informace o plánované realizaci klí***č***ových aktivit v následujícím 6-ti m***ě***sí***č***ním období.**

### **Číslo klíčové aktivity**

Uveďte číslo klíčové aktivity dle. schválené projektové žádosti.

### **Název klíčové aktivity**

Uveďte název klíčové aktivity dle schválené projektové žádosti.

### **Období realizace klíčové aktivity**

Uveďte období, kdy bude klíčová aktivita realizována dle. Žádosti o finanční podporu z OP  $LZZ.$ 

### **Popište plánované klíčové aktivity a jejich cíl**

Podrobně popište plánované klíčové aktivity s ohledem na zapojení cílové skupiny, činnost realizačního týmu, vazbu na rozpočet projektu a na plánovanou výši Žádosti o platbu.

# **5. PROBLÉMY PŘI REALIZACI PROJEKTU**

### **Popište problémy, které jste měli při realizaci projektu a které mají vliv na plnění jeho cílů.**

Příkladem takových problémů může být fluktuace pracovníků realizačního týmu, zpožděné uzavření výběrového řízení v rámci projektu apod.

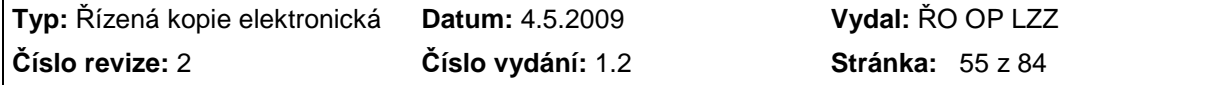

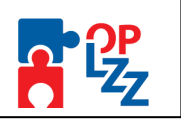

Pokud se jedná o závěrečnou zprávu, popište největší problémy, které se vyskytly při realizaci celého projektu a způsob jejich řešení, případně vliv na dosažení cílů projektu.

## **Popište, jak jste tyto problémy odstranili/odstraníte**

Popište opatření, která jste přijali/přijmete pro řešení problémů spojených s realizací projektu.

# **6. NEPODSTATNÉ ZMĚNY PROJEKTU**

Nepodstatné změny projektu jsou podrobně popsány v Příručce pro příjemce (jedná se např. o změnu kontaktních údajů, vytvoření nové podpoložky v rozpočtu do výše stanoveného limitu, změnu časového harmonogramu projektu týkající se jednotlivých aktivit atd.). Příjemce finanční podpory je oprávněn projekt upravit a pozměnit bez předchozího souhlasu poskytovatele finanční podpory pouze za předpokladu, že taková změna neovlivní dosažení cílů projektu, včetně naplňování schválených monitorovacích indikátorů (ukazatelů výstupů a výsledků). Provedené nepodstatné změny musí popsat v nejbližší monitorovací zprávě.

### **Uveďte, jaké formální změny proběhly ve sledovaném období**

Uveďte změny projektu, jako jsou např. změna adresy pro doručení, změna statutárních zástupců, kontaktních osob, změny smluv s partnery formálního charakteru apod.

## **Uveďte, jaké věcné změny proběhly ve sledovaném období**

Tyto změny nesmějí mít vliv na charakter projektu a dosažení cílů.

### **Uveďte, jaké změny rozpočtu proběhly ve sledovaném období**

Aby příjemci podpory mohli realizovat změny rozpočtu bez předchozího souhlasu poskytovatele podpory, tzn. nepodstatnou změnou rozpočtu, rozpočtová změna, kterou se provede přesun prostředků mezi jednotlivými kapitolami, nesmí přesáhnout 15 % objemu původního rozpočtu kapitoly, z níž jsou finanční prostředky přesouvány.

# **7. PODSTATNÉ ZMĚNY PROJEKTU**

V případě podstatných změn projektu postupujte podle platné verze Příručky pro příjemce, tj. jste povinni předložit poskytovateli spolu s vysvětlením samostatnou žádost o souhlas se změnou a také návrh dodatku Právního aktu o poskytnutí podpory z OP LZZ.

### **Uveďte, zda byla ve sledovaném období podána žádost o podstatnou změnu projektu**

Uveďte, zda jste ve sledovaném období podaly žádost o podstatnou změnu projektu. Výčet podstatných změn je uveden v Příručce pro příjemce OP LZZ (jedná se např. o změnu rozpočtu vyšší než 15 % původního rozpočtu kapitoly, z níž jsou finanční prostředky přesouvány aj.)

### **Uveďte, zda byla podstatná změna ve sledovaném období odsouhlasena**

Uvedete, zda byla požadovaná změna poskytovatelem podpory odsouhlasena a zda byl vytvořen dodatek k Právnímu aktu o poskytnutí podpory z OP LZZ. V případě neschválení žádosti, popište důvody zamítnutí.

### **Uveďte, čeho se podstatné změny týkaly**

Uveďte stručně, jaké podstatné změny byly v projektu provedeny.

# **8. DALŠÍ INFORMACE O REALIZACI PROJEKTU**

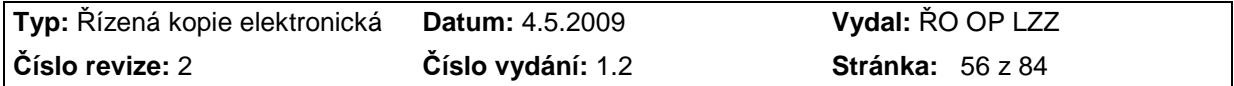

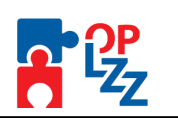

Zde například popište nástroje publicity, které byly použity nad rámec výčtu uvedeného v Žádosti o finanční podporu z OP LZZ.

Dále zde uveďte další informace o realizaci projektu, které jste neuvedli v části jedna či dvě monitorovací zprávy a které mají přímý vliv na realizaci projektu.

# **B2. ČESTNÉ PROHLÁŠENÍ PŘÍJEMCE**

Kromě pravdivosti údajů, dodržování pravidel veřejné podpory a zadávání veřejných zakázek (body 1., 3. až 16.) je součástí prohlášení také bod 2, ve kterém se příjemce zavazuje, že realizace projektu je v souladu s Právním aktem o poskytnutí podpory z OP LZZ, v němž se příjemce zavázal postupovat v souladu se schválenou Žádostí o finanční podporu z OP LZZ a zejména také s aktuálně platnou Příručkou pro příjemce. Pro potřeby způsobilosti DPH zvolte jeden **z bodů 15. či 16**. Čestného prohlášení podle toho, zda jste plátcem či neplátcem DPH. Nehodící se bod vymažte. Upozorňujeme, že plátci DPH si mohou do výdajů zařadit zaplacené DPH jen v případě, že nemají nárok požádat příslušný finanční úřad o jeho odpočet. Podpisem prohlášení tak stvrzují, že DPH zařazené do výdajů projektu za sledované období nemohou uplatnit u finančního úřadu.

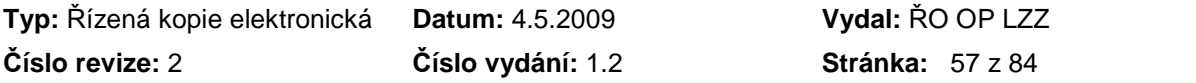

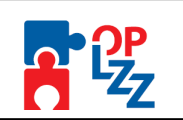

# **4. Zjednodušená žádost o platbu**

Zjednodušená žádost o platbu se podobně jako 1. část monitorovací zprávy vyplňuje v aplikaci Benefit7. Podrobné informace o této aplikaci, typech datových polí a jejich vyplňování a veškeré informace důležité před založení žádosti o platbu naleznete v kapitole 3.4 Základní informace o aplikaci Benefit7.

# **4.1. Jednotlivé záložky žádosti o platbu**

V této kapitole jsou popsány jednotlivé záložky a způsob jejich vyplnění v pořadí, které odpovídá nabídkové modré liště v levé části obrazovky.

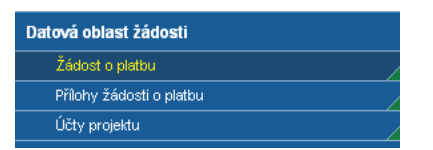

# **4.2. Žádost o platbu**

Cílem této záložky je podat všeobecné informace o projektu, příjemci a žádosti o platbu. Založením nové žádosti se zobrazí v přehledové tabulce nový řádek (podbarvený šedou barvou).

Žádost o platbu

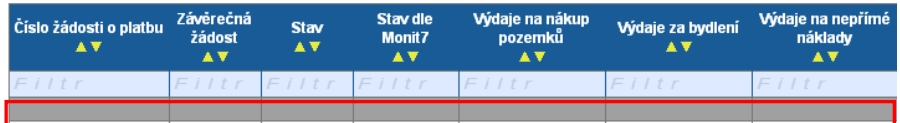

Pomocí tlačítka **Načíst data z Monitu7+** se na ŽoP načtou data do části **Informace o projektu**.

Po úspěšném načtení dat z Monitu7+ se zobrazí níže uvedená hláška. Stačí pouze kliknout na tlačítko Zpět a vrátíte se na ŽoP.

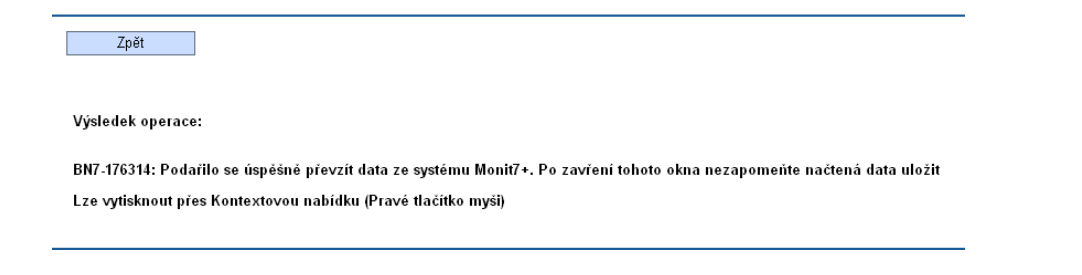

# **4.2.1. Informace o projektu**

**Název projektu** – pole se doplní automaticky z Monitu7+.

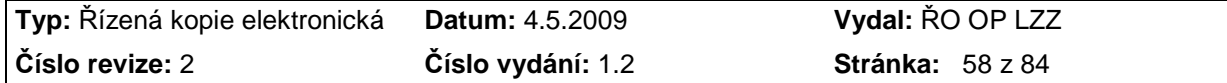

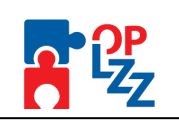

**Číslo projektu** – pole se doplní automaticky z Monitu7+. **Číslo smlouvy** - pole se doplní automaticky z Monitu7+. **Název příjemce** - pole se doplní automaticky z Monitu7+.

# **4.2.2. Informace o žádosti o platbu**

**Číslo žádosti o platbu** – pole se automaticky vyplní.

**Stav** – pole se doplní automaticky a vyznačuje stav zpracování ŽoP.

**Typ žádosti** – výběr z číselníku typ žádosti **ex-ante.**

**Datum finalizace žádosti o platbu** – pole se doplní automaticky po finalizaci žádosti v Benefitu7.

**Stav dle Monitu7+** - pole se doplní automaticky podle stavu ŽoP v Monitu7+ (zamítnutá, schválená, atd).

**Závěrečná žádost –** příjemce zaškrtne ANO – v případě, že je podávána závěrečná žádost o platbu, nebo zaškrtne NE – v případě, že není podávána závěrečná žádost o platbu.

**Výběr účtu** – vyberte účet, na který bude platba vyplacena.

**Kód transakce** – číslo (ID) je přiděleno Monitem7+.

**Pořadí finančního plánu** – vyberte z pořadí finančního plánu, ke kterému je ŽoP přidělena. **Konstantní symbol –** 0308

**Variabilní symbol –** tvar **abbccddddd** (příklad 4112300001)

**a** – číslo OP LZZ (4)

**bb** – číslo prioritní osy a oblasti podpory

**cc** – číslo výzvy

**ddddd** – pořadové číslo projektu (poslední pětičíslí registračního čísla)

**Specifický symbol -** pole nevyplňovat

# **4.2.3. Výdaje**

**Předpokládané celkové výdaje** - veškeré výdaje, které bude příjemce realizovat v dalším monitorovacím období (způsobilé i nezpůsobilé, veřejné i soukromé)

**Předpokládané celkové způsobilé výdaje – celkem** - automatický součet polí "Předpokládané celkové způsobilé výdaje – investiční" a "Předpokládané celkové způsobilé výdaje – neinvestiční"

**Předpokládané celkové způsobilé výdaje – investiční** - výše další části dotace na investice dle Rozhodnutí plus podíl vlastních zdrojů příjemce k této další části dotace na investice (zaokrouhleno na 2 desetinná místa nahoru)

Pozn.: Pokud nejsou další *č*ásti dotace uvedeny v Rozhodnutí, bude uvedena stejná *č*ástka jako v poli "Způsobilé výdaje – investice".

**Předpokládané celkové způsobilé výdaje – neinvestiční** - výše další části dotace na neinvestice dle Rozhodnutí plus podíl vlastních zdrojů příjemce k této další části dotace na neinvestice (zaokrouhleno na 2 desetinná místa nahoru)

Pozn.: Pokud nejsou další *č*ásti dotace uvedeny v Rozhodnutí, bude uvedena stejná *č*ástka jako v poli "Způsobilé výdaje – neinvestice".

**Požadovaná částka dotace celkem** - automatický součet polí "Požadovaná částka dotace investiční" a "Požadovaná částka dotace neinvestiční"

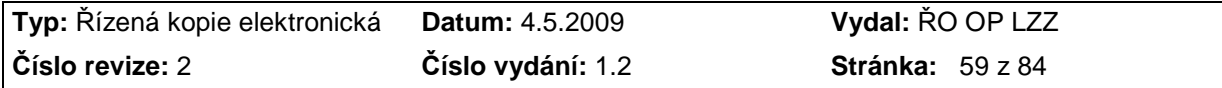

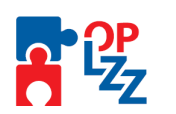

**Požadovaná částka dotace investiční** - nárok na další část dotace na investice dle Rozhodnutí ponížený o dosud nevyúčtovanou výši již poskytnutých částí dotace na investice Pozn.: Pokud nejsou další *č*ásti dotace uvedeny v Rozhodnutí, bude uvedena stejná *č*ástka jako v poli "Způsobilé výdaje – investice" ponížena o podíl soukromého financování příjemce (zaokrouhleno na 2 desetinná místa dol*ů*).

**Požadovaná částka dotace neinvestiční** - nárok na další část dotace na neinvestice dle Rozhodnutí ponížený o dosud nevyúčtovanou výši již poskytnutých částí dotace na neinvestice

Pozn.: Pokud nejsou další *č*ásti dotace uvedeny v Rozhodnutí, bude uvedena stejná *č*ástka jako v poli "Způsobilé výdaje – neinvestice" ponížena o podíl soukromého financování p*ř*íjemce (zaokrouhleno na 2 desetinná místa dol*ů*).

# **4.2.4. Vyúčtování vynaložených celkových způsobilých výdajů**

**Celkem způsobilé výdaje** - automatický součet polí "Způsobilé výdaje – investice" a "Způsobilé výdaje – neinvestice"

**Způsobilé výdaje – investice** - investiční způsobilé výdaje vyúčtované v rámci aktuální žádosti o platbu (veřejné i soukromé)

**Způsobilé výdaje – neinvestice** - neinvestiční způsobilé výdaje vyúčtované v rámci aktuální žádosti o platbu (veřejné i soukromé)

**Celkové způsobilé výdaje vynaložené v rámci křížového financování** (pole od 1.6.2009, do té doby uvád*ě*jte do pole "Zd*ů*vodn*ě*ní platby") - celkové způsobilé výdaje připadající na křížové financování vyúčtované v rámci aktuální žádosti o platbu (veřejné i soukromé)

**Nepřímé náklady stanovené paušální sazbou** (pole od 1.6.2009, do té doby uvád*ě*jte do pole "Zd*ů*vodn*ě*ní platby") - celkové způsobilé výdaje připadající na nepřímé náklady vyúčtované v rámci aktuální žádosti o platbu

**Příjmy** (pole od 1.6.2009, do té doby uvádějte do pole "Výdaje na nepřímé náklady") - příjmy realizované v monitorovacím období, za které je předkládána žádost o platbu (úroky, zápisné atd.)

# **4.2.5. Specifické výdaje**

**Výdaje na nepřímé náklady** (pole do 31.5.2009, poté uvád*ě*jte do pole "Nep*ř*ímé náklady stanovené paušální sazbou") – příjemce vyplní celkové způsobilé výdaje připadající na nepřímé náklady vyúčtované v rámci aktuální žádosti o platbu v případě, že v monitorovacím období vykázal výdaje na nepřímé náklady stanovené paušální sazbou

**Zdůvodnění platby** – pole je nepovinné, příjemce může zdůvodnit použití vynaložených prostředků v rámci realizace projektu.

# **4.3. Přílohy žádosti o platbu**

**Číslo přílohy** - pole se doplní automaticky. **Název přílohy** – uveďte název přílohy k žádosti o platbu. **Počet listů** - do pole vyplňte počet listů

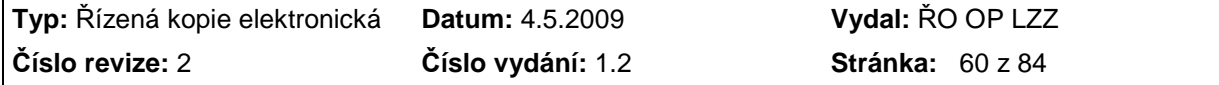

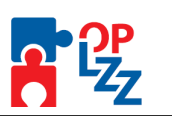

**Počet kopií** – do pole vyplňte počet výtisků jedné přílohy (např.: 1 originál a 2 kopie, do pole vyplňte 3).

**Doložena** – zaškrtávací pole, informace, zda-li je příloha doložena fyzicky nebo v elektronické podobě k ŽoP.

**Datum schválení** – uveďte datum schválení dokumentu, pokud podléhá schvalovacímu režimu.

**Popis** – uveďte popis přiloženého dokumentu.

**Příloha** – do pole vložte soubor přílohy, velikost přílohy max. 3MB.

# **4.4. Účty projektu**

Na této záložce může příjemce doplnit nové bankovní účty, pro zasílání finančních prostředků. Pomocí tlačítka **Nový záznam** vytvoří příjemce nový řádek pro zadání nového účtu.

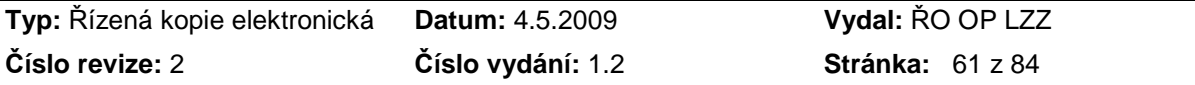

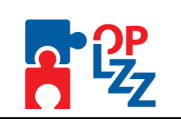

# **5. PŘÍLOHY MONITOROVACÍ ZPRÁVY**

Všechny příloh k monitorovací zprávě, které mají závazný vzor, se vyplňují ve formulářích ve formátu .xls, které jsou umístěny na webových stránkách www.esfcr.cz. Po vyplnění nahraje příjemce přílohy MZ v elektronické podobě do aplikace Benefit7 na záložce **P***ř***ílohy**. V listinné podobě zašle příjemce podepsané přílohy monitorovací zprávy spolu s listinnou podobou samotné monitorovací zprávy dle pokynů v kapitole 3.1 Způsob a termín předložení monitorovací zprávy.

Pokyny pro vyplnění příloh MZ jsou uvedeny dále v textu této kapitoly u každé jednotlivé přílohy a dále v samotných formulářích příloh, převážně formou komentářů k vyplňovaným buňkám.

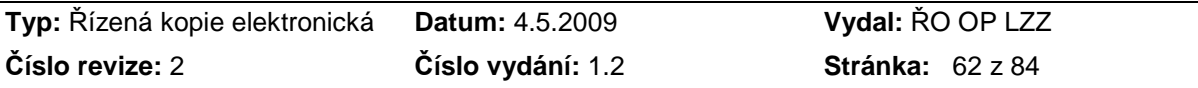

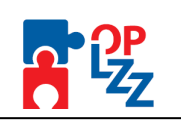

# **PŘÍLOHA Č. 1 PODPISOVÉ VZORY**

## **Tuto p***ř***ílohu vypl***ň***ujte do formulá***ř***e, který je umíst***ě***n na webových stránkách www.esfcr.cz.**

Podpisové vzory pracovníků příjemce finanční podpory oprávněných k podepisování monitorovací zprávy a jejích příloh předkládejte, pokud nedojde ke změně podepisovaných osob, pouze jednou a to se Zprávou o zahájení realizace projektu. V případě změny "podepsané osoby" předkládejte pouze podpisový vzor této osoby.

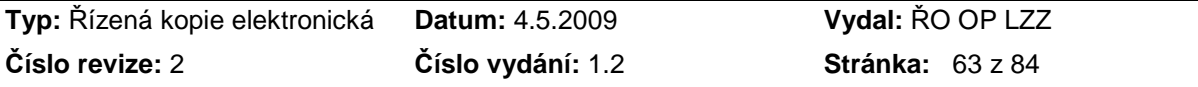

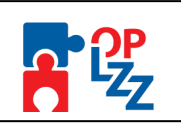

# **PŘÍLOHA Č. 2 SOUPISKA ÚČETNÍCH DOKLADŮ**

## **P***ř***iložte pouze, pokud je zárove***ň* **p***ř***edkládána Žádost o platbu!**

**Tuto p***ř***ílohu vypl***ň***ujte do formulá***ř***e, který je umíst***ě***n na webových stránkách www.esfcr.cz.** 

### *Č***íslování ú***č***etních doklad***ů* **na každé žádosti o platbu za***č***íná od 1.**

Soupisku účetních dokladů vytvořte podle možností své organizace, např. za pomoci svých účetních systémů. Je nezbytné, aby v soupisce byly o dokladech uvedeny následující informace:

- 1. Pořadové číslo dokladu
- 2. Položka kapitoly rozpočtu projektu
- 3. Popis výdaje (obsah účetního případu)
- 4. Částka uvedená na dokladu v Kč
- 5. Částka zahrnutá k proplacení z OP LZZ v Kč
- 6. z toho částka investičních výdajů v Kč
- 7. Datum úhrady výdaje (ve tvaru dd/mm/rrrr)
- 8. Druh účetního dokladu (faktura, pokladní doklad, interní doklad apod.)
- 9. Číslo účetního dokladu v účetnictví
- 10. Číslo smlouvy (objednávky), ke které se doklad vztahuje

#### **Upozornění:**

**Na soupisce účetních dokladů musí být vždy uvedeno Čestné prohlášení, podepsané osobou zodpovědnou za účetní případy a jejich zaúčtování a statutárním zástupcem/oprávněnou osobou, v následujícím znění:** 

- 1. Všechny doklady uvedené na soupisce splňují požadavky formální správnosti účetních dokladů stanovené v § 11 zákona č. 563/1991 Sb., o účetnictví ve znění pozdějších předpisů.
- 2. Byla provedena úhrada všech účetních dokladů uvedených na soupisce.
- 3. Kopie účetních dokladů přiložených k soupisce odpovídají jejich originálům.
- 4. Originály účetních dokladů uvedených na soupisce jsou k dispozici a přístupné pro kontrolu u příjemce.

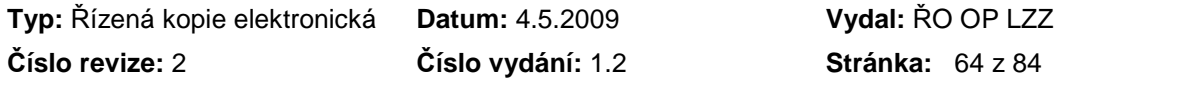

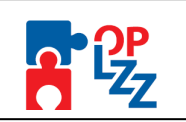

# **PŘÍLOHA Č. 3 KOPIE ÚČETNÍCH DOKLADŮ NAD 10 000 KČ**

## **P***ř***iložte pouze tehdy, pokud je zárove***ň* **p***ř***edkládána Žádost o platbu!**

**Předkládají se pouze kopie účetních dokladů s částkou přesahující 10 000 Kč, včetně toho, když je nárokovaná částka alikvotně nižší než 10.000Kč**.

V případě hotovostních výdajů se účetními doklady myslí výdajové pokladní doklady včetně prvotních dokladů (např. paragonů), **přičemž kopie prvotních dokladů s částkou do 10 000 Kč včetně nemusí být k monitorovací zprávě přikládány.**

Účetní doklady s částkou do 10 000 Kč včetně jsou pouze uvedeny v Soupisce účetních dokladů, příloha č. 2. Při kontrole žádosti o platbu mohou být vyžádány kopie těchto dokladů k provedení namátkové kontroly.

#### **Upozornění:**

Způsobilé výdaje, jejichž proplacení z OP LZZ je nárokováno, musí splňovat všechny podmínky dané Metodikou způsobilých výdajů OP LZZ, která je součástí "Desatera OP LZZ" (např. výdaj musí být vynaložen v souladu s cílem dané Oblasti podpory OP LZZ, musí být v souladu s obsahovou stránkou a cíli schváleného projektu atd.).

Doklady k provedení výběrového řízení, smlouvy, objednávky atd. se předkládají pouze jednou (nejpozději s Monitorovací zprávou se Žádostí o platbu, která obsahuje prokazované způsobilé výdaje, které se k těmto dokladům vztahují).

Smlouvy, objednávky, proplacené faktury, zjednodušené daňové doklady, paragony, výpisy z účtu a další interní doklady se k žádosti o platbu předkládají v kopii, originály jsou vždy k dispozici u příjemce finanční podpory. Zálohové faktury je možné průběžně zahrnovat do Žádostí o platbu. Zálohové faktury, které nebudou ke dni ukončení projektu vyúčtovány, je nutné odečíst od Závěrečné žádosti o platbu.

**Pokud projekt využívá nepřímé náklady, potom se položky zařazené dle Metodiky způsobilých výdajů mezi nepřímé náklady neprokazují v rámci projektu žádnými doklady a jsou hrazeny z paušální částky vyjádřené fixním procentem z přímých nákladů po odečtení nákladů na křížové financování. Toto fixní procento je uvedeno v Právním aktu o poskytnutí podpory z OP LZZ. Položky v nepřímých nákladech rovněž nejsou předmětem kontrol projektu na místě.** 

Při kontrole žádosti o platbu mohou být vyžádány i další doklady kromě dokladů uvedených ve sloupci B následující tabulky, pokud jsou relevantní.

Při kontrole na místě mohou být vyžádány i další doklady nad rámec výčtu dokladů ve sloupci C následující tabulky.

#### Následující tabulka obsahuje 3 sloupce:

Sloupec A udává, k jaké kapitole rozpo*č*tu projektu se výdaje a související doklady vztahují. Sloupec B popisuje, jaké doklady jsou p*ř*ikládány k žádosti o platbu. Sloupec C obsahuje doklady, které mohou být vyžadovány p*ř*i kontrole projektu na míst*ě*.

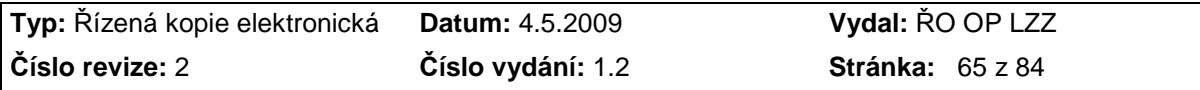

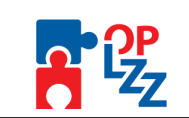

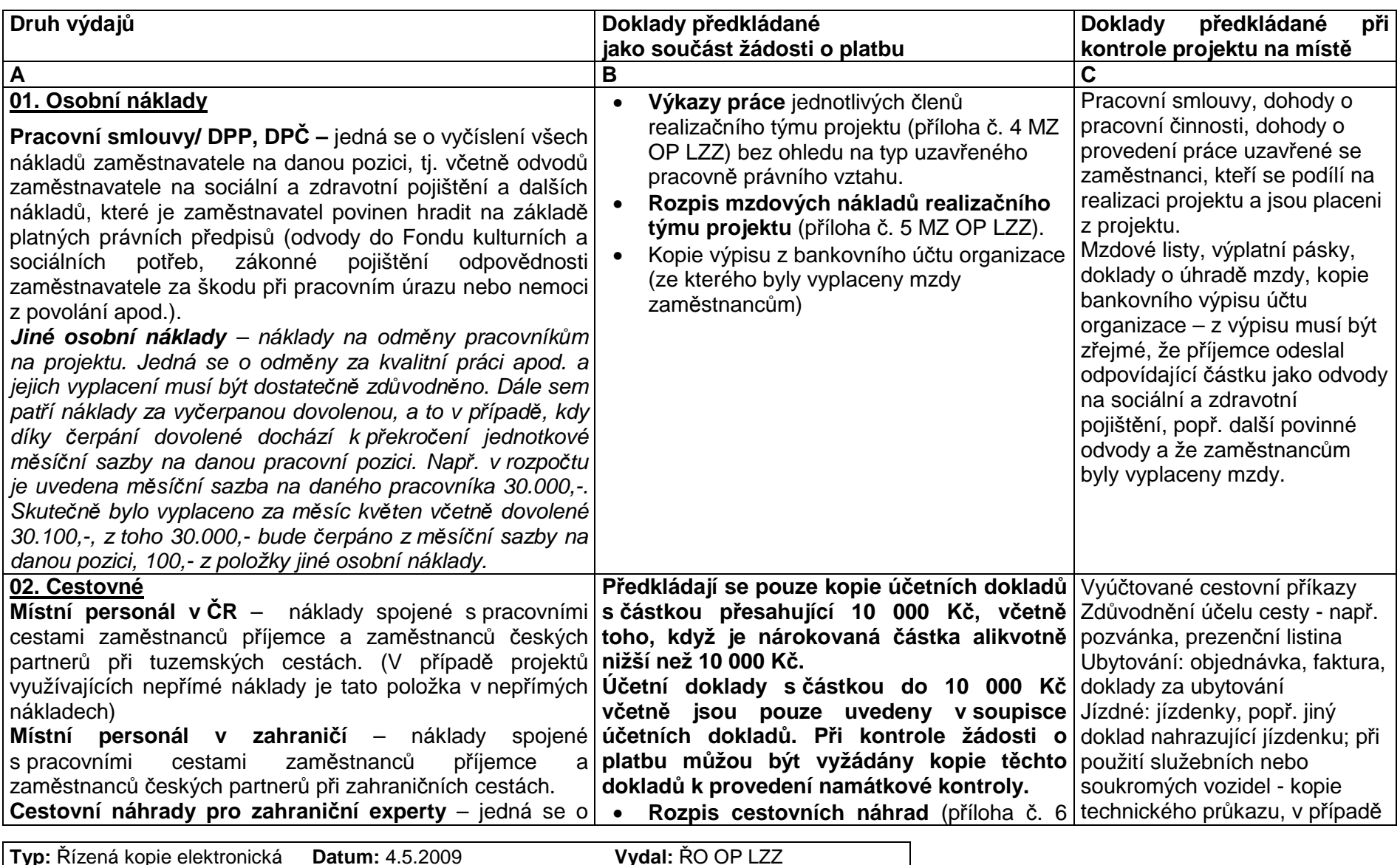

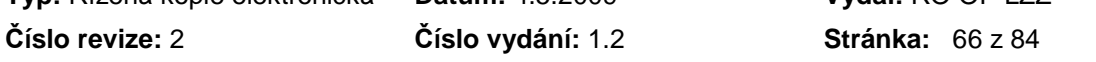

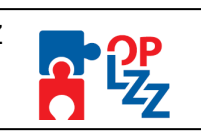

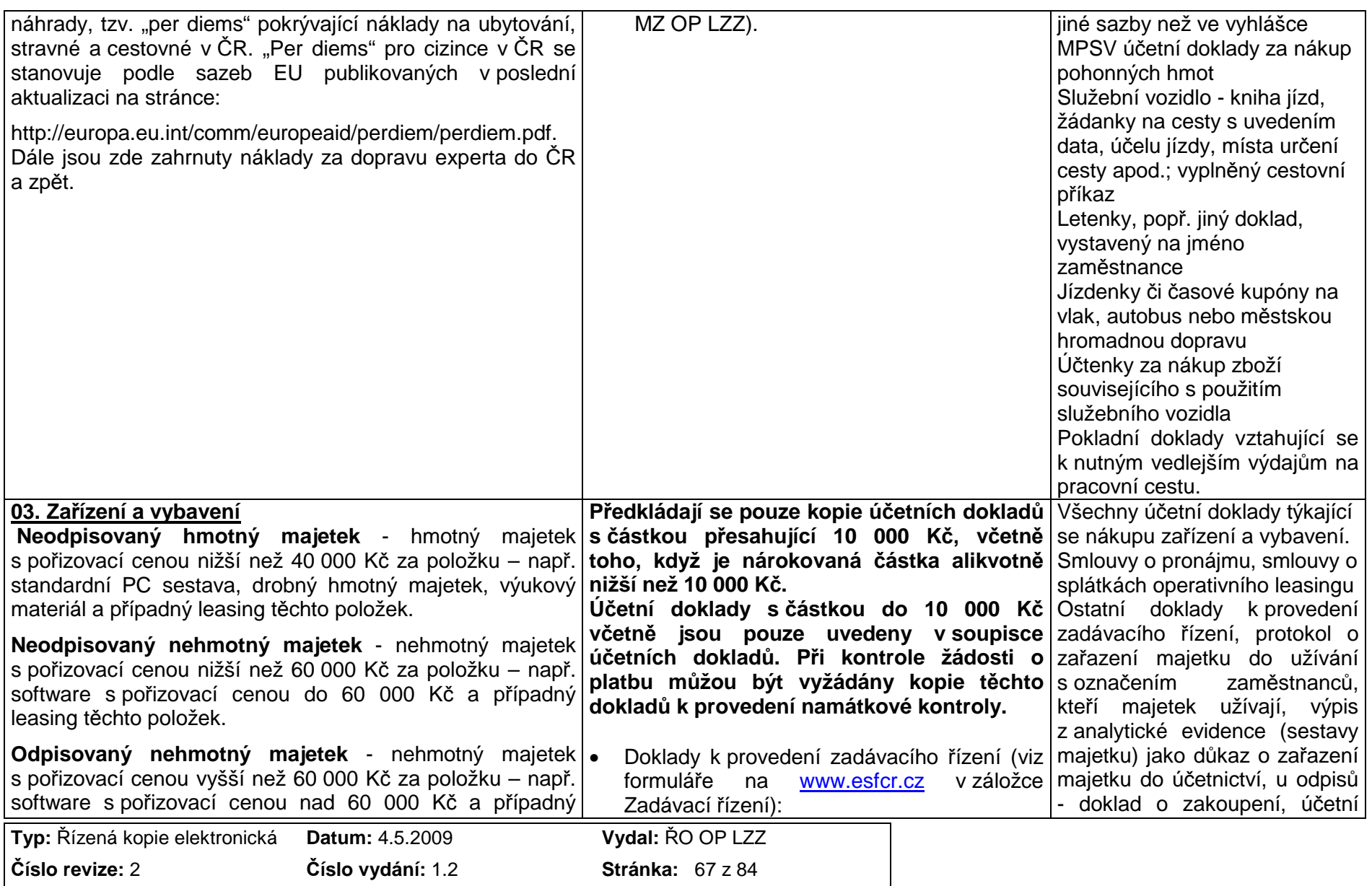

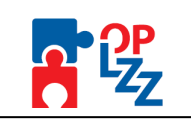

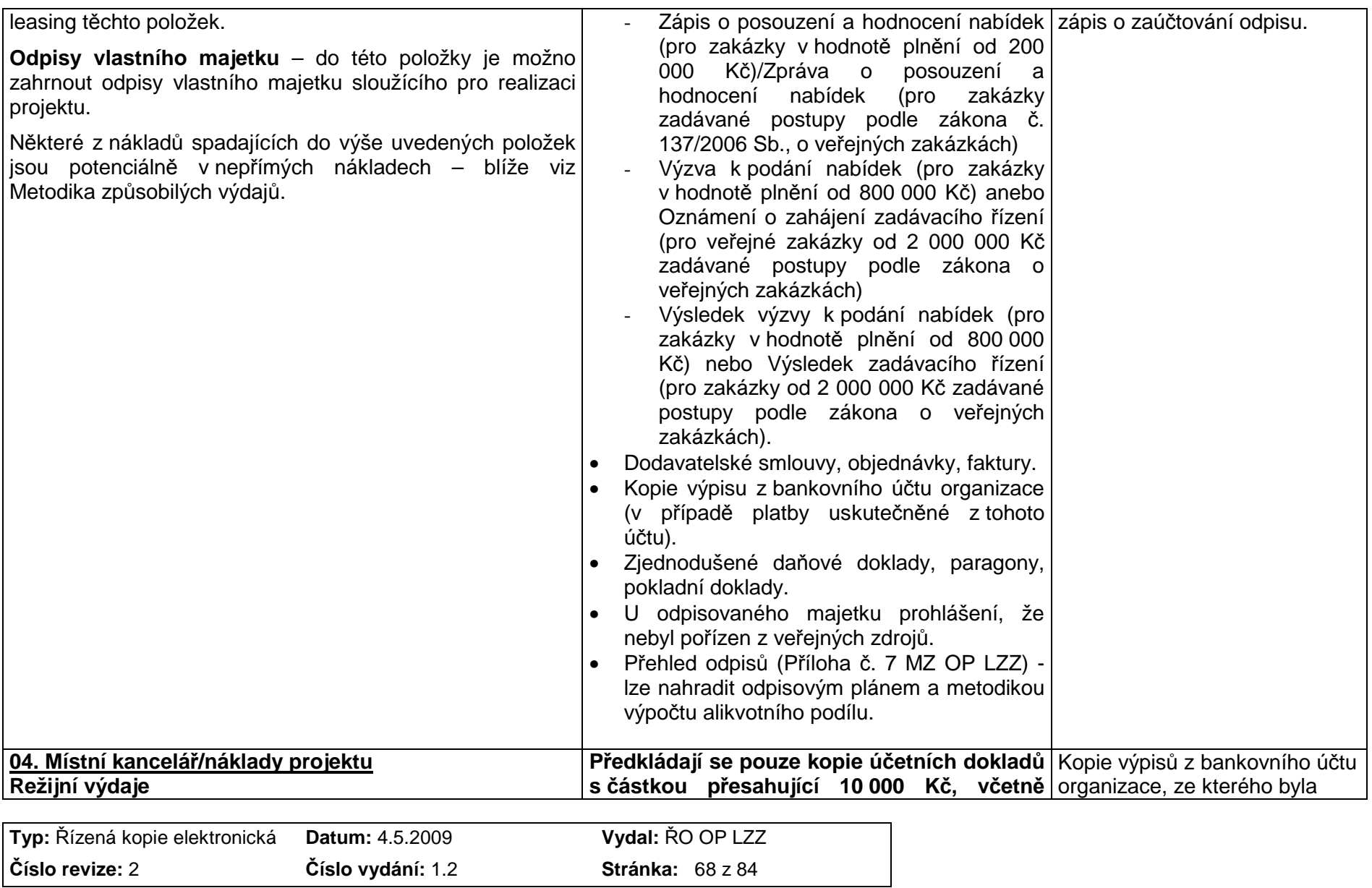

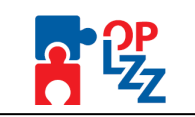

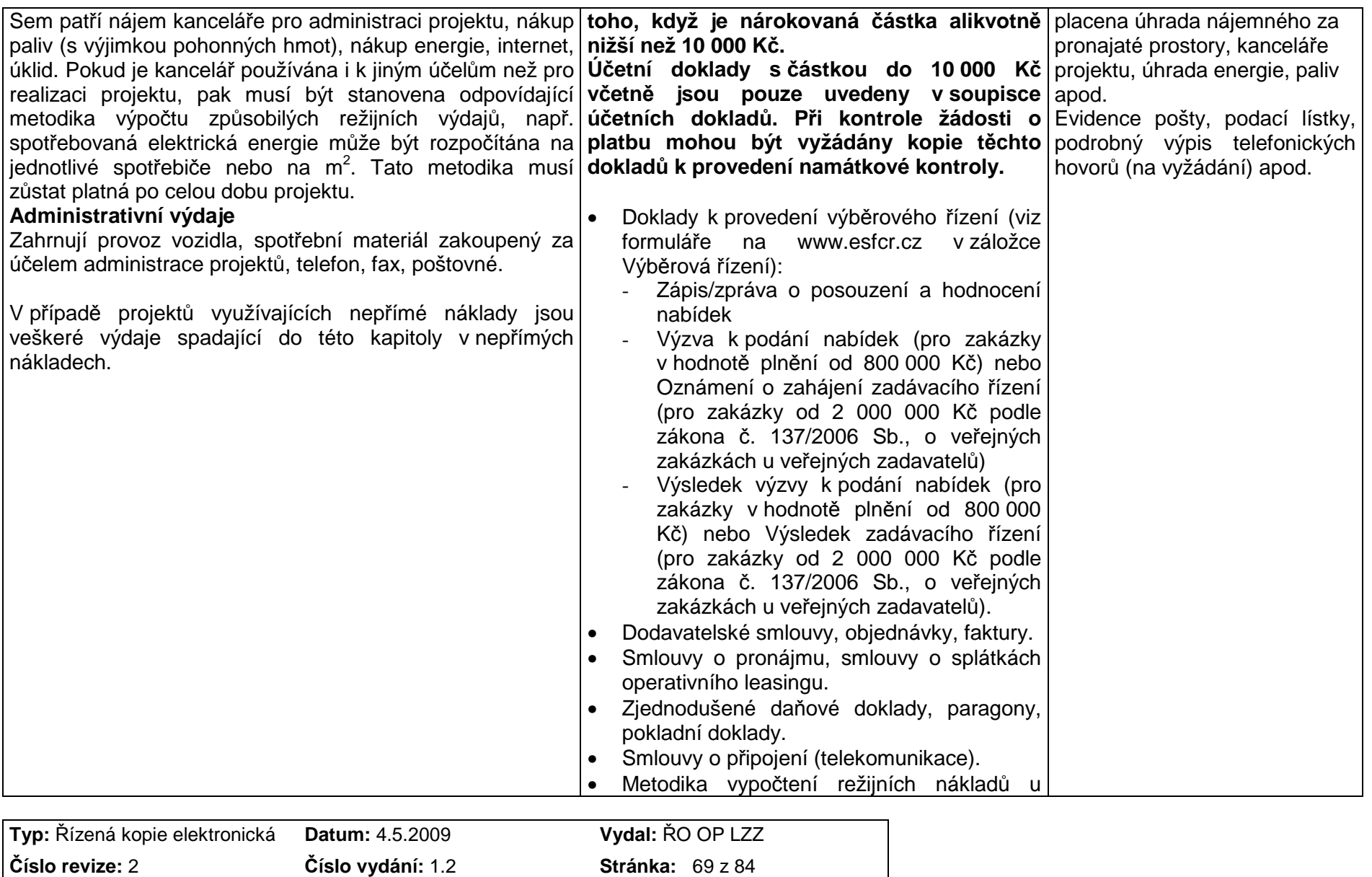

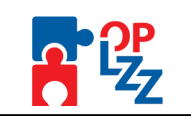

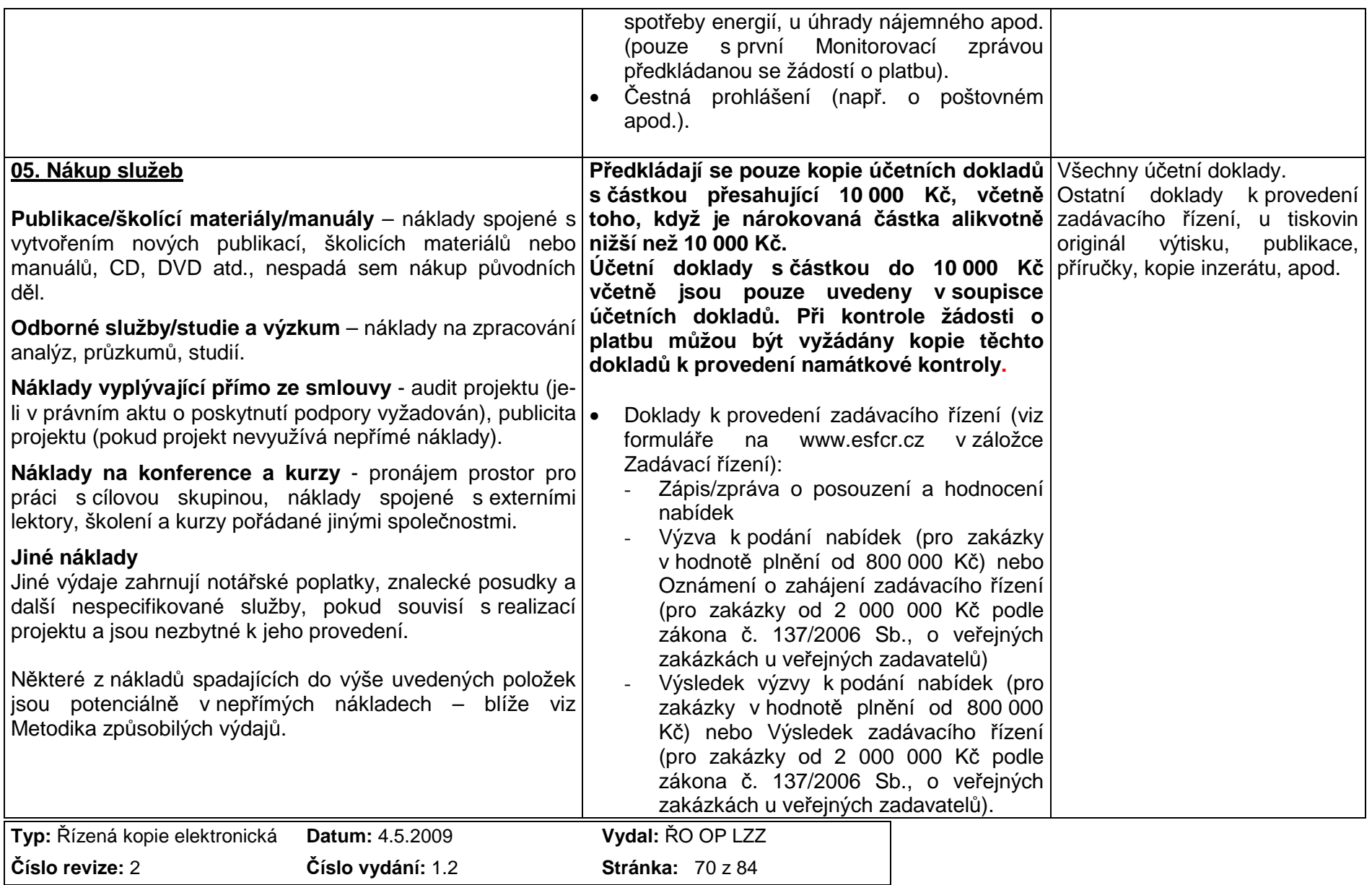

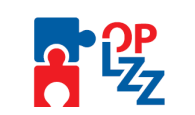

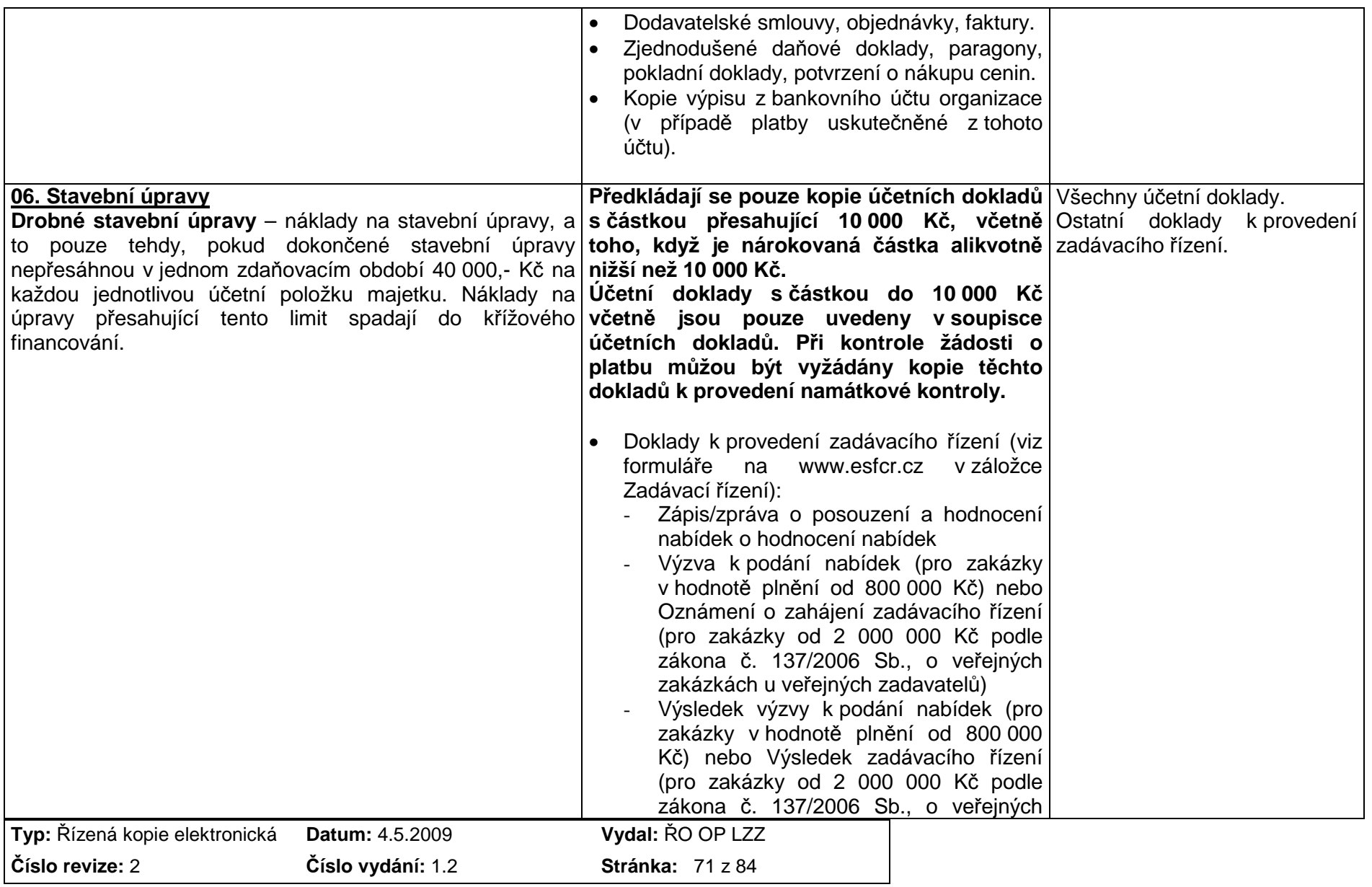

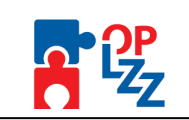

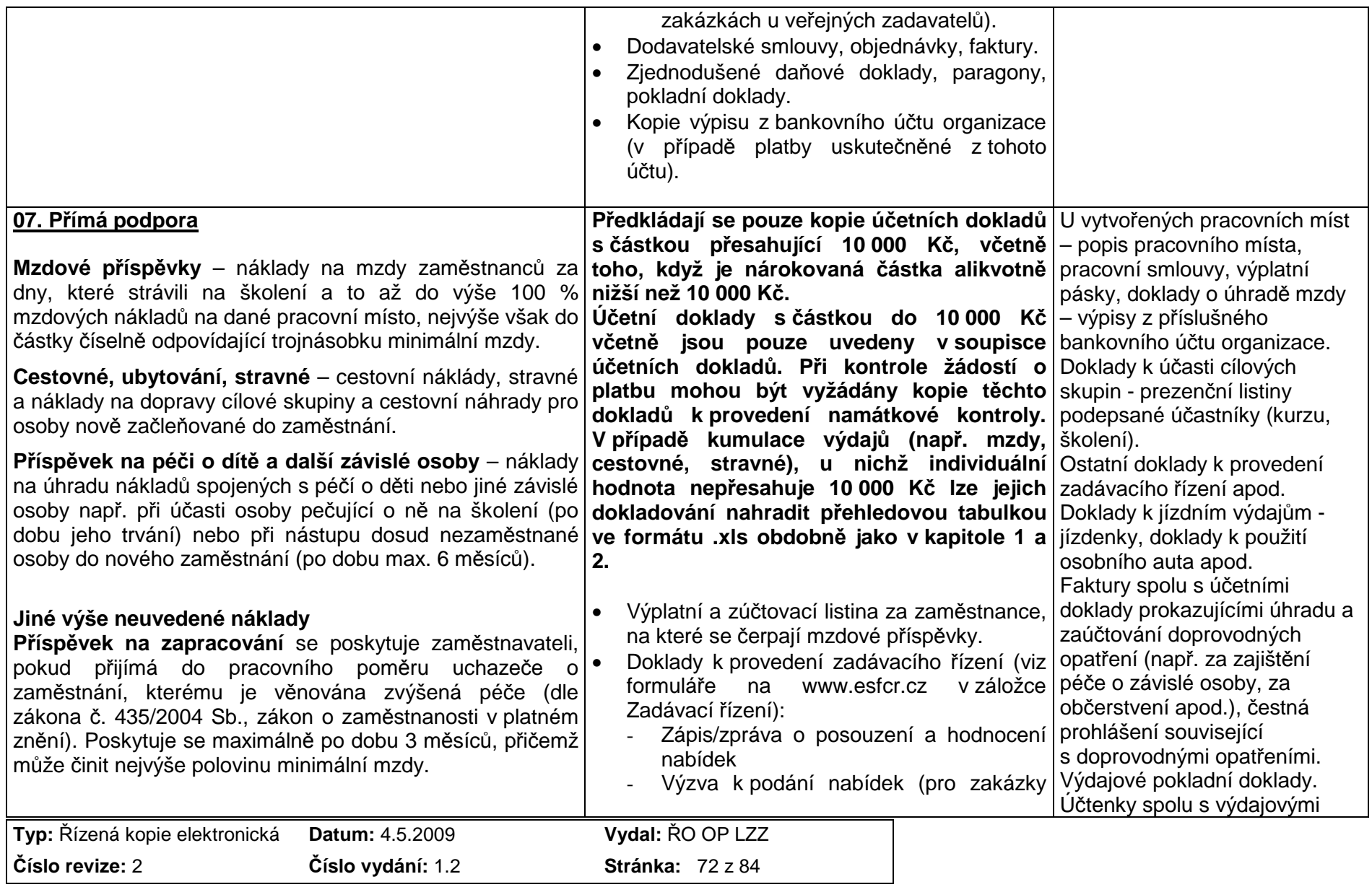
Příloha D10 Pokyny pro vyplnění monitorovacích zpráv o realizaci projektu OP LZZ a jejích příloh

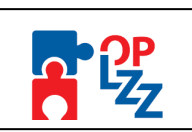

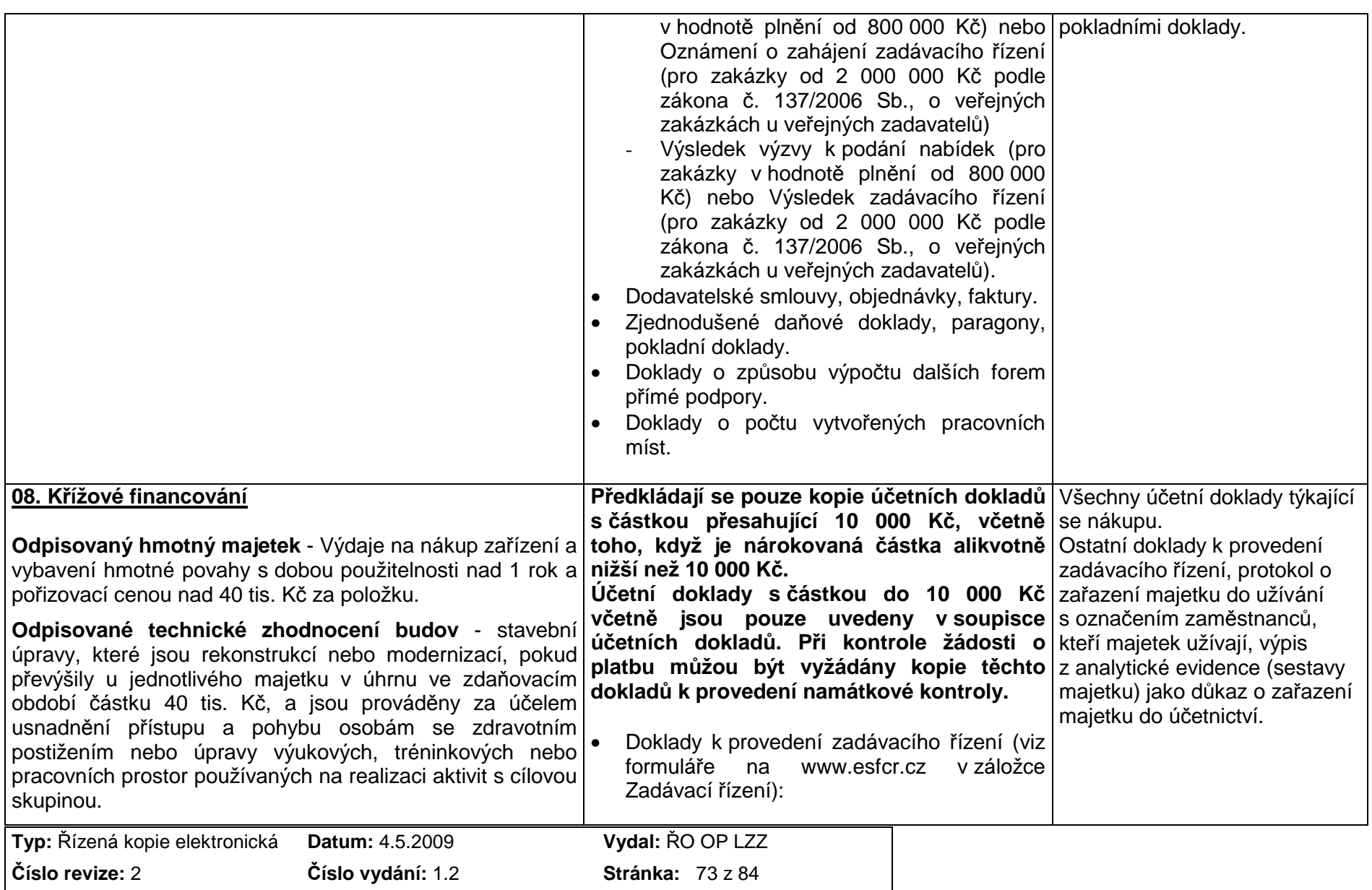

Příloha D10 Pokyny pro vyplnění monitorovacích zpráv o realizaci projektu OP LZZ a jejích příloh

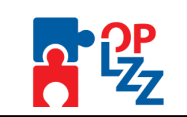

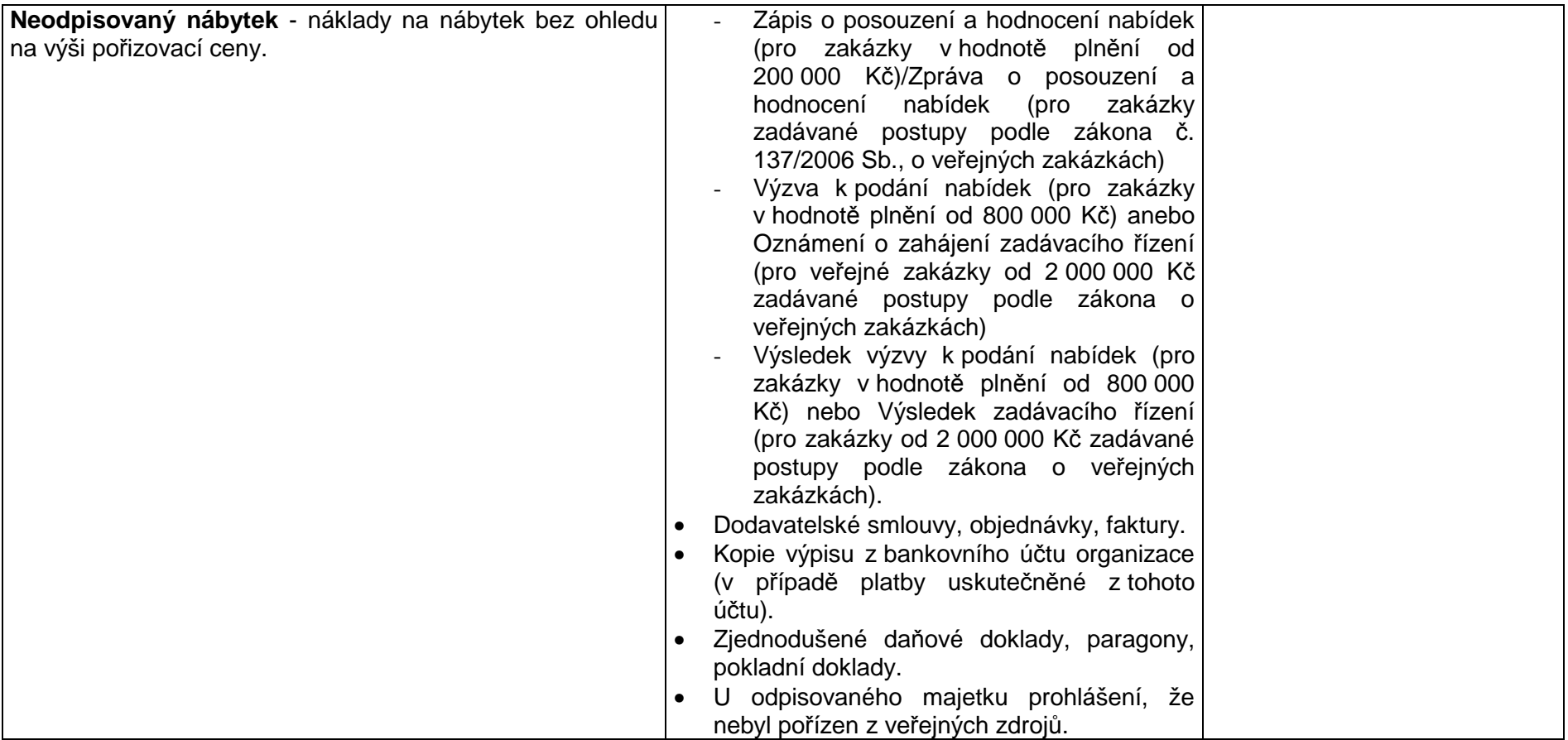

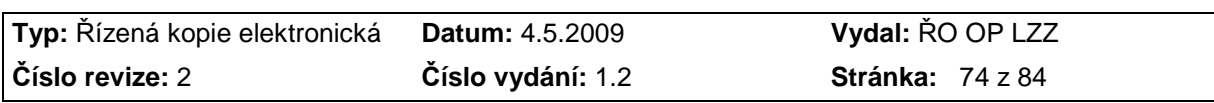

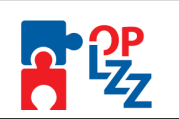

# **PŘÍLOHA Č. 4 PRACOVNÍ VÝKAZ**

**Tuto p***ř***ílohu vypl***ň***ujte do formulá***ř***e, který je umíst***ě***n na webových stránkách www.esfcr.cz.** 

Tuto přílohu vyplňujte zvlášť pro každého člena realizačního týmu včetně partnerů. Příloha je požadována pro doložení způsobilých výdajů.

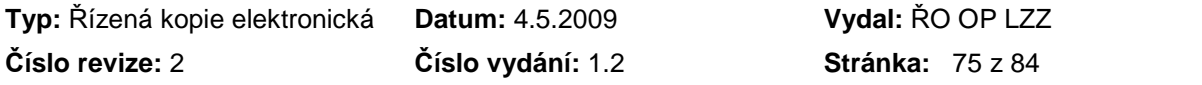

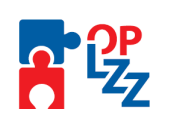

## **PŘÍLOHA Č. 5 ROZPIS MZDOVÝCH NÁKLADŮ REALIZAČNÍHO TÝMU PROJEKTU**

### **Tuto p***ř***ílohu vypl***ň***ujte do formulá***ř***e, který je umíst***ě***n na webových stránkách www.esfcr.cz.**

Do návodné tabulky vyplňte rozpis mzdových nákladů všech členů realizačního týmu včetně partnerů. Při vyplňování formuláře postupujte dle komentářů uvedených v jednotlivých polích tabulky. Příloha je požadována pro doložení způsobilých výdajů.

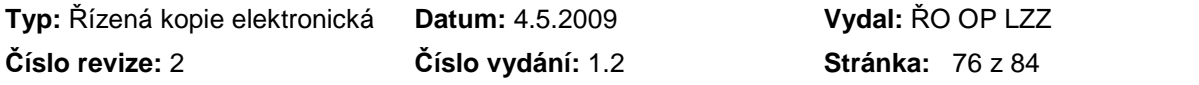

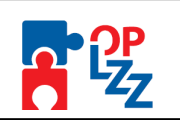

# **PŘÍLOHA Č. 6 ROZPIS CESTOVNÍCH NÁHRAD**

#### **Tuto p***ř***ílohu vypl***ň***ujte do formulá***ř***e, který je umíst***ě***n na webových stránkách www.esfcr.cz.**

V případě, že nárokujete proplacení výdajů týkající se cestovného, vyplňte do návodné tabulky rozpis cestovních náhrad, a to pro veškeré cesty týkající se všech členů realizačního týmu a všech pracovníků partnerů, jestliže je to relevantní. Příloha je požadována pro doložení způsobilých výdajů.

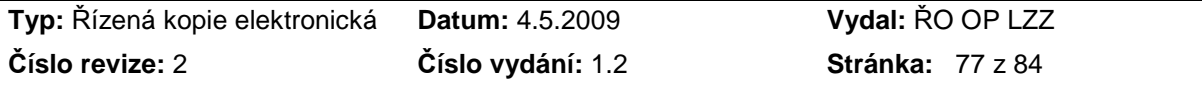

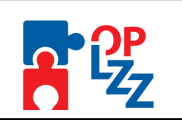

# **PŘÍLOHA Č. 7 ODPISY**

#### **Tuto p***ř***ílohu vypl***ň***ujte do formulá***ř***e, který je umíst***ě***n na webových stránkách www.esfcr.cz.**

V případě, že v projektu používáte majetek, který je možné odepisovat, k Monitorovací zprávě přiložte i tuto přílohu. Postupujte dle návodné tabulky, do které uvedete název odepisovaného majetku, délku odepisování, odpisovou sazbu atd. Příloha je požadována pro doložení způsobilých výdajů.

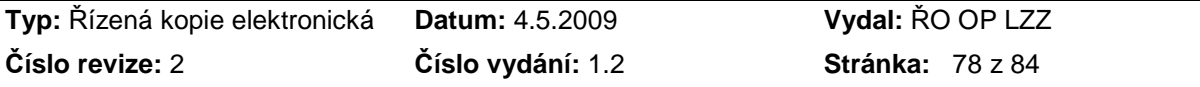

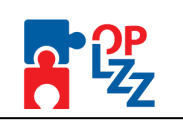

# **PŘÍLOHA Č. 8 VÝPIS Z BANKOVNÍHO ÚČTU**

## **P***ř***iložte pouze, pokud je zárove***ň* **p***ř***edkládána Žádost o platbu!**

Příjemce je povinen veškeré financování projektu zajišťovat prostřednictvím bankovního účtu organizace příjemce, jehož identifikace je také uvedena v Právním aktu o poskytnutí podpory z OP LZZ. Kopie výpisů z bankovního účtu, který je pro účely realizace projektu používán, jsou povinnou přílohou Monitorovací zprávy, jestliže je s ní podávána zároveň Žádost o platbu. V těchto kopiích z bankovního účtu budou viditelné pouze položky, které se vztahují k realizaci daného projektu. Ostatní položky vztahující se k činnosti organizace nebudou čitelné, tzn. budou označeny např. černou barvou.

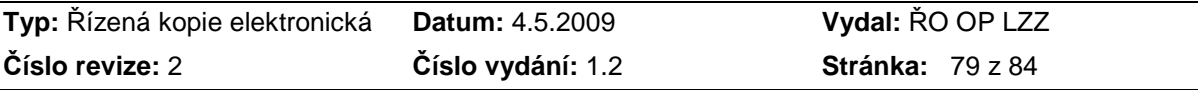

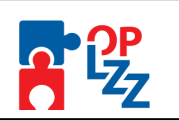

## **PŘÍLOHA Č. 9 PŘEHLED ČERPÁNÍ ZPŮSOBILÝCH VÝDAJŮ PROJEKTU**

### **P***ř***iložte pouze, pokud je zárove***ň* **p***ř***edkládána Žádost o platbu!**

**Tuto p***ř***ílohu vypl***ň***ujte do formulá***ř***e, který je umíst***ě***n na webových stránkách www.esfcr.cz.** 

**Tato příloha existuje ve dvou verzích – pro projekty využívající nepřímé náklady a pro projekty bez nepřímých nákladů. Věnujte proto pozornost výběru správné verze tabulky!** 

Přehled je pomůckou pro sledování průběžného čerpání jednotlivých položek rozpočtu projektu.

#### **Poznámka:**

P*ř*ehled *č*erpání se týká hlavn*ě* zp*ů*sobilých výdaj*ů*, jejichž financování je pokryto finan*č*ní podporou z OP LZZ, spolufinancováním vlastními zdroji p*ř*íjemce (partnera nebo jinými zdroji) nebo využitím p*ř*íjm*ů* projektu. Pole "Celkové nezp*ů*sobilé náklady" v p*ř*ehledu má dopl*ň*ující informa*č*ní hodnotu.

#### **Registrační číslo projektu**

Uveďte číslo, které Váš projekt získal během jeho registrace v Benefit7. Toto číslo naleznete např. v Právním aktu o poskytnutí podpory z OP LZZ;

#### **Název projektu**

Uveďte název projektu tak, jak je uveden v Právním aktu o poskytnutí podpory z OP LZZ.

#### **Název příjemce podpory**

Uveďte název příjemce finanční podpory z OP LZZ tak, jak je uveden v Právním aktu o poskytnutí podpory z OP LZZ (pokud nedošlo dodatkem, resp. rozhodnutím o změně rozhodnutí ke změně).

### **Platný rozpočet (schválený či upravený příjemcem) v Kč**

Vyplňte částku za jednotlivé položky a kapitoly rozpočtu v souladu se schváleným rozpočtem projektu obsaženým v Žádosti o finanční podporu z OP LZZ, případně v revidované podobě. V případě, že jste v souladu s pravidly danými Příručkou pro příjemce rozpočet upravili, uvádějte aktuálně platné částky rozpočtu.

### **Dosud prokázané výdaje v Kč**

Do sloupce průběžně sčítejte veškeré způsobilé výdaje, které jste doložili, a které byly poskytovatelem podpory uznány jako způsobilé ve všech monitorovacích zprávách předcházejících aktuální zprávě. (Pozn.: To znamená uveďte veškeré způsobilé výdaje projektu, včetně výdajů, na jejichž pokrytí jste nedostali peníze na základě žádosti o platbu, protože tyto výdaje byly hrazeny z příjmů projektu nebo z vlastních zdrojů příjemce tam, kde je to relevantní. Tento případný závazek o spolufinancování ze zdrojů příjemce nebo jiných zdrojů vyplývá z Právního aktu o poskytnutí podpory z OP LZZ.)

Tam, kde k prokázání a uznání výdaje nedošlo, uveďte 0.

#### **Dosud prokázáno v % (vůči platnému rozpočtu)**

Sloupec tabulky má přednastavený vzorec pro výpočet podílu.

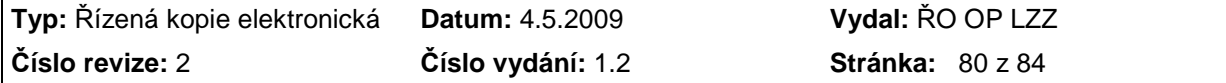

Příloha D10 Pokyny pro vyplnění monitorovacích zpráv o realizaci projektu OP LZZ a jejích příloh

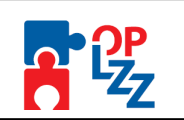

#### **Aktuálně prokazované výdaje v Kč**

Uveďte veškeré způsobilé výdaje, které dokládáte v rámci aktuální Monitorovací zprávy, a to včetně výdajů, u kterých nežádáte o proplacení v žádosti o platbu, protože na jejich úhradu jsou využity příjmy projektu nebo vlastní zdroje příjemce nebo partnera (tam, kde je to relevantní). Tento případný závazek o spolufinancování ze zdrojů příjemce nebo jiných zdrojů vyplývá z Právního aktu o poskytnutí podpory z OP LZZ. Tam, kde k prokazování nedochází, uveďte 0.

#### **Aktuálně prokazováno v % (vůči platnému rozpočtu)**

Sloupec tabulky má přednastavený vzorec pro výpočet podílu.

#### **Součet prokázaného a prokazovaného v %**

Sloupec tabulky má přednastavený vzorec pro výpočet souhrnného podílu součtu dosud prokázaných a aktuálně prokazovaných výdajů vůči platnému rozpočtu.

#### **Pořadová čísla účetních dokladů na soupisce**

Podle přílohy Monitorovací zprávy č. 2 Soupiska účetních dokladů uveďte pořadová čísla kopií účetních dokladů, které prokazují uplatňovaný výdaj projektu. V případě, že se bude jednat o souvislou číselnou řadu, stačí uvést interval čísel dokladů, např. 14 – 24.

#### **Procento nepřímých nákladů**

Pokud Váš projekt využívá nepřímé náklady, uveďte platné procento nepřímých nákladů dle Právního aktu o poskytnutí podpory z OP LZZ.

Veškeré další údaje k nepřímým nákladům se vypočtou automaticky dle přednastavených vzorců.

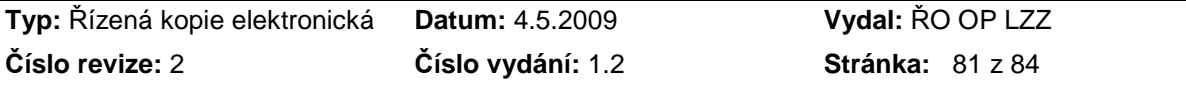

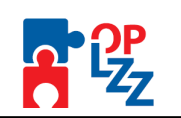

# **PŘÍLOHA Č. 12 AUDITORSKÁ ZPRÁVA**

Je povinně předkládána pouze se závěrečnou monitorovací zprávou u grantových projektů financovaných/spolufinancovaných z OP LZZ veřejnými prostředky ve výši 3 mil. Kč a více<sup>5</sup>. Nejpozději 7 měsíců před plánovaným ukončením projektu je příjemce podpory povinen uzavřít smlouvu s auditorem, jejíž součástí musí být požadavky na audit ze strany poskytovatele podpory uvedené v textu Právního aktu o poskytnutí podpory z OP LZZ. O uzavření této smlouvy bude poskytovatele podpory informovat v nejbližší průběžné monitorovací zprávě v bodě 8. Další informace o realizaci projektu.

## **Náležitosti auditorské zprávy**

**Zákon** *č***.254/2000 Sb.,o auditorech, v platném zn***ě***ní upravuje mj. postavení, práva a povinnosti auditor***ů***. Stanoví rovn***ě***ž povinné náležitosti auditorské zprávy, a to v § 14 uvedeného zákona.** 

## **"§ 14**

- (1) Auditor je povinen při poskytování auditorských služeb jednat čestně a svědomitě, dodržovat auditorské směrnice a profesní předpisy, zejména etický kodex.
- (2) Auditor není oprávněn nařizovat změny a opravy údajů vykázaných účetní jednotkou.
- (3) Při provádění auditu je auditor povinen ověřit, zda
	- a) účetní závěrka nebo konsolidovaná účetní závěrka podává věrný a poctivý obraz předmětu účetnictví a finanční situace účetní jednotky a je v souladu s právními předpisy nebo Mezinárodními účetními standardy 1a) a
	- b) výroční zpráva je v souladu s účetní závěrkou nebo konsolidovaná výroční zpráva je v souladu s konsolidovanou účetní závěrkou.
- (4) Zpráva auditora musí obsahovat
	- a) úvod, ve kterém auditor uvádí:
		- 1. jméno a příjmení, adresu místa trvalého pobytu a místo podnikání, liší-li se od místa trvalého pobytu u účetních jednotek, které jsou fyzickou osobou nebo obchodní firmu nebo název, sídlo u účetních jednotek, které jsou právnickou osobou, identifikační číslo, je-li účetní jednotce přiděleno, právní formu účetní iednotky a předmět podnikání nebo jiné činnosti, případně účel, pro který byla zřízena, a
		- 2. identifikaci účetní závěrky nebo konsolidované účetní závěrky účetních jednotek uvedených v bodu 1, včetně uvedení rozvahového dne nebo jiného okamžiku, k němuž je účetní závěrka nebo konsolidovaná účetní závěrka sestavena, a identifikaci účetního období, za které je sestavena,
	- b) popis rozsahu provedeného auditu, ve kterém auditor uvádí

 5 V případě individuálních projektů je předkládána vždy, tzn. že není stanoven finanční limit pro předložení auditorské zprávy.

| Typ: Řízená kopie elektronická Datum: 4.5.2009 |                   | Vydal: ŘO OP LZZ        |
|------------------------------------------------|-------------------|-------------------------|
| Číslo revize: 2                                | Číslo vydání: 1.2 | <b>Stránka: 82 z 84</b> |

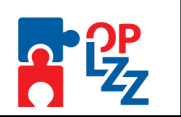

- 1. v souladu s kterými auditorskými směrnicemi Komory nebo Mezinárodními auditorskými standardy 1a) je audit proveden,
- 2. jakým způsobem je provedeno ověření úplnosti a průkaznosti informací uvedených v účetní závěrce nebo konsolidované účetní závěrce a zhodnocení účetních metod, které účetní jednotka použila, a
- 3. zhodnocení vypovídací schopnosti účetní závěrky a výroční zprávy nebo konsolidované účetní závěrky a konsolidované výroční zprávy,
- c) výrok auditora, ve kterém auditor vyjadřuje názor, zda účetní závěrka nebo konsolidovaná účetní závěrka v souladu s právními předpisy nebo Mezinárodními účetními standardy 1a) podává věrný a poctivý obraz předmětu účetnictví a finanční situaci účetní jednotky; auditor uvádí:
	- 1. výrok bez výhrad, pokud podle auditora účetní závěrka nebo konsolidovaná účetní závěrka v souladu s právními předpisy nebo Mezinárodními účetními standardy 1a) ve všech významných ohledech podává věrný a poctivý obraz předmětu účetnictví a finanční situace účetní jednotky a pokud všechny významné skutečnosti, včetně případných změn účetních metod, byly odpovídajícím způsobem popsány v příloze účetní závěrky nebo konsolidované účetní závěrky,
	- 2. výrok s výhradou, pokud podle auditora došlo k omezení rozsahu auditu nebo existují pochybnosti o správnosti nebo vhodnosti použitých účetních metod nebo o přiměřenosti údajů vykázaných v účetní závěrce nebo konsolidované účetní závěrce nebo o přiměřenosti údajů popsaných ve výroční zprávě nebo konsolidované výroční zprávě a dochází tak k významnému ovlivnění skutečností posuzovaných podle bodu 1, avšak nejsou dány důvody pro odmítnutí výroku nebo záporný výrok,
	- 3. odmítnutí výroku, pokud podle auditora došlo k omezení rozsahu auditu tak zásadním způsobem, že auditor není schopen vydat výrok k účetní závěrce, protože není schopen získat informace nezbytné pro posouzení skutečností podle bodu 1, nebo
	- 4. záporný výrok, pokud podle auditora existují pochybnosti o správnosti nebo vhodnosti použitých účetních metod nebo o přiměřenosti údajů vykázaných v účetní závěrce nebo konsolidované účetní závěrce nebo o přiměřenosti údajů popsaných ve výroční zprávě nebo konsolidované výroční zprávě, a to tak zásadního charakteru, že výrok s výhradou by byl, vzhledem k závažnosti zjištění, nepřiměřeně zavádějící ve vztahu ke skutečnostem posuzovaným podle bodu 1,
- d) popis všech významných skutečností u výroku podle písmene c) bodů 2 až 4, včetně vyčíslení jejich možných dopadů na výsledek hospodaření a vlastní kapitál účetní jednotky, je-li možné toto vyčíslení provést,
- e) popis všech skutečností, které nejsou obsaženy ve výroku podle písmene c) a auditor je považuje za vhodné uvést, zejména významné nejistoty a skutečnosti s významným vlivem na předpoklad časově neomezeného trvání účetní jednotky z důvodu finanční situace účetní jednotky,
- f) výrok o souladu výroční zprávy s účetní závěrkou nebo konsolidované výroční zprávy s konsolidovanou účetní závěrkou.
- (5) Zprávu auditora je auditor povinen zpracovat písemně a uvést v ní své jméno, příjmení a číslo osvědčení o zápisu do seznamu auditorů nebo o registraci v seznamu auditorů, datum vypracování a podpis. Auditorská společnost ve zprávě auditora uvede obchodní

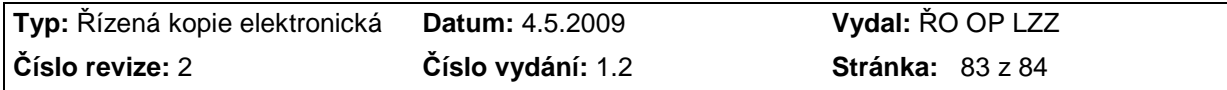

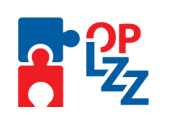

firmu, sídlo, číslo osvědčení o zápisu do seznamu auditorských společností a jména a příjmení auditorů, kteří jménem auditorské společnosti vypracovali zprávu, čísla jejich osvědčení o zápisu do seznamu auditorů nebo o registraci v seznamu auditorů, jejich podpisy a datum vypracování.

- (6) Zprávu auditora projedná auditor nebo auditorská společnost se statutárním orgánem i dozorčím orgánem účetní jednotky; jde-li o obec nebo městskou část hlavního města Prahy se starostou, u statutárních měst a hlavního města Prahy s primátorem, u kraje s hejtmanem, dále s finančním výborem zastupitelstva.
- (7) O průběhu auditu vede auditor nebo auditorská společnost spis, který obsahuje
	- a) kopie písemností zachycujících všechny významné skutečnosti zjištěné při této činnosti, včetně významných skutečností, které nastaly mezi rozvahovým dnem a datem zpracování zprávy auditora,
	- b) smlouvu o provedení auditu, plán a program auditu, zprávu auditora, účetní závěrku nebo konsolidovanou účetní závěrku, výroční zprávu nebo konsolidovanou výroční zprávu a další doklady dokumentující průběh auditu. Právo nahlížet do spisu mají pouze osoby oprávněné vykonávat ze zákona nebo z pověření Komory dohled nad řádným výkonem auditorských služeb, soud a dále orgány činné v trestním řízení, týká-li se trestní řízení auditora.
- (8) Spis se archivuje 10 let ode dne splnění smlouvy.
- (9) Pro ostatní auditorské služby se ustanovení odstavce 6 použije přiměřeně."